# **Part 15.21 statement**

" Change or Modifications that are not expressly approved by the manufacturer could void the user's authority to operate the equipment. "

# **Part 15.105 statement**

This equipment has been tested and found to comply with the limits for a class B digital device, pursuant to Part 15 of the FCC Rules.

These limits are designed to provide reasonable protection against harmful interference in a residential installation. This equipment generates uses and can radiate radio frequency energy and, if not installed and used in accordance with the instructions, may cause harmful interference to radio communications. However, there is no guarantee that interference will not occur in a particular installation. If this equipment does cause harmful interference or television reception, which can be determined by turning the equipment off and on, the user is encouraged to try to correct the interference by one or more of the following measures:

- Reorient or relocate the receiving antenna.
- Increase the separation between the equipment and receiver.
- Connect the equipment into an outlet on a circuit different from that to which the receiver is connected.
- Consult the dealer or an experienced radio/TV technician for help.

# **Part 15 Class B Compliance**

This device and its accessories comply with part15 of FCC rules.

Operation is subject to the following two conditions:

- (1) This device & its accessories may not cause harmful interference.
- (2) This device & its accessories must accept any interference received,

including interference that may cause undesired operation.

# **Body-worn Operation**

This device has been tested for typical body-worn operations

with the distance of 0.39inches (1.0cm) from the user's body.

To comply with FCC RF exposure requirements, a minimum separation distance

of 0.39inches(1.0cm) must be maintained from the user's body.

For example, this device must be maintained from the user's body with

an appropriatebelt-clip accessory.[More than 0.39inches(1.0cm)]

Additionally, Belt clips, holsters & other body-worn accessories may not contain

metallic components.

# **HAC statement**

This phone has been tested and rated for use with hearing aids for some of the wireless technologies that it uses. However, there may be some newer wireless technologies used in this phone that have not been tested yet for use with hearing aids. It is important to try the different features of this phone thoroughly and in different locations, using your hearing aid or cochlear implant, to determine if you hear any interfering noise. Consult your service provider or the manufacturer of this phone for information on hearing aid compatibility. If you have questions about return or exchange policies, consult your service provider or phone retailer.

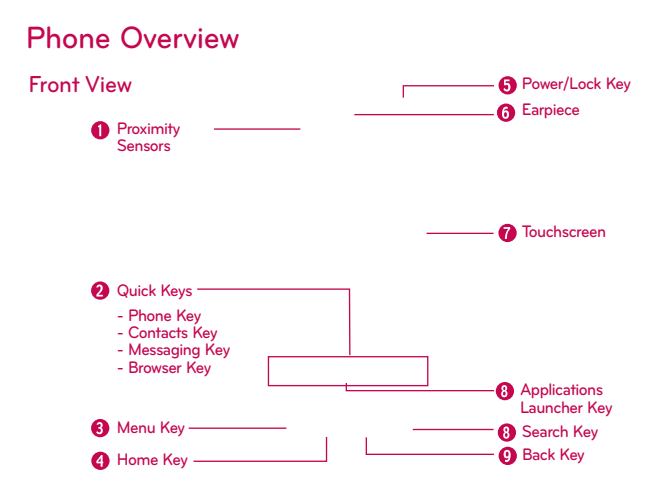

**1. Proximity Sensors senses proximity towards other objects (such as your head) so that touch commands are not accidentally activated during a call.**

**Note \*Do not block the sensor or near sensor area with film cover or phone case.**

- **\*The use of a film cover produced by other manufacturers other than LG can cause a disturbance in touch operation, the display, etc.**
- **2. Quick Keys**
	- **- Phone Key opens the Phone Application for access to the dialpad, Call log, Contacts, and Favorites.**
	- **- Contacts Key opens the Contacts Application.**
	- **- Messaging Key opens the Messaging Application.**
	- **- Browser Key opens the Browser Application.**
- **3. Menu Key Opens an options menu with options that affect the current screen or application.**
- **4. Home Key returns to the Home screen. If you're already viewing one of the Home screen extension panes, it navigates you to the central Home screen pane. Press and hold to view the most recently used applications.**
- **5. Power/Lock Key locks the screen. Press and hold to open the phone options menu (for the following options): Silent mode, Airplane mode, and Power off.**
- **6. Earpiece lets you hear callers and automated prompts.**

#### <sup>20</sup> **The Basics**

- **7. Touchscreen displays all the information needed to operate your phone, such as applications, call status, date, time, signal status, and battery strength.**
- **8. Applications Launcher Key opens the Launch screen, where you can view installed applications.**
- 9. Search Key opens Quick Search Box™ from the Home screen to search the phone and **the web. In many applications, you may touch this key to search within the application itself. Touch and hold to open Bing search by voice.**
- **10.Back Key returns to the previous screen. Also closes pop-up display items such as menus and dialog boxes.**

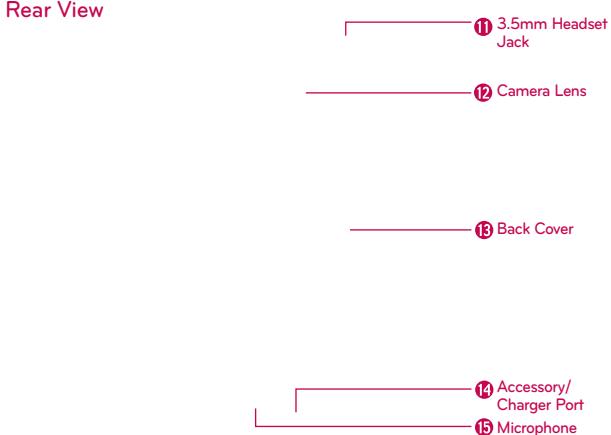

- **11. 3.5mm Headset Jack allows you to plug in an optional headset for convenient, hands-free conversations. The 3.5mm jack also allows you to plug in headphones to listen to music.**
- **12. Camera Lens use for taking pictures and recording videos. Keep clean for optimal performance.**
- **13. Back Cover encloses the battery compartment.**
- **14. Accessory/Charger Port allows you to connect the phone charger, USB cable, or other compatible accessories.**
- **15. Microphone transmits your voice to the other caller and to Voice-activated functions.**

### **Left Side Right Side**

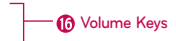

**microSD Slot** —

- **16. Volume Keys allow you to adjust the ringer, media volumes, or the in-call volume during a call.**
- **17. microSD Slot accommodates the pre-installed 2GB microSDTM card (expandable up to 16GB)**
	- **NOTE Insert a microSD card to use the camera and other multimedia features. Multimedia contents will be saved in the microSD card. Your LG Gelato has a microSDTM card pre-installed.**

# **Installing the Battery and microSD Card**

**NOTE** It is important to fully charge the battery before initial use of the phone. The phone comes with a rechargeable battery. Keep the battery charged while not in use in order to maximize talk, use, and standby time. The battery charge level is shown at the top right part of the screen.

#### **Installing the battery**

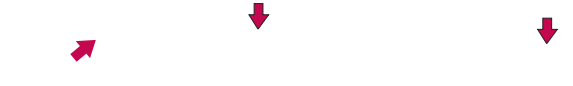

- **1**. Hold the phone with both hands and use the fingertip cutout at the top of the phone to pull open the battery cover (as shown above).
- **2.** Align the battery contacts with the terminals near the bottom of the phone, then press the battery into place.
- **3**. Replace the battery cover over the back of the phone (as demonstrated). Apply a steady downward pressure until the battery cover clicks into place.

#### **Removing the battery**

Turn the power off. Remove the battery cover (as demonstrated in the previous instructions). Then use the fingertip cutout to lift the top edge of the battery out.

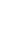

#### **Inserting a microSD card**

Gently uncover the microSD slot located on the left side of the phone. Position the microSD card facing up and slide it into place until it is fully inserted and locked in place.

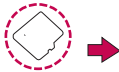

**NOTE** The microSD card can be easily damaged by improper operation. Please be careful when inserting, removing or handling it.

#### **To remove the microSD card**

- 1. Unmount the microSD card (see steps below), then uncover the microSD slot located on the left side of the phone.
- 2. Gently push the exposed edge of the microSD card in with your fingertip to release it from the slot.
- 3. Carefully pull the microSD card out of the slot and replace the cover to the slot.
- **NOTE** To safely remove the microSD card from your phone, unmount it from your phone first, as described below.

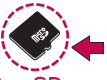

#### **To unmount the microSD card**

- 1. Press the Home Key  $\Box$  , press the Applications Launcher  $Key +$
- 2. Touch Settings > SD card & phone storage.
- 3. Touch Unmount SD card.

# **Charging the Phone**

Your LG Gelato™ device comes with a Wall/USB charger and a USB data cable which connect together to charge your phone. To charge your phone:

#### **NOTICE**

Please use only an approved charging accessory to charge your LG phone. Improper handling of the charging port, as well as the use of an incompatible charger, may cause damage to your phone and void the warranty.

1. Connect the USB cable into the Wall/USB charger. When connecting, as shown below, the LG logo on the USB cable should face toward you.

2. Plug the USB cable (as shown below) into the phone's charger port.

#### **Battery temperature protection**

Though extremely rare, if the battery becomes overheated, the phone will automatically turn off.

#### **Battery charge level**

You can find the battery charge level at the top right part of the screen. When the battery level becomes low, the phone will notify you. Once the battery level becomes exceedingly low, the phone will shut off without notice. As a result, unsaved items may be lost.

#### **Charging with USB**

You can use your computer to charge your phone. To be able to charge with the USB cable, you need to have the necessary USB drivers installed on your PC first. Connect one end of the USB cable to the charger port on your phone and connect the other end to a USB port on your PC. It is best to use the rear USB port when connecting to a desktop PC. The USB hub should be powered by an external power source.

- **NOTES** Low-power USB ports are not supported, such as the USB port on your keyboard or bus-powered USB hub.
	- LG USB Driver is downloadable from the following site: http://www.lgmobilephones.com > Click Mobile Support > Select the Carrier(Verizon) > Select the Model > Click USB Cable Driver to download.

#### **Using the phone without battery**

It is possible to use the phone without the battery. Connect the charger to the phone and plug the charger into a wall. After doing this, you can turn the phone on and place calls.

**NOTE** Using the phone without a battery may cause the phone to turn off unexpectedly if the supply of power is interrupted.

# **Optimizing Battery Life**

You can extend your battery's life between charges by turning off features that run in the background. You can also monitor how applications and system resources consume battery power.

#### **To check the battery charge level**

▶ Press the Home Key **a**, then touch the Applications Launcher Key  $\frac{1}{2}$  > Settings  $\frac{1}{2}$  > About phone > Status. The battery status (Charging and Discharging) and level (as a percentage of fully charged) will be displayed at the top of the screen.

#### **To monitor and control what uses the battery**

The Battery use screen allows you to see which applications are consuming the most battery power. Information on this screen allows you to identify downloaded applications you may want to turn off when not being used, so you can get the most out of your battery power.

- ▶ Press the Home Key **A**, then touch the Applications Launcher Key  $\frac{1}{2}$  > Settings  $\frac{1}{2}$  > About phone > Battery use. The screen will display battery usage time.
- **©** Touch an application in the Battery Use screen to see the details about its power consumption.

# **Turning the Phone On and Off**

#### **Turning the phone on**

- ▶ Press and hold the Power/Lock Key **<b>IDE** for a couple of seconds until the display lights up.
- **NOTE** When you turn on your phone for the first time, follow the instructions on the screen to activate your device.

#### **Turning the phone off**

- 1. Press and hold the Power/Lock Key  $\overline{u}$  until the pop-up menu appears.
- 2. Touch Power Off in the pop-up menu.
- 3. Touch OK to confirm that you want to turn off the phone.

### **To unlock the phone**

If you don't use the phone for a while, the screen and backlight will shut off to conserve battery power. To unlock the phone:

- 1. Press the Power/Lock Key (The). Your Lock Screen will appear.
- 2. Touch and drag the Unlock icon  $\mathbf{f}$  to the right. The last screen you were working on opens.

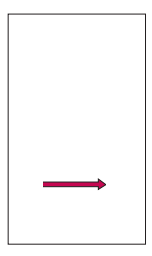

**NOTE** This is the default Lock Screen. If you have set up an Unlock Pattern, use your fingertip to draw the pattern.

### **To turn the phone sounds off**

If you're in a place where your phone sounds may disturb others, you can quickly silence your phone from the Lock Screen.

- 1. Press the Power/Lock Key role 1
- 2. Drag the Sounds off icon to the left. To turn the phone sounds back on, drag the Sounds on icon to the left.

### **Setting up your device**

When you turn on your wireless device for the first time, you have the option to quickly set up various accounts. Simply follow the onscreen instructions to complete the initial setup of your wireless device.

To set up your device, follow the steps below :

- 1. Select your language between English and Español.
- 2. If you see the 'Welcome to the LG Gelato' page, touch Continue on the bottom.
- 3. Select whether to Skip or Start the Backup Assistant.
- 4. Select whether to Skip or Start the Google account setup. With a Google Account, Google applications are automatically synced between your phone and computer regardless of where you make an update.
- 5. Select the account you want to set up and enter your information.
- 6. Select the Location Consent. (Verizon Location Services/ Standalone GPS Services/ Google Location Services)
- 7. Touch Begin to start using the phone.

For more information on how to set up your email, visit smartphones.verizonwireless. com/. Click on the Smartphone Support tab and select your phone.

### **Setting up your Google Account**

- 1. At the setup screen, touch Create or Sign in.
- 2. Enter your username and password.
- 3. Touch Sign in.

Now your Gmail, Google Contacts, and Google Calendar events will all be loaded to your phone automatically.

Use the area below to record your Google account information for future reference.

Username:\_\_\_\_\_\_\_\_\_\_\_\_\_\_\_\_\_\_\_\_\_\_\_\_\_\_\_@gmail.com

Password:

#### **Your Google Account**

You must sign into a Google Account to use Gmail, Google Talk, Google Calendar, and other Google Apps; to download applications from Android Market; to back up your settings to Google servers; and to take advantage of other Google services on your phone.

- **IMPORTANT ●** If you want to restore your settings to this phone, from another phone that was running Android release 2.0 or later, you must sign into your Google Account now, during setup. If you wait until after setup is complete, your settings are not restored.
	- **●** If you don't have a Google Account, you're prompted to create one.

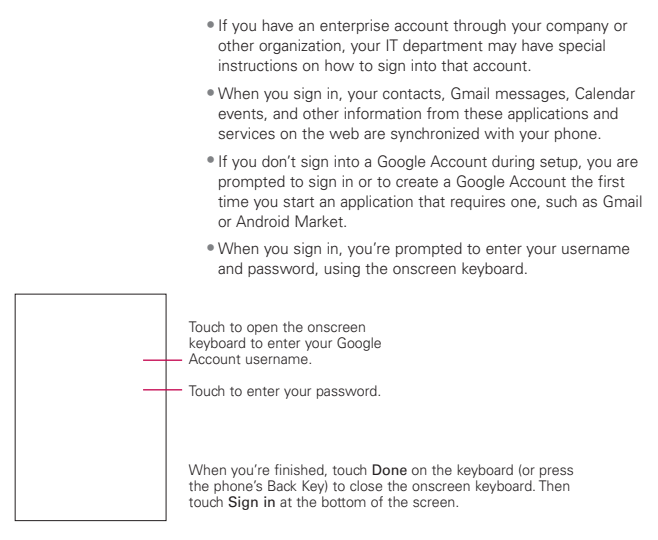

If you have a Google Account but have forgotten your password, you must reset it before you can sign in. Go to http://www.google.com, click Sign In, click "Can't access your account?" below the sign-in box, and then follow the instructions for resetting your password.

#### **Additional accounts**

After setting up your Google Account, you can set up additional accounts. These include, Google, Microsoft Exchange Server, Facebook, Twitter, and other e-mail accounts. However, only the first Google Account you sign into is backed up to Google servers. Some applications that only work with a single account and display data only from the first account that you sign into.

# **Phone's Status Icons**

The Status bar appears at the top of every screen. It displays icons indicating that you've received notifications (on the left) and icons indicating the phone's status (on the right), along with the current time.

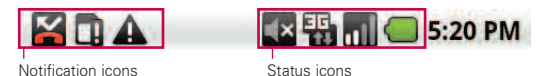

If you have more notifications than can fit in the Status bar, a plus icon prompts you to open the Notifications panel to view them all.

#### **Status icons**

The following icons indicate the status of your phone.

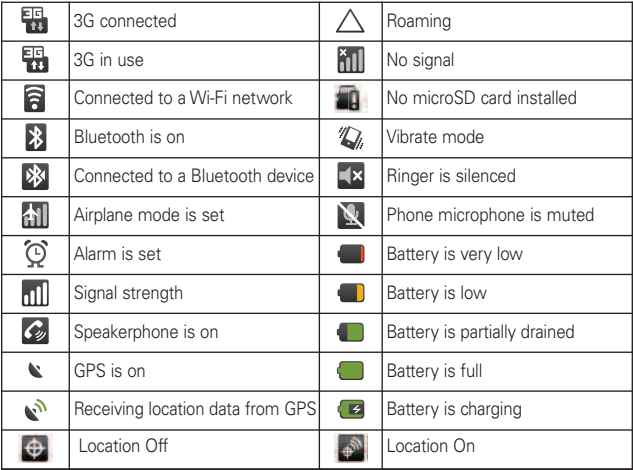

### **Notification icons**

The following icons indicate that you've received a notification.

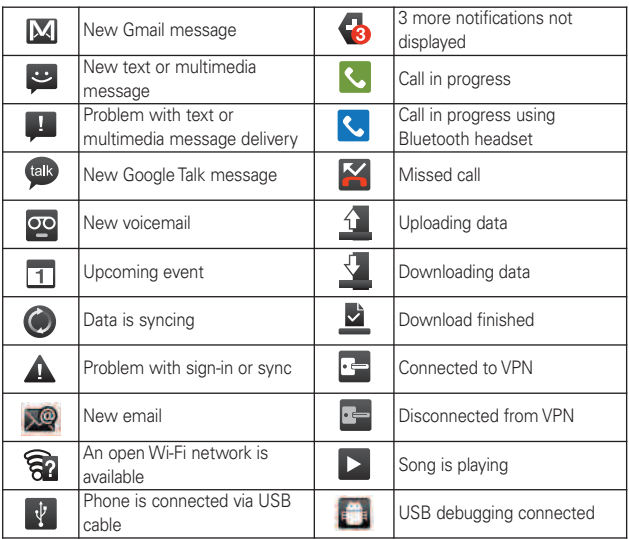

# **Getting to Know the Home Screen**

The Home screen is your starting point to access all the features on your phone. It displays application shortcuts, icons, widgets, and other features.

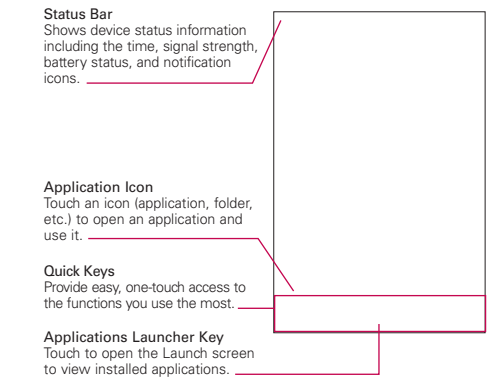

#### Quick Keys

On the home screen, the Quick Keys are located on a bar along the bottom of the Home screen and the Launch screen.

- **1.** : opens the Phone application, which displays the dialpad so you can dial an unsaved number. You can also access the Call log, Contacts and Favorites by touching the tabs across the top.
- **1.** : opens your Contacts list. You can also access access Phone, Call log, and Favorites by touching the tabs across the top.
- : opens the Launch screen, where you can view all of your installed applications.
	- : opens the **Messaging** application.
- **1** : opens the **Browser** application.

#### **To return to the Home screen**

**• Press the Home Key <b>a** at any time, from any application.

#### **To view other Home screen panes**

**©** Slide your finger left or right across the Home screen. The Home screen spans five panels, allowing more space for icons, widgets, shortcuts, etc.

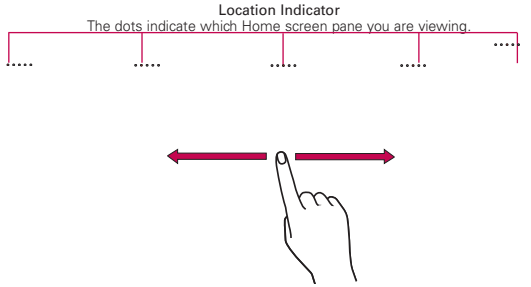

### **Touchscreen**

Your touchscreen provides an excellent way to interact with and use your Android phone. With the touch of your finger, you can download and use available applications, make menu selections, and access data saved to your phone.

The following terms are used for describing the different available actions using the touchscreen:

**Touch** A single finger touch selects items. For example, touch an icon (e.g., application or menu item), touch words (e.g., menu selection or to answer onscreen question), or touch letters to type.

**Touch and hold** Touch and hold an item on the screen by touching it and not lifting your finger until an action occurs. For example, to open a pop-up menu for customizing the Home screen, touch an empty area on the Home screen until the menu pops up.

#### 34 **The Basics**

**Drag** Touch and hold an item for a moment and then, without lifting your finger, move your finger on the screen until you reach the target position. You can drag items on the Home screen to reposition them.

**Swipe or slide** To swipe or slide, quickly move your finger across the surface of the screen, without pausing when you first touch it (so you don't drag an item instead). For example, you can slide the screen up or down to scroll a list, or browse through the different Home screens by swiping from left to right (and vice versa).

**Double-tap** Double-tap to zoom a webpage or a map. For example, quickly double-tap a section of a webpage to zoom that section to fit the width of the screen. You can also double-tap to control the Camera zoom, in Bing Maps, and in other applications.

**Pinch-to-Zoom** Use your index finger and thumb in a pinch or spread motion to zoom in or out when using the browser, viewing a map or pictures.

**Rotate the screen** From many applications, the orientation of the screen rotates with the phone as you turn it from upright to sideways and back again.

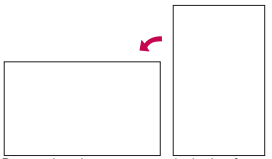

Rotate the phone counter-clockwise for landscape orientation.

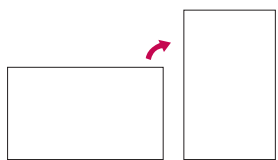

Rotate the phone clockwise for portrait orientation.

**NOTE** To turn this feature on and off, from the Home screen, touch the Applications Launcher Key  $\blacksquare$  > Settings > Display. Then touch the Auto-rotate screen checkbox.

### **Text Input Methods**

Swype (default): Swype™ is a text input method that allows you to enter a word by sliding your finger from letter to letter, lifting your finger between words.

Android keyboard: The Android keyboard can also be used to enter text. To switch to the Android keyboard, touch and hold a text field, then touch Input method > Android keyboard.

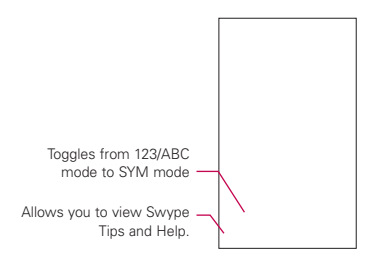

### **Using the Swype Keyboard**

The default keyboard uses Swype™. Swype uses error correcting algorithms and a language model to predict the next word. Swype also includes a touch predictive text system.

### **Swype Tips**

Access the Swype Tips to watch a video or tutorial on using Swype. You can also use the following Swype text entry tips.

- **©** Create a squiggle (like an S shape) to create a double letter (such as pp in apple).
- **©** Touch and hold a key to enter the alternate letter or symbol located at the top right corner of the key.
- **©** Move your finger over the apostrophe to enter contractions.
- **©** Double-touch on the word you want to change to correct a misspelled word.
- **©** Touch the delete key to erase one character. Touch and hold the delete key to erase an entire word.

### **Swype Settings**

#### **To configure Swype settings**

- 1. From the Home screen, touch the Applications Launcher  $Key \oplus$  > Settings  $\oplus$  Language & keyboard > Swype.
- 2. Touch one of the following Swype settings to configure the setting:

#### **Preferences settings**

Preferences settings provide access to Swype operation preferences.

Language allows you to select the current text input language. The default language depends on the language set when you first activated the phone.

Word prediction allows you to use a built-in word database to predict words while entering text in Swype.

Audio feedback allows you to turn on sounds generated by the Swype application.

Vibrate on keypress allows you to activate a vibration sensation as you enter text using the keypad.

Enable tip indicator allows you to turn on an on-screen flashing indicator that provides helpful user information.

#### **Swype Advanced Settings**

Swype Advanced Settings provide access to Swype advanced operation settings.

Auto-spacing allows you to automatically insert a space between words. When you finish a word, just lift your finger and start the next word.

Auto-capitalization allows you to automatically capitalize the first letter of a sentence.

Show complete trace allows you choose whether or not you want the complete Swype path to display.

Word choice window sets the amount of times the word choice selection window displays on screen. Move the slider between Never or Always and touch OK.

Speed vs. accuracy sets how quickly Swype responds to onscreen input. Move the slider between Fast Response (speed) or Error Tolerance (accuracy) and touch OK.

#### **Help**

This menu provides help and a tutorial to guide you through the process.

Swype help displays the Swype User Manual.

Tutorial provides an on-screen tutorial.

### **About**

The about menu provides the current software version for the Swype application.

# **Using the Android keyboard**

You enter text using the onscreen keyboard. Some applications open the keyboard automatically. In others, you touch a text field where you want to enter text to open the keyboard.

You can also enter text by speaking instead of by typing.

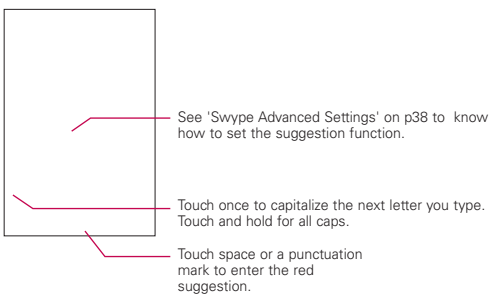

#### **To enter text**

1. Touch a text field.

The onscreen keyboard opens.

2. Touch the keys on the keyboard to type.

The characters you've entered appear in a predictive word box above the keyboard, with suggestions for the word you are typing. Touch the arrow to view more suggestions.

- 3. Enter text into the text field.
	- **©** Touch the word you want as soon as it appears in the predictive word box.
	- **Touch the Space Key <b>Coupe** or a punctuation key to enter the predicted word.
	- **©** Touch another word in the predictive word box.
	- **©** Continue touching letters until the word appears in the predictive word box.
- ▶ Touch the Delete Key **to** to erase characters to the left of the cursor.
- **NOTE** Words that do not appear in the predictive word box before you enter it completely are automatically added to your dictionary for future use. To manually add a word, touch and hold the word to open a dialog box, then touch Add to dictionary.
- 4. When you're finished typing, press the Back Key  $\Box$  to close the keyboard.

#### **To enter numbers, symbols, and other characters**

- ▶ Touch the Symbols Key **THE** to switch to the numbers and symbols keyboard. Touch the Alt Key of on the symbols keyboard to access additional symbols; touch it again to switch back.
- **©** Touch and hold any of the letter keys to access alternate symbols. Initially, the symbol at the top of the key pops up. When the menu pops up, touch any of the alternate characters or symbols displayed.
- **©** Touch and hold the Period Key (.) from abc mode to open a small window to choose from various symbols.
- **©** Touch and hold a number or symbol key to open a window of additional symbols.

#### **To change the keyboard orientation**

**©** Turn the phone sideways or upright.

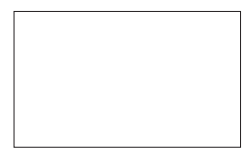

You can control whether the screen changes orientation automatically when you turn the phone.

# **Entering text by speaking**

You can use voice input to enter text by speaking. Voice input is an experimental feature that uses Google's speech-recognition service, so you must have a data connection on a mobile or Wi-Fi network to use it.

#### **To enter text by speaking**

You can enter text by speaking in most places where text is allowed to be introduced.

- 1. Touch a text field.
- 2. Touch the Microphone Key  $\Box$  on the keyboard (if you set the Microphone Key to appear on the symbols keyboard, touch the Symbols Key [1234] first).
- 3. When prompted to "Speak now," speak what you want to enter.

Say "comma," "period," "question mark," "exclamation mark," or "exclamation point" to enter punctuation.

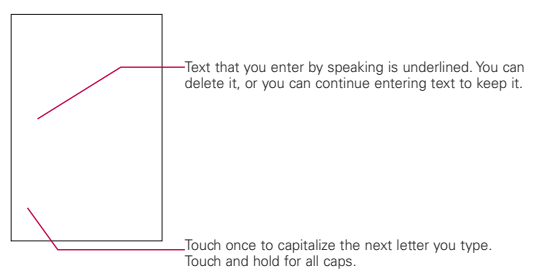

When you pause, what you spoke is transcribed by the speechrecognition service and entered in the text field, underlined. You can touch the Delete Key to erase the underlined text. If you start typing or entering more text by speaking, the underline disappears. You can edit the text that you enter by typing or speaking.

# **Editing text**

You can edit the text you enter in text fields and use menu commands to cut, copy, and paste text, within or across applications. Some applications don't support editing some or all of the text they display; others may offer their own way to select text you want to work with.

#### **To edit text**

- 1. Touch and hold the text field that contains the text you want to edit.
- 2. A context menu with editing options is displayed. Choose an option to edit the text.
- 3. Once you are finished editing the text, press the Back Key to close the keyboard.

#### **To select text**

You can select text to cut or copy. Selected text is highlighted in orange.

- 1. Touch and hold the text field or other portion of the screen that contains the text to select.
- 2. In the context menu that opens, touch Select text.
- 3. Select text by touching and dragging across the text you want to select.
- 4. Touch and hold the text field again and touch Cut or Copy.

#### **To cut or copy text**

- 1. Select the text to cut or copy.
- 2. Touch and hold the text field, then touch Cut or Copy in the menu that opens.

#### **To paste text**

- 1. Copy (or Cut) the text to paste.
- 2. Touch the position on the text field where you want to paste the text. This will set the cursor to the desired position.

You can paste text that you copied from one application into a text field in another application.

3. Touch and hold the text field, then touch Paste in the menu that opens.

# **Applications: How to View, Open and Switch**

All of the applications on your phone, including any applications that you downloaded and installed from Android Market™ or other sources, are grouped together on one Launch screen that you access from your Home screen. You can slide the screen up or down to view more applications.

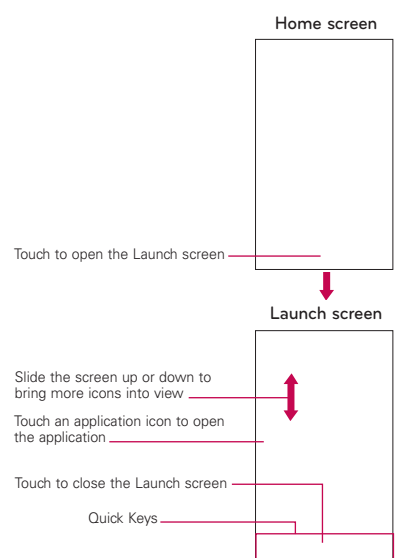

#### **Overview**

#### **Opening and Closing the Launch screen**

#### **Opening the Launch screen**

With your LG Gelato, it's easy to access the Launch screen no matter what feature you're currently using. Simply press the Home Key  $\blacksquare$ , then touch the Applications Launcher Key  $\blacksquare$ .

#### **Closing the Launch screen**

To manually close the Launch screen, press the Home Key

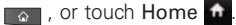

**NOTE**The Launch screen closes automatically when you touch an icon to open its application. Dragging an icon onto your Home screen also closes the Launch screen automatically.

#### **Customizing the Launch screen**

The items on the Launch screen are listed alphabetically. You can customize the Launch screen by moving the position of applications so that you don't have to scroll the screen up to access the applications you use most often. You can also add additional categories to the screen to organize your files.

#### **Moving application positions**

- 1. From the Home screen, touch the Applications Launcher Key ...
- 2. Press the Menu Key  $\Box$  and touch Move Item.
- 3. Touch and drag the application icon to the position you want, then lift your finger. Application icons to the right of the position shift accordingly.

#### **Adding a category**

- 1. From the Home screen, touch Applications Launcher Key .
- 2. Press the Menu Key  $\Box$  and touch Add category.
- 3. Enter the category name, then touch OK.

#### **Opening and Switching Applications**

Multi-tasking is easy with Android™ because open applications keep running even when you open another application. There's no need to quit an application before opening another. You can use and switch among several open applications. Android manages each application, stopping and starting them as needed to ensure that unused applications don't waste your device's resources.

#### **Opening an application**

- **©** Open an application simply by touching its icon on the screen.
	- **TIP!** You can customize your Home screen with the application icons you use most often. Applications are located on the Launch screen, but you can copy any application icon to your Home screen for faster access. No matter where the icon is, on the Launch screen or your Home screen, just touch it to open and use it.

#### **Opening multiple applications**

- 1. Touch an application icon to open it.
- 2. Press the Home Key  $\alpha$ .

**NOTE** If the application icon you want is on your Home screen, simply touch the icon to open and use it.

- 3. Touch the Applications Launcher Key
- 4. Touch the icon for the other application you want to open.

#### **Switching between multiple applications**

- 1. Press and hold the Home Key  $\begin{array}{|c|c|c|}\n\hline\n\end{array}$ . A window opens with icons of applications that you've used recently.
- 2. Touch the application icon you want to open. Or touch the Back Key  $\bullet$  to return to the current application.

Touch an icon to open an application you've used recently.

### **Adding application icons to the Home screen**

Customize your Home screen with the applications you use most often.

- 1. Open the Launch screen.
- 2. Touch and hold the application icon you want to add to your Home screen.
- 3. Lift your finger to place it, or drag the icon to where you want it on the screen, then lift your finger.

# **Working with Menus**

There are two kinds of Android menus: Options menus and Context menus.

#### **Options menus**

Options menus contain tools that apply to the activities of the current screen or application, not to any specific item on the screen. To open the available Options menu, press the Menu Key **Q a**. Not all applications have Options menus; if you press the Menu Key  $\Box$  on a screen that has no Options menu, nothing will happen.

Touch to open more menu items. Options menus contain items that apply to the current screen or to the application as a whole.

#### **Context menus**

Context menus contain options that apply to a specific item on the screen. To open a Context menu, touch and hold an item on the screen. Not all items have Context menus. If you touch and hold an item that has no Context menu, nothing will happen.

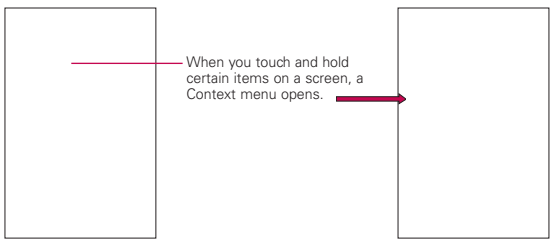

# **Managing Notifications**

Notification icons report the arrival of new messages, calendar events, alarms, as well as ongoing events, such as when you are in a call.

When you receive a notification, text appears briefly and the notification icon will be displayed in the Status bar. You can open the Notifications panel to view a list of all recent notifications. Depending on your settings, you may hear a notification sound or the phone may vibrate.

Applications whose activities produce notifications, such as Gmail™ and Google Talk, have their own settings, which you can use to configure whether, and how, they send notifications.

#### **To open the Notifications panel**

**©** Touch and drag the Status bar to the bottom of the screen.

#### OR

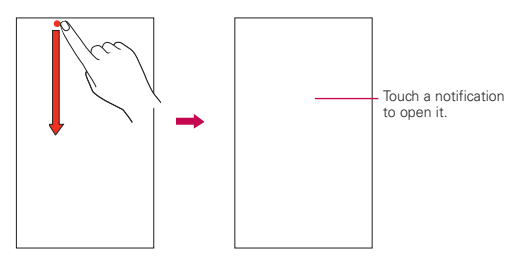

▶ From the Home screen, press the Menu Key **■** and touch **Notifications** 

The Notifications panel displays your wireless provider and a list of your current notifications, organized into ongoing and event-based notifications.

#### **To respond to a notification**

- 1. Open the Notifications panel. Your current notifications are listed in the panel, each with a brief description.
- 2. Touch a notification to view it.

The Notification panel will close and the application that corresponds to your response will open.

#### **To clear all notifications**

- 1. Open the Notifications panel.
- 2. Touch the Clear button at the top right of the panel.

#### **To close the notifications panel**

Touch and drag the tab at the bottom of the Notifications panel to the top of the screen or just touch the Back Key  $\overline{\phantom{a}}$ . The panel will also close when you touch a notification.

### **Searching Your Phone and the Web**

You can search for information on your phone and on the web by using the Quick Search Box or Bing search. Some applications, such as Gmail, Contacts, and Browser have the ability to search contents within those specific applications. Along with being able to search by typing in search terms, you are also able to search by voice.

### **Phone and Web search using text entry**

1. Press the Search Key

When you press the Search Key  $\bullet$  on the Home screen or in other applications that support this, the Quick Search Box will open automatically.

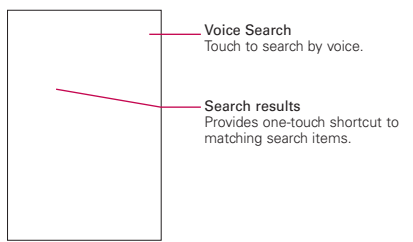

In some applications, such as Gmail, Contacts, and Browser, the application's own search box opens when you press the Search Key  $\bullet$ . This is indicated by the application's icon on the left side of the search box.

### OR

Press the Menu Key  $\bullet$  and touch Search  $\bullet$ . Enter the text you're searching for in the Quick Search Box.

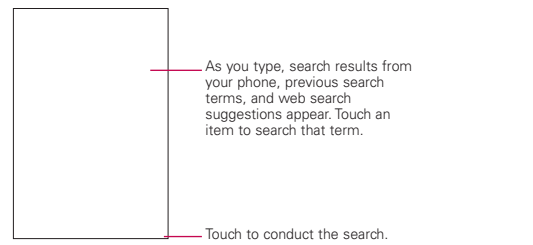

2. Touch Search **Q** to search for the entered terms.

#### OR

If what you want to search for what appears in the suggestions list, touch that item to conduct the search.

# **Locking the Screen**

You can lock your screen so that only you can unlock it to make calls, access your data, buy applications, and so on.

#### **Setting a Lock Pattern for the First Time**

- 1. Press the Home Key  $\lceil \cdot \cdot \rceil$ , then touch the Applications Launcher Key **E**.
- 2. Scroll down and touch Settings > Location & security.
- 3. Touch Set up screen lock (under Screen unlock section).
- 4. Touch Pattern.
- 5. Read the instruction screen, touch Next to see tutorial instructions on how to create an unlock pattern, then touch Next when you're ready to create your unlock pattern.
- 6. You're prompted to draw and redraw your own pattern.

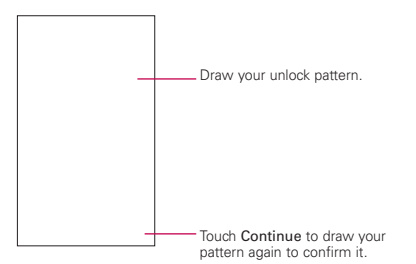

From then on, any time you wish to turn the phone on or unlock the screen, you will need to draw your unlock pattern to unlock the screen.

### **Changing Your Lock Pattern**

- 1. Press the Home Key  $\bullet$  , then touch the Applications Launcher Key **B**.
- 2. Scroll down and touch Settings > Location & security.
- 3. Touch Change screen lock (under Screen unlock section).
- 4. Draw your current lock pattern.
- 5. Touch Pattern to change it (or touch None to remove it).
- 6. You're prompted to draw and redraw your new pattern.

#### **Using a PIN or Password to Lock the Screen**

- 1. Press the Home Key **Fell**, then touch the Applications Launcher Key
- 2. Scroll down and touch Settings > Location & security.
- 3. Touch Change screen lock (under Screen unlock section).
- 4. Touch Pin to lock the screen with a number sequence or touch Password for an alphanumeric lock sequence.

5. You're prompted to enter and reenter the lock sequence.

From then on, you will need to enter the sequence and touch OK to unlock the screen.

- **NOTES** You have 5 opportunities to enter your unlock Pattern, PIN or Password. If you used all the 5 opportunities, you can attempt it after 30 seconds.
	- When you can't recall your unlock Pattern, PIN, or Password:
	- If you've created a Google account on the phone, touch the Forgot pattern? Key. Then, you are required to sign in with your Google account to unlock your phone.
	- If you haven't created a Google account on the phone, you need to perform a factory reset.

(Caution: If you perform a factory reset, all user applications and user data will be deleted. Please remember to back up any important data before performing a factory reset.)

- 1. Turn the power off.
- 2. Press and hold the following keys at the same time for 5 seconds: Down Volume Key + Home Key + Power/Lock Key.
- 3. When the power turns on, release the keys.

### **Customizing the Home Screen**

You can personalize your Home screen by adding application icons, shortcuts, widgets, and other items to any Home screen pane. You can also change the wallpaper.

#### **To add an item to the Home screen**

- 1. Go to the Home screen pane where you want to add the item.
- 2. Press the Menu Key  $\Box$  and touch Add.

Or, just touch and hold an empty spot on the Home screen pane.

**NOTE** If there is no available space on a particular Home screen pane, Add will not be available; you must delete or remove an item before you can add another item. In this case, you have the option of switching to another Home screen pane.
3. In the menu that opens, touch the type of item to add.

You can add the following types of items to the Home screen:

Shortcuts Add shortcuts to applications, a bookmarked webpage, a favorite contact, a destination in Bing Maps, a Gmail label, a music playlist, and more. The shortcuts available depend on the applications you have installed.

Widgets Add any of a variety of widget applications to your Home screen, including a clock, a music player, a picture frame, Bing search bar, a power manager, a calendar of upcoming appointments, a News and Weather widget, and more. Note that more widgets can also be found on Android Market™.

Folders Add a folder where you can organize other Home screen shortcuts and icons, or folders that contain all your contacts, contacts with phone numbers, or starred contacts. Your folders' contents are kept up-to-date automatically.

#### **To move an item on the Home screen**

- 1. Touch and hold the item.
- 2. Drag the item to a new location on the screen. Pause at the left or right edge of the screen to drag the item onto the next available Home screen pane.
- 3. When the item is where you want it, lift your finger.

#### **To remove an item from the Home screen**

- 1. Touch and hold the item, note that the Applications Launcher Key changes to an icon of a trash can.
- 2. Drag the item to the Trash Can.
- 3. When the icon turns red, lift your finger.

## **To change the Home screen wallpaper**

- 1. Press the Home Key  $\bullet$ , then press the Menu Key  $\bullet$ and touch Wallpaper. You can also touch and hold an empty spot on the Home screen, then touch Wallpapers in the menu that opens.
- 2. Touch Gallery, Live wallpapers, or Wallpaper gallery.
	- **©** Touch Gallery to use a picture on your phone as a wallpaper. You can crop the picture before setting it as a wallpaper.
	- **©** Touch Live wallpapers to open a list of animated wallpapers installed on your phone. Live wallpapers can change according to the time of day, respond to touching the screen, tell the time, or offer other information.
	- **©** Touch Wallpapers to open a screen of wallpaper images that come with the phone. Slide the thumbnail images left and right to view the available images.
- 3. Touch Set wallpaper or Save.

### **To rename a folder**

- 1. Touch the folder icon to open it.
- 2. Touch and hold the folder window's title bar.
- 3. Edit the current folder name.
- 4. Touch OK.

## **Connecting Quickly With Your Contacts**

As you build up your list of contacts on your phone, you can use Quick Contact for Android to quickly chat, email, text message, place a call, or to locate your contacts. Quick Contact for Android is a special set of icons that you can use to quickly and easily connect to a contact.

- **©** Open your Contacts list and touch the contact icon to the left of the contact's name. A bubble will open with the available options, displayed as icons. This is the Quick Contact bubble. Depending on the contact information saved, the available actions will be displayed above the name.
- **©** Touch a Quick Contact icon to communicate with the contact.

Depending on the icon you've touched, a different application will open. For example, the Messaging icon will be available if a mobile number is saved in that contact entry. By touching the Messaging icon, the Messaging application will open and you will be able to message the contact.

If you add a shortcut for a contact to your Home screen, you will be able to open Quick Contact for that contact.

# **Connecting to Mobile Networks**

When you buy your phone and sign up for service, your phone is configured to use your provider's mobile networks for voice calls and for transmitting data.

Different locations may have different mobile networks available. Initially, your phone is configured to use the fastest mobile network available for data. But you can configure your phone to use only a slower 1X network for data, to extend the life of your battery, between charges. You can also configure your phone to access a different set of networks entirely, or to behave in specific ways when roaming.

The icons in the Status bar indicate which kind of data network you're connected to and the network signal strength.

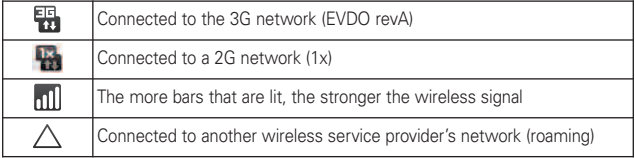

When connected to slower networks, you may want to postpone using your phone for data-intensive tasks until you are connected to a faster network again, or find a Wi-Fi network to connect to.

### **To disable data when roaming**

You can prevent your phone from transmitting data over other carriers' mobile networks when you leave an area that is covered by your carrier's networks. This is useful for controlling expenses if your cell plan doesn't include data roaming.

- 1. Press the Home Key  $\bullet$ , then touch the Applications Launcher Key **B**.
- 2. Scroll down and touch Settings  $\blacktriangleright$  > Wireless & networks > Mobile networks.

3. Touch Data roaming to remove the checkmark from the box. With Data roaming unchecked, you can still transmit data with a Wi-Fi connection.

### **To limit your data connection to 2G networks**

You can extend your battery life by limiting your data connections to 2G networks. When you are connected to a 2G network, you may want to postpone activities that transmit a lot of data, such as sending, uploading, or downloading pictures or video, until you are connected to a faster mobile or other wireless network.

- 1. Press the Home Key  $\blacksquare$ , then touch the Applications Launcher Key **B**.
- 2. Scroll down and touch Settings  $\rightarrow$  Wireless & networks > Mobile networks > Network mode.
- 3. Touch 1x only.

## **Connecting to Wi-Fi Networks**

Wi-Fi is a wireless networking technology that can provide Internet access at distances of up to 100 meters, depending on the Wi-Fi router and your surroundings.

To use Wi-Fi on your phone, you must connect to a wireless access point, or "hotspot." Some access points are open and you can simply connect to them. Others are hidden or implement other security features, so you must configure your phone so it can connect to them.

Turn off Wi-Fi when you're not using it, to extend the life of your battery.

The following Status bar icon indicates your Wi-Fi status.

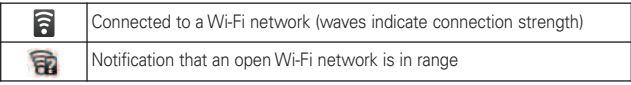

When you connect to a Wi-Fi network, the phone obtains a network address and other information it needs from the network, using the DHCP protocol. To configure the phone with a static IP address and other advanced settings, from Wi-Fi settings press the Menu Key **and touch Advanced.** 

### **To turn Wi-Fi on and connect to a Wi-Fi network**

- 1. Press the Home Key  $\bullet$ , then touch the Applications Launcher Key **...**
- 2. Scroll down and touch Settings  $\rightarrow$  Wireless & networks > Wi-Fi settings.
- 3. If the Wi-Fi box is not checkmarked, touch Wi-Fi to turn it on and scan for available Wi-Fi networks.
	- **●** A list of available Wi-Fi networks will be displayed. Secured networks are indicated by a lock icon.
	- **●** If the phone finds a network that you have connected to previously, it automatically connects to it.
- 4. Touch a network to connect to it.
	- **●** If the network is open, you will be prompted to confirm that you want to connect to that network by touching Connect.
	- **●** If the network is secured, you will be prompted to enter a password. (Ask your network administrator for details.)
	- **●** When you're connected to a network, you can touch the network name in the Wi-Fi settings screen for details about the speed, security, address, and related settings.

#### **To receive notifications when open networks are in range**

By default, when Wi-Fi is on, you receive notifications in the Status bar when your phone detects an open Wi-Fi network.

- 1. Turn on Wi-Fi, if it's not already on.
- 2. From the Wi-Fi settings screen, touch Network notification to checkmark the box. Touch again to remove the checkmark and stop receiving notifications.

## **To add a Wi-Fi network**

You can add a Wi-Fi network so the phone will remember it, along with any security credentials, and connect to it automatically when it is in range. You can also add a Wi-Fi network manually if it does not broadcast its name (SSID) or if you want to add a Wi-Fi network when you are out of its range.

To add a secured network, you need to contact the network's administrator to obtain the password or other required security credentials.

- 1. Turn on Wi-Fi, if it's not already on.
- 2. From the Wi-Fi settings screen, touch Add Wi-Fi network.
- 3. Enter the Network SSID (name) of the network.
- 4. Touch the drop-down menu arrow in the Security box, then touch the type of security used on the network.
- 5. Enter the required passwords and security credentials.
- 6. Touch Save.

The phone will connect to the wireless network. Any credentials that you entered are saved, so you are connected automatically the next time you come within range of this network.

## 60 **Connecting to Networks and Devices**

#### **To forget a Wi-Fi network**

You can make the phone forget about the details of a Wi-Fi network that you added. For example, if you don't want the phone to connect to it automatically or if it is a network that you no longer use.

- 1. Turn on Wi-Fi, if it's not already on.
- 2. In the Wi-Fi settings screen, touch and hold the name of the network.
- 3. Touch Forget network.

## **Windows Media Sync**

By using PC Client programs like Windows Media Player or Rhapsody you can easily sync the Multimedia files from the PC (Music, Video, Image).

Follow the process below to Connect.

1. Touch the Applications Launcher Key  $\frac{1}{2}$  > Music > Menu Key > Sync .

#### OR

Connect the USB Cable. Then open the Notifications panel and touch USB Connection Mode > Windows Media Sync > Ok.

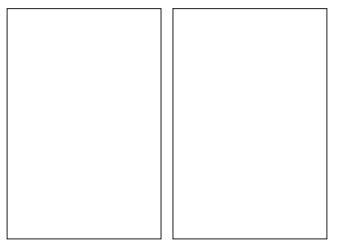

Follow the process below to Disconnect.

1. Open the Notifications panel and touch USB Connection Mode > Modem Mode or Mass Storage Mode > Ok.

### OR

Open the Notifications panel and touch Windows media sync. When the pop-up appears, touch OK for disconnection.

- 2. Disconnect the USB Cable.
	- **NOTE** A microSD Card must be inserted on the mobile and it is recommended to use the USB Cable that is supplied by LG. If the microSD Card is used in other device, it is better to use after the format.

## **USB Autorun**

USB Autorun is a feature that allows a LG Gelato<sup>TM</sup> to connect to a PC using a USB cable and sets up the on a PC without a physical CD-ROM.

- **©** Automatically installs the LG USB Modem Driver.
- **©** Allows the phone to be used as a Mass Storage when a microSD card is present in the LG Gelato™. It allows transfer of unprotected content from phone to PC and vice versa.

### **To select USB mode for Autorun**

- 1. Press the Home Key  $\blacksquare$ , then touch the Applications Launcher Key  $\frac{1}{2}$  > Settings  $\frac{1}{2}$  > Connectivity > Default connection mode.
- 2. Touch Mass Storage mode to connect PC for Autorun.
- 3. Touch Charge Only to use only the charging function and not the USB function.
- **NOTES** USB Autorun only works with Windows® XP, Window 7 and, Vista™ operating systems.
	- Log on to the PC as Administrator. Non-Administrator accounts have insufficient privilege to install USB Modem driver and don't run Autorun feature.
	- Do not unplug USB cable during Autorun.

Autorun automatically installs USB device driver for every USB mode.

## <sup>62</sup> **Connecting to networks and devices**

#### **Modem Mode with Autorun**

Autorun may automatically use Modem mode in certain circumstances.

- **©** If no microSD card is inserted in device, Autorun automatically switches to Modem mode even if the mode is set to Window Media Sync or Mass Storage mode.
- **©** Even if the option Always ask is checkmarked, Autorun automatically switches to Modem mode without additional pop-up message notice.
- **©** Autorun automatically switches to Modem mode if the connection fails while syncing or connecting.

## **Autorun is not available when:**

- **©** Phone is booting (powering up).
- ▶ PC operating system is not set to Autorun (automatic execute command).

#### **To change the setting while Autorun is running :**

You can change the settings while Autorun is running. Press the Home Key  $\infty$ , then touch the Applications Launcher Key  $\infty$ Settings  $\rightarrow$  > Connectivity > Default connection mode > Mass Storage mode.

**NOTE** Be sure to checkmark the box Always ask if you want to be asked to confirm the USB mode connection when the phone is connected to a computer.

#### **Using the Status bar to change the settings**

The Status bars shows the current USB connection mode so you can easily open the the Status bar and change the settings as needed.

When the USB is connected, the current USB connection mode appears on the Notifications panel. Touch the connection setting to display a pop-up box where you can change the USB connection mode.

**NOTE** If the Always ask checkbox is marked, the pop-up box is only provided during USB connection, but is not provided in the notification area.

If the default sync mode is 'Windows media sync', the sync connection is listed separately in the Notifications panel. Select it to display a pop-up box that asks if you want to disconnect. If you choose to disconnect, the connection changes to modem mode.

#### Step 1. Connecting Phone to PC

- ▶ Connect your phone to your PC with a compatible USB cable (supplied) and LG Autorun starts automatically.
- **©** Click 'I accept the terms in the agreement' and 'Yes'.

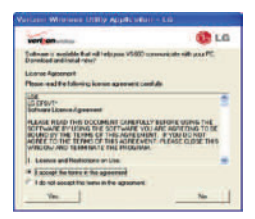

- **NOTES** Without the Autorun, the release notes for USB Autorun would pop-up as shown.
	- Autorun is only supported for Windows® XP, Windows® Vista, Windows®7, Mac OS  $X^*$  above v10.5.
	- The 'USB Autorun' feature works only under an Administrator account. The installer has insufficient privileges under a Non-Administrator account. Log on as Administrator. The device is switched back to the user set mode with 30 seconds.

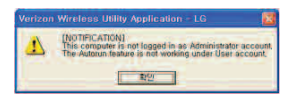

#### Step 2. Downloading LG USB Modem Driver.

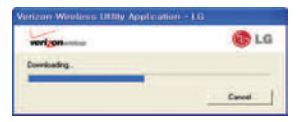

- **NOTES** If previous version of LG USB Modem Driver is installed in the computer, it will automatically be updated to the recent version of Driver.
	- If recent version of LG USB Modem Driver is installed in the computer, LG Autorun skips 'Step 2.'

## Step 3. Installing LG USB Modem Driver.

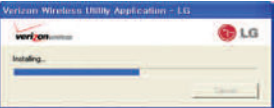

Step 4: Installing Utility Application.

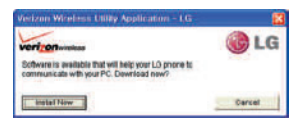

## **Launching V Cast Media Manager**

After installing the utility application, you will see the tray icon "VZW Utility Application – LG" on your PC. If you right click on the tray icon with the mouse, you will see the following:

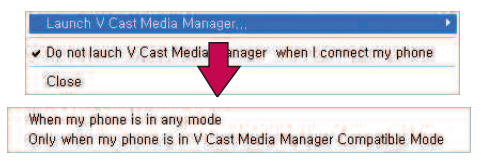

- **©** Downloading or running V Cast Media Manager works in any of the connection modes if When my phone is in any mode is selected.
- **©** Downloading or running V Cast Media Manager works only in Mass Storage Mode when Only when my phone is in V Cast Media Manager Compatible Mode is selected.
- **©** Downloading or running V Cast Media Manager would not work if Do not launch V Cast Media Manager when I connect my phone is selected.

# **Sharing your phone's mobile data connection**

You can share your phone's data connection with up to eight devices at once, by turning your phone into a portable Wi-Fi hotspot.

When your phone is sharing its data connection, an icon appears in the Status bar and as an ongoing notification in the Notifications panel.

For the latest information about tethering and portable hotspots, including supported operating systems and other details, visit www.android.com/tether.

# **3G Mobile Hotspot**

3G Mobile Hotspot is an application that enables web access for 5 Wi-Fi enabled devices, including netbooks, MP3 players, cameras, portable gaming systems and more, in one convenient feature.

- ▶ Configure An SSID and Key are automatically created for you when using 3G Mobile Hotspot. You can also configure it manually and change any settings you desire.
- **©** Manage device Select which devices are allowed to connect to your 3G Mobile Hotspot.
- ▶ Manage applications Select which applications are allowed to connect to your 3G Mobile Hotspot.
- **©** DHCP server settings Set the DHCP access point.
- ▶ Power mode Set whether to turn the 3G Mobile Hotspot off if there is no activity in a certain period of time.

## **To use 3G Mobile Hotspot**

From the Home screen, touch the Applications Launcher Key and 3G Mobile Hotspot **D**.

# **USB Tethering**

You can share your phone's mobile data connection with a single computer via a USB cable. When your phone is sharing its data connection, an icon appears in the Status Bar and as an ongoing notification in the Notifications panel.

### **To share your phone's data connection via USB**

- 1. Use the USB cable that came with your phone to connect your phone to your computer.
- 2. On the Home screen, touch the Applications Launcher Key **B** and then Settings.
- 3. Touch Wireless & networks and then Tethering.
- 4. Touch USB tethering to place a checkmark and enable the feature.
	- **●** The phone starts sharing its mobile network data connection with your computer via USB connection. An ongoing notification is added to the Status Bar and Notifications panel.
- 5. Touch USB tethering to uncheck and stop sharing your data connection and disconnect the USB cable.

**NOTE** USB Tethering and 3G Mobile Hotspot cannot run at the same time.

# **Connecting to Bluetooth Devices**

Bluetooth is a short-range wireless communications technology that devices can use to exchange information over a distance of about 30 feet. The most common Bluetooth devices are headphones for making calls or listening to music, hands-free kits for cars, and other portable devices, including laptops and cell phones.

There are several Bluetooth profiles that define the features and communications standards for Bluetooth devices.

To connect to a Bluetooth device, you must turn on your phone's Bluetooth. To use your phone's Bluetooth with another device, you must first pair the two devices. Pairing creates a secure connections between the two devices.

Turn off Bluetooth when you're not using it to extend the life of your battery between charges. Bluetooth is one of the wireless functions that is turned off when Airplane mode is set to On.

The Status bar displays icons that indicate the Bluetooth status.

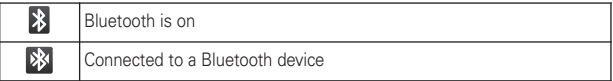

#### **To turn Bluetooth on or off**

- 1. Press the Home Key  $\blacksquare$  then touch the Applications Launcher Key **...**
- 2. Scroll down and touch Settings  $\rightarrow$  Wireless & networks.
- 3. Touch Bluetooth to turn the function on or off.

The phone supports HFP, HSP, A2DP, AVRCP, OPP, PBAP, FTP, DUN.

Bluetooth® QD ID B016832

#### **To change your phone's Bluetooth name**

Your phone has a generic Bluetooth name by default, which is visible to other devices when you set the phone as 'Discoverable'. You can change the name to customize it to your preference.

- 1. Press the Home Key  $\blacksquare$  then touch the Applications Launcher Key **...**
- 2. Scroll down and touch Settings  $\cdot$  > Wireless & networks > Bluetooth settings.
	- **●** If Bluetooth is off, touch Bluetooth to turn it on.
- 3. Touch Device name, enter a new name then touch OK.

#### **To pair your phone with a Bluetooth device**

You must pair your phone with another device before you can connect to it.

- 1. Press the Home Key  $\blacksquare$ , then touch the Applications Launcher Key **B**.
- 2. Scroll tdown and touch Settings  $\rightarrow$  Wireless & networks > Bluetooth settings.
	- **●** If Bluetooth is off, touch Bluetooth to turn it on.
	- **●** Touch Scan for devices to scan for and display the IDs of all available in-range Bluetooth devices.
- **●** If the device you want to pair with isn't on the list, make sure the target device is set to be discoverable, then touch Scan for devices to scan again.
- 3. Touch the ID of the device you want to pair with your phone.
	- **●** Often, the target device will be discovered and pairing will occur automatically.
	- **●** If you're prompted to enter a passcode, try entering 0000 or 1234 (the most common passcodes), or consult the documentation that came with the target device to find its passcode.
	- **●** Once the pairing is successful, your phone will connect to the device.

### **To connect to a Bluetooth device**

Once paired, you can connect to a Bluetooth device as needed.

- 1. Press the Home Key  $\blacksquare$ , then touch the Applications Launcher Key
- 2. Scroll down and touch Settings > Wireless & networks > Bluetooth settings.
	- **●** If Bluetooth is off, touch Bluetooth to turn it on.
- 3. In the list of Bluetooth devices, touch and hold the name for the paired device on the list.

### **To configure the Bluetooth features you want to use**

Some Bluetooth devices have multiple profiles. Profiles can be the ability to transmit your phone conversations, to play music with Bluetooth stereo headphones, or to transfer files or other data.

- 1. Touch and hold the device listed in the Bluetooth settings screen.
- 2. Touch Options in the menu that opens. A screen opens with a list of the available profiles.
- 3. Touch a profile to add or remove the checkmark (to enable or disable the profile).
- 4. When you're finished, press the Back Key **...**

## **To disconnect from a Bluetooth device**

- 1. Touch the device in the Bluetooth settings screen.
- 2. Touch OK to confirm that you want to disconnect.

## **To unpair a Bluetooth device**

You can unpair a Bluetooth device and erase all pairing information about it.

- 1. Touch and hold the device listed in the Bluetooth settings screen.
- 2. Touch Disconnect and unpair or Unpair in the menu that opens.

# **Connecting to Virtual Private Networks**

Virtual private networks (VPNs) allow you to connect to resources inside a secured local network, from outside that network. VPNs are commonly deployed by corporations, schools, and other institutions so that their users can access local network resources when not on campus, or when connected to a wireless network.

There are numerous systems for securing VPN connections, including some that rely on secure certificates or other methods to ensure that only authorized users can connect.

To configure VPN access from your phone, you must obtain the details from your network administrator.

## **To add a VPN**

- 1. Press the Home Key  $\blacksquare$ , then touch the Applications Launcher Key ...
- 2. Scroll down and touch Settings  $\rightarrow$  Wireless & networks > VPN settings.
- 3. Touch Add VPN.
- 4. Touch the type of VPN to add.

## 72 **Connecting to Networks and Devices**

- 5. In the screen that opens, follow the instructions from your network administrator to configure each component of the VPN settings.
- 6. Press the Menu Key **and touch Save.** The VPN will be added to the list on the VPN settings screen.

#### **To connect to a VPN**

- 1. Press the Home Key  $\blacksquare$ , then touch the Applications Launcher Key **...**
- 2. Scroll down and touch Settings  $\rightarrow$  Wireless & networks > VPN settings. The VPNs you've added are listed on the VPN settings screen.
- 3. Touch the VPN to which you want to connect.
- 4. In the dialog box that opens, enter any requested credentials then touch Connect.
	- **●** When you're connected to a VPN, you will receive an ongoing notification in the Status bar.
	- **●** If you are disconnected, you will receive a notification that you can touch to return to the VPN settings screen.

#### **To disconnect from a VPN**

▶ Open the Notifications panel then touch the ongoing notification for the VPN connection. This will allow you to disconnect.

# **Working With Secure Certificates**

If your organization's VPN or Wi-Fi network relies on secure certificates, you must obtain the certificates and store them in your phone's secure credential storage before you can configure access to that VPN or Wi-Fi network on your phone.

For specific instructions, contact your network administrator.

## **To install a secure certificate from the microSD card**

- 1. Copy the certificate from your computer to the root (that is, not in a folder) of the microSD card.
- 2. Press the Home Key  $\blacksquare$  , then touch the Applications Launcher Key **B**.
- 3. Scroll down and touch Settings > Location & security.
- 4. Scroll down and touch Install from SD card.
- 5. Touch the file name of the certificate to install. Only the names of certificates that you have not already installed on your phone are displayed.
- 6. If prompted, enter the certificate's password then touch OK.
- 7. Enter a name for the certificate then touch OK. If you have not already set a password for your phone's credential storage, you will be prompted to enter a password for it, twice, then touch OK.

You can now use the certificate that you installed when connecting to a secure network. For security purposes, the certificate will be deleted from the microSD card.

## <sup>74</sup> **microSD Card**

## **microSD Card**

- **©** Your Device's microSD Card and Adapter
- **©** microSD Card Settings
- **©** Connecting Your Device to Your Computer

## **Your Device's microSD Card and Adapter**

## **The microSD Card**

Your phone is equipped with a preinstalled microSD™ memory card to expand the phone's available memory space. It allows you to store images, videos, music, and voice data in your device.

## Removing the microSD Card

To safely remove the microSD card from your device, first you need to unmount the microSD card.

- **WARNING!** On the Android OS 2.2, you can download applications from Android Market and can store them on microSD card as well as on the device. Since that, if you skip the unmount procedure, it can cause an error because information between microSD card and the device is not accorded properly. In worst case, the microSD card can be corrupted or damaged.
	- 1. Touch the Applications Launcher Key  $\mathbb{E}$  > Settings > SD card & phone storage > Unmount SD card > OK. Now you can safely remove the microSD card.
	- 2. Uncover the microSD slot located on the left side of the phone.
	- 3. Gently push the exposed edge of the microSD card in with your fingertip to release it from the slot.
	- 4. Carefully pull the microSD card out of the slot.

**NOTE** You can easily damage the microSD card and its adapter by improper operation. Please be careful when inserting, removing, or handling them.

#### Inserting the microSD Card

- 1. Gently uncover the microSD slot located on the left side of the device.
- 2. Position the microSD card with the label side facing up and slide it into place until it is fully inserted and locked in place.

**NOTE** Be sure to use only recommended microSD cards (up to 32GB). Using non-recommended microSD cards could cause data loss and damage your device.

## microSD Icon Indicators

The following icons show your microSD card connection status at a glance:

 $\Box$  card has been unmounted (released from use) from the device.

**26** card is being prepared for use and for mounting.

**NOTE** DO NOT remove a microSD card while files are being accessed or transferred. Doing so will result in loss or damage of data. Make sure your battery is fully charged before using the microSD card. Your data may become damaged or unusable if the battery runs out while using the microSD card.

#### **microSD Adapter**

The supplied microSD adapter allows you to use microSD cards in other SD-compatible devices, like computers, cameras, and printers. Before using the microSD card with an SD-compatible device, you will need to insert the microSD card into the microSD adapter.

## To insert the microSD card into the microSD adapter:

**©** With the label side of the microSD card facing up, insert the card into the supplied microSD adapter, and gently slide the card until it is fully inserted.

### To remove the microSD card from the microSD adapter:

**©** Hold the front edge of the microSD card, and gently pull it out to remove it from the adapter.

#### Write Protection

The microSD adapter has a built-in Write Protection lock to prevent accidental overwriting or removal of your data when the microSD card and adapter are inserted in another device.

**©** Slide the Write Protection lock tab down into the "Lock" position to prevent overwriting of data. To allow data to be added or removed from the microSD card, slide the Write Protection lock tab up into the normal position.

## **microSD Card Settings**

## **Viewing Memory in the microSD Card**

- 1. Touch the Applications Launcher Key  $\frac{1}{2}$  > Settings > SD card & phone storage.
- 2. Review the available information.
	- **●** The storage capacity page is divided into two sections: External SD card and Internal phone storage.
- 3. Press **to return to the previous page.**

## **Formatting the microSD Card**

Formatting a microSD card permanently removes all files stored on the card.

- 1. Touch the Applications Launcher Key  $\cdot$  > Settings > SD card & phone storage.
- 2. Touch Unmount SD card to release the microSD card from its use by the device. Touch OK to confirm you want to unmount the microSD card. The icon appears within the Notifications panel to indicate an unmounted internal microSD card.
- 3. Once released, touch Format SD card > Format SD card > Erase everything.
- **●** Once completely formatted, the card is automatically remounted (reconnected for use by the device).
- **NOTE**The formatting procedure erases all the data on the microSD card, after which the files CANNOT be retrieved. To prevent the loss of important data, please check the contents before you format the card.

## **Connecting Your Device to Your Computer**

Before using your device's mass storage capabilities, you need to prepare your device's data services to synchronize with your desktop or laptop computer. Once you have connected the device to the computer, you can transfer your data to or from the microSD card.

#### To connect your device to a computer via USB:

- 1. Use the USB cable that came with your phone to connect the phone to a USB port on your computer.
- 2. Open the Notifications panel, and then touch USB Connection Mode.
- 3. Touch the connection mode you want to connect to the PC as. Choose from the following options: Windows Media Sync, Modem mode, or Mass storage mode.
	- **●** When the device is connected as USB storage, you receive a notification.
	- **●** You device's microSD card is mounted as a removable drive on your computer. You can now copy files to and from the microSD card. For more information, see the documentation for your computer.
	- **●** During this time, you will not be able to access the microSD card in your device, so you can't use applications that rely on the microSD card, such as Camera, Gallery, and Music.

#### To remove the connection:

- **WARNING!** Carefully follow your computer's instructions to unmount, remove, or disconnect any removable USB devices or disks, to avoid losing information on the microSD card when disconnecting your phone from your computer.
	- 1. On your computer, complete the process to safely Stop, or Remove, the USB device (in this case, the phone). For example, use the Safely Remove Hardware option to Stop the USB device, on Windows® XP.
	- 2. If using Windows Media Sync, make sure you disconnected by opening the Notifications panel and touching Windows media sync.
	- 3. Carefully remove the USB cable from the phone.

#### **Important Connection Information**

- **©** To avoid loss of data, DO NOT remove the USB cable, the microSD card, or the battery while accessing or transferring files.
- ▶ DO NOT use your computer to change or edit folder or file names on the microSD card, and do not attempt to transfer large amounts of data from the computer to the microSD card. Doing so may cause the microSD card to fail.
- **©** DO NOT turn off or restart your computer, or put it into standby mode, while using a mass storage device. Doing so will result in loss or damage of data.
- **©** The internal microSD card can only be mounted for use by either the device or a connected computer. Prior to accessing the card via a different method, it must first be unmounted from its current device (phone or computer-USB).
- **IMPORTANT** The internal microSD card can only share a connection with one device at a time, either your device or your computer (via its USB connection), not both. You cannot browse the contents of the card via your device if they are currently being browsed via your computer.

# **Placing and Ending Calls**

You can place calls using the Phone application on any of the four tabs across the top of the screen. You can dial calls manually using the Phone tab. You can dial using your phone's memory, using the Call log tab; the Contacts tab; or the Favorites tab.

#### **To open the Phone application**

**▶ From the Home screen, touch the Phone Key ...** 

#### **To place a call by dialing**

1. Open the Phone application.

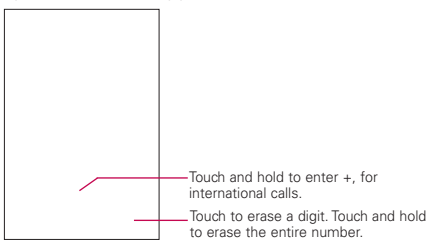

- 2. Touch the keys on the dial pad to manually enter a phone number.
	- If you enter a wrong number, touch the Delete Key **out** to erase digits one by one.
	- **●** To erase the entire number, touch and hold the Delete Key  $\overline{\mathbf{z}}$ .
- 3. Touch the Call Key  $\blacktriangleright$  to dial the number that you entered.

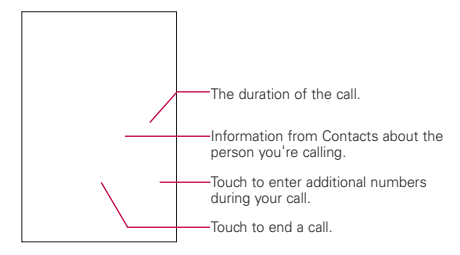

- **●** You can use other phone features while the call is underway. If you open another application, the Call icon appears in the Status bar for the duration of the call.
- **●** Press the Up/Down Volume Keys to adjust the call volume.
- **●** Use the onscreen buttons to enter additional numbers, place the call on hold and take an incoming call, add another call, use the speakerphone, end the call, and other options.

**NOTE** If you opened other applications while on a call, you'll need to press the Home Key  $\Box$  and touch the Phone Key  $\Box$  or drag down the Notifications panel down and touch the Call icon

#### **Airplane mode**

Some locations may require you to turn off your phone's wireless connections by placing your phone in Airplane mode.

- 1. Press and hold the Power/Lock Key **on** .
- 2. Touch Airplane mode.

The Wireless & networks settings also has a checkbox to enable or disable Airplane mode.

# **Answering or Rejecting Calls**

When you receive a phone call, the Incoming Call screen opens with the caller ID and any additional information about the caller that you have saved in the Contacts list. All incoming calls are recorded in the Call log.

#### **To answer a call**

**©** Use the Answer Key to answer a call. If your screen is unlocked, simply touch the Answer Key  $\blacktriangleright$ , but if the screen is locked, drag the Answer Key  $\overline{C}$  to the right. If you were already on a call, the first call is placed on hold while you answer the new call. To silence the incoming call ringer, press the Up/Down

Volume Key.

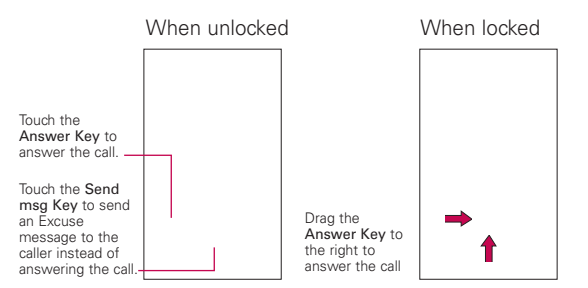

#### **To answer a call while the headset jack or Bluetooth is connected**

When you answer a call while the headset jack or Bluetooth is connected, the lock screen will appear after you accept the call and the phone goes idle. From the lock screen, you could either drag the Unlock Key to the right to unlock the screen or drag the Decline Key to the left to end the call. If you unlock the screen, then the call screen will appear. If you press the Power/Lock Key (OIA), the lock screen will appear.

#### **To decline a call and divert it to voicemail**

**©** Drag the Decline Key to the left. The caller is sent directly to your voicemail box to leave a message.

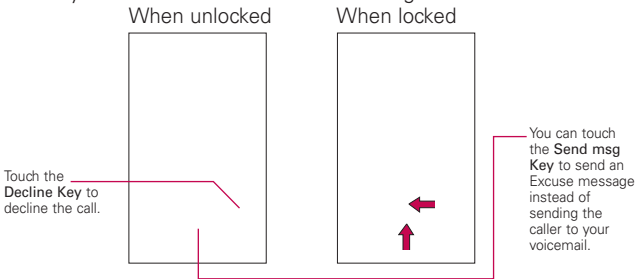

**©** To silence the ringer, press the Down Volume Key.

# **Working with the Call Log**

The Call log is a list of all the calls you've placed, received, or missed. It offers a convenient way to redial a number, return a call, or add a number to your Contacts.

### **To open the Call log**

▶ Press the Home Key **is a**, touch the Phone Key **W**, then touch the Call log tab at the top of the screen. Calls are listed in the Call log tab, the most recent calls are located at the top of the list. Scroll down to see older entries.

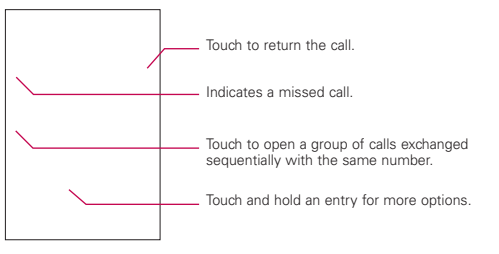

#### **To dial a number in the Call log**

▶ From the Call log, touch the Call Key **G** at the right of the entry.

You can also touch and hold the entry to open a menu with more options, to communicate with that contact in other ways.

## **To add an entry's number to your Contacts**

- 1. Touch and hold the entry.
- 2. Touch Add to contacts.
- 3. In the list of contacts that opens, touch Create new contact at the top, or touch an existing contact to add the new number to that existing contact.

#### **To take other actions on a Call log entry**

- **©** Touch a Call log entry to open a screen from where you can call the contact, send the contact a message, add the number to your Contacts list, and learn more about the original call.
- **©** Touch and hold a Call log entry to open a menu where you can call the contact, view contact information, edit the number before you redial, and more.

## **To clear the Call log**

▶ Press the Home Key **Defake** touch the Phone Key **but then** touch the Call log tab  $\blacktriangleright$  at the top of the screen. Press the Menu Key  $\Box$  then touch Clear call log. You can also touch and hold an entry in the log. In the menu that opens, touch Remove from call log to remove just that entry from the log.

# **Calling Your Contacts**

Instead of manually dialing phone numbers using the dialpad, you can use your Contacts list to dial quickly and easily. You can also quickly call a contact by using Quick Contact. If you have contacts on the web, they're synchronized with your phone when you first connect to your Google™ Account.

## **To call a contact**

- 1. Press the Home Key  $\blacksquare$ , then touch Contacts  $\blacksquare$ .
- 2. Touch the contact to call.
- 3. Touch the desired phone number to call the contact.

## **To call a favorite contact**

1. Press the Home Key  $\lceil \cdot \cdot \rceil$ , touch Contacts then the Favorites tab.

You can add and remove favorites by touching the star next to their name (when you're viewing information about the contact).

- 2. Touch the favorite you want to call.
- 3. Touch the desired phone number to call the contact.

# **Voice Dialer**

You can use the Voice Dialer application to place a phone call by speaking the name of a contact or a phone number.

### **To place a call by speaking**

1. Touch Voice Dialer  $\blacksquare$  in the Launch screen or on the Home screen.

If you have a BlueTooth headset that supports "voicerecognition" or "voicedialing," you may be able to open Voice Dialer by pressing your headset's main button or in some other way, and dial by voice using your headset. For details, see the documentation that came with your headset.

The Voice Dialer application opens, listening for your spoken instructions, and displaying some hints for how to use it.

2. Say "Call" followed by the name of the contact to call.

Or follow one of the suggestions for dialing a number or controlling your phone in other ways.

# **Options During a Call**

When a call is in progress, you have various convenient features at your disposal, such as muting your microphone, using the speakerphone, or making a conference call.

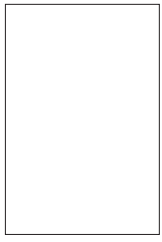

## **To mute the microphone during a call**

**Example 7 Touch the Mute Key <b>Reparate**.

The Mute Key lights up to indicate that the microphone is muted. The Mute Key will appear in the Status bar to remind you that the microphone is turned off.

When viewing the current call screen, you can unmute the microphone by touching the Mute Key again.

The microphone is unmuted automatically when the call ends.

#### **To turn the speakerphone on or off**

**Fouch the Speaker Key Speaker**.

The Speaker Key lights up to indicate that the speakerphone is on. The Speaker icon **Speaker**, will appear in the Status bar and the sound from your call is played through the phone's speaker.

When viewing the current call screen, you can turn the speakerphone off by touching the Speaker Key again. The speaker is turned off automatically when the call ends.

**WARNING!** To avoid damage to your hearing, do not hold the phone against your ear when the speakerphone is turned on.

#### **To switch between a Bluetooth headset and the phone**

When a Bluetooth headset is paired and connected to your phone. you can conduct calls on the headset for hands-free conversation. During a call, you can opt to use the Bluetooth headset or just the phone.

When using the Bluetooth headset during a call, the Ongoing Call notification icon is blue in the Status bar.

**D** Touch the Bluetooth Key **Bluetooth** to switch the call from the headset to the phone, or vice versa.

## **Managing Multiple Calls**

If you accept a new call when you're already on a call, you can switch between the two calls or merge the two calls into a single conference call. You can also set up a conference call with multiple callers.

#### **To switch between current calls**

**D** Touch the Swap Key  $\leq$ .

The current call will be placed on hold and you will be connected with the other call.

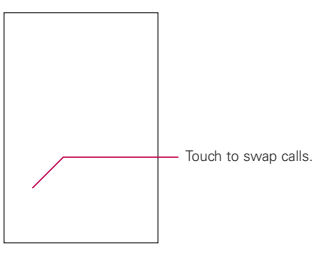

## **To set up a conference call**

Contact your wireless service provider to learn whether they support conference calls and how many participants you can include.

- 1. Place a call to the first participant.
- 2. When you're connected, touch Contacts  $\Box$  or Dialpad  $\Box$ . Touch Contacts to search for a contact to call. Touch Dialpad to open the dialpad and introduce a number to dial. The first participant is put on hold and you're prompted to dial the second caller.
- 3. After you're connected, touch the Merge calls button  $\uparrow$ . The participant is added to the conference call.

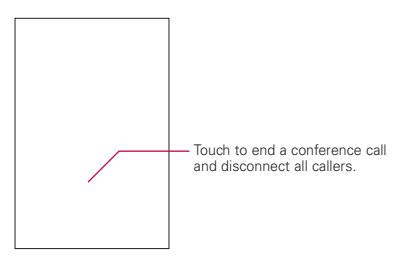

## **Listening to Your Voicemail**

When you have a new Voicemail message, you will receive a notification in the Status bar. To listen to your Voicemail messages, touch Voicemail **on** the Home screen. If you have not set up your Voicemail number, or if you need to change it, you can do that with the Call settings.

#### **To listen to your Voicemail**

- **©** Open the Notifications panel then touch New voicemail. OR
- **Press the Home Key <b>Come**, touch the Phone Key **C** and then touch the Voicemail Key **...**

## **To set up your Voicemail**

- 1. Press the Home Key  $\Box$ , then touch the Phone Key  $\Box$ . You can also touch the Phone Key from the Launch screen.
- 2. Dial \*86, then touch the Call Key **N**
- 3. Touch Dialpad **H** so you can enter numbers.
- 4. If you hear a system greeting, touch # to interrupt it, if applicable.
- 5. Follow the setup tutorial.
- 6. Select a password.
- 7. Record a voice signature and greetings for your Voice Mailbox.

#### **To access your voice mail from your wireless device**

- 1. Press the Home Key  $\blacksquare$ , then touch the Phone Key  $\blacksquare$ . You can also touch the Phone icon from the Launch screen.
- 2. Dial \*86, then touch the Call Key .If you hear a system greeting or your own greeting, touch # immediately to interrupt the system greeting and follow the prompts.
- 3. Follow the prompts to enter your password and retrieve your messages.
# **Search**

# **Bing Search**

You get one-touch access to Bing's search, maps, news, images, and videos, all in one package. The quick tab for movie show all the movies playing near you, along with their play times and reviews.

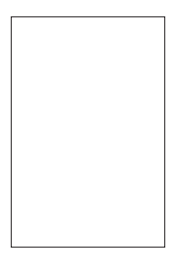

# **Setting Web and Quick Search Box Options**

- 1. Press the Home Key  $\blacksquare$  then touch the Applications Launcher Key  $\mathbf{E}$  > Settings  $\mathbf{E}$ .
- 2. Scroll the screen up, then touch Search.

# **Searching the Web and Your Phone Using the Quick Search Box**

- 1. Press the Home Key  $\blacksquare$ , then press the Search Key  $\blacksquare$ .
- 2. Enter the search item in the Quick Search Box. As you type, matching items on your phone and suggestions from Bing web search are shown as a list.

The suggested items that appear will depend on the options that you have selected in the search settings.

- 3. Do one of the following:
- **©** If what you're searching for is in the list of suggestions, touch it in the list. The item opens in the appropriate application.
- ► If what you're searching for is not in the list, touch **+** to search the Web. The web browser opens, displaying results of a Bing search on the Web.

# **Browser**

The Browser feature allows you to access the internet from your Verizon Wireless device. Access and selections within this feature are dependent upon your service provider.

## **Internet**

Learn to access and bookmark your favorite web pages.

- **NOTE** You may incur additional charges for accessing the web and downloading media. For details, contact your service provider.
	- Available icons may vary depending on your region.

#### **Browse web pages**

- 1. Press the Home Key  $\blacksquare$ , then touch the Applications Launcher Key  $\mathbb{R}$  > Browser  $\mathbb{R}$  to launch the Browser and open your homepage. To access a specific web page, touch the URL input field, enter the web address (URL) of the web page, and select Go.
- 2. Navigate web pages using the following:

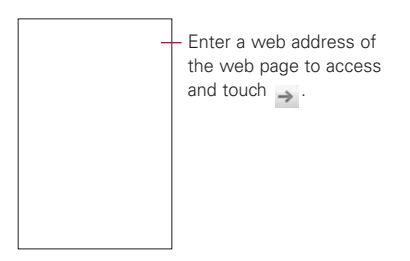

While browsing the web page, use the following options:

- **©** To zoom in or out, double-tap the screen. You can also use the two finger zoom. Place your two fingers on the screen and slowly pinch or spread apart.
- ▶ To open a new window, press the **Menu Key <del>■</del>**, then touch Windows .
- ▶ To view the list of bookmarks, press the Menu Key then touch Bookmarks . You can also add, edit, or delete a bookmark.
- **©** To view the currently active windows, press the Menu Key **Example 2** then touch Windows **Fig.** You can open multiple pages and switch back and forth between them.
- **©** To reload the current web page, press the Menu Key , then touch Refresh  $\mathbb{C}$ . Refresh menu appear after being finished loading of web page.
- **▶** To stop loading web page, press the **Menu Key** , then touch Stop  $\bigoplus$ . Stop menu appear when web page is loading.
- ▶ To go to previous page, press the Back Key **Do**.
- **©** To go to a next page in history, press the Menu Key , then touch Forward  $\rightarrow$ .
- **©** To bookmark the current web page, press the Menu Key  $\Box$ , then touch More  $\Box$  > Add bookmark.
- **©** To search for text on the web page, press the Menu Key  $\blacksquare$ , then touch More  $\bigodot$  > Find on page.
- **▶ To select text on the web page, press the Menu Key**  $\blacksquare$ **,** then touch More  $\bigcirc$  > Select text. Highlight the text you want with your finger.

The highlighted text is copied to the phone's memory and you can paste it anywhere that allows text to be entered.

- **▶** To view the web page details, press the Menu Key  $\blacksquare$ , then touch More  $\bigodot$  > Page info.
- **NOTE** When you are in secure page, you can see the cerificate of current page by pressing View certificate Key on Page info.
- **©** To send the web address (URL) of the web page to others, press the Menu Key  $\bullet$ , then touch More  $\bullet$  > Share page.
- **▶** To view the download history, press the Menu Key ■, then touch More  $\bigcirc$  > Downloads.
- **©** To customize the Browser settings, press the Menu Key  $\blacksquare$ , then touch More  $\bigodot$  > Settings.

#### **Bookmark your favorite web pages**

If you know the web address of the web page, you can manually add a bookmark. To add a bookmark,

1. Press the Home Key  $\blacksquare$ , then touch the Applications Launcher Key  $\mathbb{R}$  > Browser  $\mathbb{R}$ .

**TIP** The Browser icon **in the State of the Quick Keys located on the Home screen** and Launch screen. Quickly launch the Browser by touching its icon.

- 2. Press the Menu Key  $\blacksquare$ , then touch Bookmarks  $\blacksquare$ .
- 3. Touch Add. Enter a page title and a web address (URL).
- 4 Touch OK

From the bookmark list, touch and hold a bookmark and use the following options:

- **©** To open the web page in the current window, touch Open.
- **©** To open the web page in a new window, touch Open in new window.
- **©** To edit the bookmark details, touch Edit bookmark.
- **©** To add the bookmark shortcut to the one of the Home screen panes, touch Add shortcut to Home.
- **©** To send the web address (URL) of the web page to others, touch Share link.
- **©** To copy the web address (URL) of the web page, touch Copy link URL.
- **©** To delete the bookmark, touch Delete bookmark.
- **©** To use the web page as your Browser homepage, touch Set as homepage.

# **Bing Maps**

# **Searching For Locations and Places**

You can search for a location and view it on a map. You can also search for places on the map that you're viewing.

#### **To search for a location**

- 1. While viewing a map, touch the search box at the top of the screen.
- 2. In the search box, enter the place you're looking for. You can enter an address, a city, or a type of business or establishment. For example, "theater in New York".
- 3. Touch the Search Key. Markers with letter labels indicate search matches on the map.

You can touch a marker to open a balloon that contains a label. Touch the balloon to open a screen with more information about the location, as well as options for obtaining directions.

#### **Getting Directions**

Bing Maps can provide directions for travel by foot or car.

#### **To get directions**

- 1. While viewing a map, press the Menu Key  $\blacksquare$  and touch Directions.
- 2. Enter a starting point in the first text box and your destination in the second text box. You can also select an address from your Favorites, Contacts or recent places.

To reverse directions, touch the Reverse icon.

- 3. Touch the icon for car or walking directions.
- 4. Touch Go.
- 5. Choose to view directions on Bing from the Directions popup menu that is displayed.

Your route is displayed on a map.

6. To view a list of your directions, press the Menu Key and touch List view.

To switch back to your map route from List view, press the Menu Key **and touch Map view.** 

# **VZ Navigator**

The VZ Navigator application allows you to get directions to locations when you're out and about with:

- **©** Voice-prompted turn-by-turn directions with auto-rerouting if you miss a turn.
- **©** The option to view detailed color maps that can be panned and zoomed.
- **©** The ability to find points of interest.

#### **Access**

- 1. Press the Home Key  $\blacksquare$ , then touch the Applications Launcher Key **...**
- 2. Touch VZ Navigator ...

# **Navigating with Spoken, Turn-by-Turn Directions**

You can use Bing Maps Navigation to get turn-by-turn driving directions, both spoken and displayed on your screen.

#### **To navigate with turn-by-turn directions**

**►** Get directions to a location, then touch **VZNavigator** in the Directions pop-up menu.

OR

- 1. Press the Home Key  $\blacksquare$ , then touch the Applications Launcher Key  $\mathbb{B}$  > VZ Navigator  $\mathbb{R}$ .
- 2. Touch Find and touch a destination type. Then enter the necessary destination information.
- 3. Touch , then touch Navigate.

#### OR

► To search by voice, touch and hold the Search Key **a**.

- **●** When prompted to speak, say the city name. In the search results displayed, touch the next to the city name.
- **●** On the navigation screen that opens, touch Go. Then select VZNavigator from the Directions pop-up menu.
- **●** As you navigate your route, each direction is spoken in turn, and the next turn is displayed.
- **●** The Bing Maps application downloads and temporarily stores a copy of the directions and other information about your route on the phone, so if you lose your connection to a data network, you can still navigate to your destination.

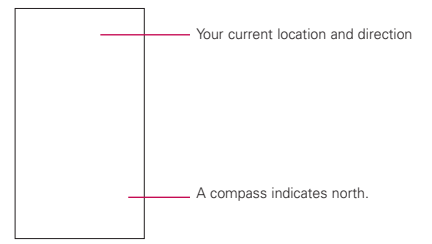

You can control the volume of the spoken directions with the Volume Keys.

#### **To view turn-by-turn directions in a list**

You can view each turn in your route as a list of written directions.

▶ While in Navigation View, press the Menu Key <sup>■</sup> and touch List  $\blacksquare$ . A screen opens with a list of turn-by-turn directions to your destination.

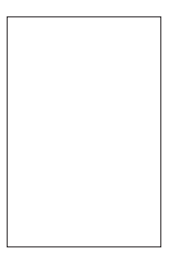

**©** Touch the Menu Key > 3D View or 2D to return to Navigation View.

#### **To preview your route**

To preview your route, from Navigation View, press the Menu Key **and touch Trip Summary.** 

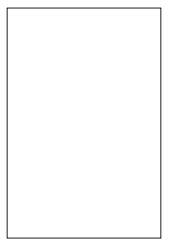

#### **To view traffic conditions on your route**

To view traffic, you must be in the Trip Summary screen. Once you are there, press the Menu Key  $\blacksquare$  and touch Show Traffic.

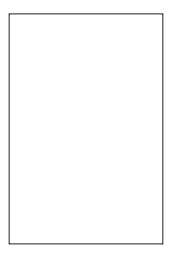

#### **To get an alternate route to your destination**

If traffic is slow on your current route, or if you just want to try a different route, you can request an alternate route from the Bing Maps Navigation service.

- 1. Press the Menu Key **and touch Detour.**
- 2. Touch the type of detour you would like to take. If applicable, touch a distance amount or street name.

# **Checking the news and weather**

The News and Weather application offers weather forecasts and news stories about common topics.

You can also customize the news topics that are displayed.

The News and Weather widget that you can place on your Home screen provides quick, summarized information. Open the News and Weather application to view the complete information in greater detail.

#### **To open News and Weather**

**©** Touch the news headline or weather icon on the News and Weather widget on your Home screen, or touch its icon in the Launch screen.

You can add multiple News and Weather widgets to your home screen, each configured to show just news, just weather, or both.

When you open News and Weather, you view a summary of the weather or headlines.

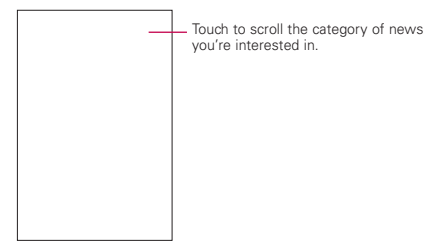

**©** Touch the weather summary for a more detailed forecast.

Touch a time on the weather graph for a detailed, hour-byhour forecast.

**©** Touch a headline to read the full story.

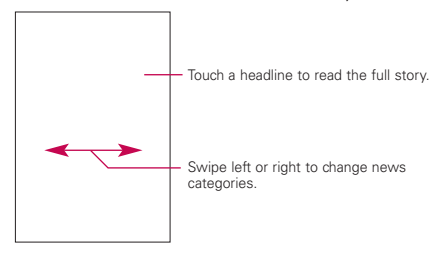

- **©** Swipe left or right to change news categories.
- **©** While viewing the weather or news headlines, press the Menu Key **and touch Refresh to get the latest** information.

# **Changing News and Weather Settings**

You can configure a number of settings for News and Weather.

The location and related settings also affect the display of the News and Weather widget and the Clock application.

**©** To open the News and Weather settings screen, press the Menu Key **and** and touch Settings.

#### **Weather settings**

Use my location Checkmark to use the phone's location service to determine your location when displaying weather information. Uncheck to set the location manually, using Set Location.

Set location When Use my location is unchecked, touch to specify the location for weather information by entering a city or postal code.

Use Celsius Checkmark to use the Celsius temperature scale instead of Fahrenheit.

#### **News settings**

Select news topics Opens a screen where you can select the categories of news to include in the scrolling list of News and Weather tabs. You can also touch Custom topic to enter specific topics - for example, "solar power" or "Olympics".

Prefetch articles Checkmark to download news articles so that they open more quickly and are available when you don't have a data connection. Prefetching articles improves performance at the expense of more data use and decreased battery life between charges.

Prefetch images Checkmark to prefetch news images in addition to news text, when the headlines are downloaded. Prefetching images improves performance at the expense of more data use and decreased battery life between charges. This setting is only available when Prefetch articles is checkmarked.

Display images Checkmark to display images when reading news stories.

News terms of service Opens a screen with details about the terms of service for Google News.

#### **Refresh settings**

These settings control how frequently the information on the News and Weather widget is updated. In addition to using these settings, adding or removing the News and Weather widget from the Home screen also turns Auto-refresh on or off.

Auto-refresh Checkmark to have News and Weather update information automatically, at the frequency you set with Refresh interval. Uncheck to update the news and weather only when you press the Menu Key **and touch Refresh.** For automatic refresh to work, you must also have **Background data** turned on in the Accounts & sync menu.

Refresh interval Opens a dialog box where you can set how often to update the news and weather automatically, if Auto-refresh is checkmarked. More frequent updates trade the convenience of current information for increased data use and decreased battery life between charges.

Refresh status Displays the date and time of the last refresh and the next scheduled refresh of news and weather.

Application version Displays the version of the News and Weather application installed on your phone.

# **RSS Reader**

# **Using RSS Reader**

RSS (Really Simple Syndication) is a family of web feed formats used to publish frequently updated content such as blog entries, news headlines or podcasts. An RSS document, which is called a feed, web feed, or channel, contains either a summary of content from an associated web site or the full text. RSS makes it possible for people to keep up with their favorite web sites in an automated manner that is easier than checking them manually. To add an RSS feed, you must first be on a website that supports RSS. The RSS registration indicator will show the RSS icon if the site has RSS. Touch the RSS registration indicator to add the RSS Feed to your Feeds.

> **NOTE** Press the Menu Key **a** and touch Settings edit the RSS Reader Settings.

# **City ID**

City ID is an enhanced Caller ID feature on select Verizon Wireless handsets that automatically displays the city and state of every wireless call received. City ID reads the area code and local exchange of an incoming call and displays the location associated with that number. City ID includes over 20,000 cities, towns and neighborhoods in North America and over 200 country codes from around the world – providing mobile subscribers with a remarkably accurate tool to help identify incoming callers.

City ID enabled handsets also feature outgoing and call log identification which displays the city and state of outgoing calls as well as calls within the handset's call history.

City ID is a feature with a free trial that works automatically – displaying the city and state with the very first incoming phone call. After the free trial period, subscribers will receive a message to purchase the application. Subscribers are then presented with the available purchase options. If after purchasing City ID a subscriber decides to cancel the application, the subscriber can follow the standard process to cancel a subscription using the City ID application.

#### **To purchase City ID if you said "no" during the trial?**

- 1. Press the Home Key  $\blacksquare$ , then touch the Applications Launcher Key
- 2. Touch City ID **.**
- 3. Touch Subscription status, then touch Subscribe Now to purchase the application.

# **Slacker**

Listen to free personalized radio on your Android smartphone. With millions of songs from thousands of artists, Slacker Radio is the best way to discover new artists and hear your favorite songs. Listen for free to over 100 expert-programmed radio stations from every genre or create your own custom stations.

- **©** Free application and free service.
- **©** Over 100 expert-programmed stations.
- ▶ Create your own custom stations.
- **©** Convenient radio widget mode.
- **©** Integrated Twitter support.
- **©** Vertical and horizontal modes.
- **©** Displays album art, reviews and bios.

With a Radio Plus subscription, you can listen even when you are not connected.

#### **To access the Slacker application:**

- 1. Press the Home Key  $\blacksquare$ , then touch the Applications Launcher Key  $\mathbb{R}$  > Slacker  $\textcircled{S}$ .
- 2. Create your account for the first visit and sign in to connect to Slacker.

# **Skype mobile**

**©** Free Skype-to Skype calling.

Speak to anyone in the world for free. Invite friends to join Skype and you can chat to them for as long as you like, wherever they are, for free. Say goodbye to quick catch-ups, say hello to free Skype calls.

▶ Call landlines and mobiles.

Call people who aren't on Skype You can use Skype to call landlines and mobiles worldwide, at amazing rates. Simply dial a phone number, then start saving.

**©** Free instant messaging.

Send an instant message when you can't talk. Quicker than email, instant messaging is another way to stay in touch with one or more of your Skype contacts. You can share large files, too.

#### **To use the Skype mobile:**

- 1. Press the Home Key  $\blacksquare$ , then touch the Applications Launcher Key  $\mathbf{B}$  > Skype mobile  $\mathbf{S}$ .
- 2. Create your account for the first visit and sign in to connect to Skype mobile.

# **Backup Assistant**

# **How to Access and Register Backup Assistant**

If you didn't set up Backup Assistant when you first turn on your phone, you can enable it in Settings.

- 1. Press the Home Key  $\blacksquare$ , then touch the Applications Launcher Key  $\frac{1}{2}$  > Settings  $\frac{1}{2}$  > Accounts & sync.
- 2. Touch Backup Assistant
- 3. Create your PIN code and confirm it.
- 4. Follow the instructions on the screen to sign in to Backup Assistant and back up your contacts.
- 5. The Registration complete screen appears and your first backup process begins.

You can launch Backup Assistant from Main Menu.

- 1. Press the Home Key  $\blacksquare$ , then touch the Applications Launcher Key **...**
- 2. Touch Backup Assistant

Backup Assistant can be accessed directly from the Contacts application.

- 1. Press the Home Key  $\blacksquare$  , then touch Contact  $\blacksquare$ .
- 2. Press the Menu Key **and the manufally backup now.**

If you've already registered your Backup Assistant account, background backup will be performed. If not, the Backup Assistant registration screen will be displayed for you to complete registration then back up your files.

## **Using Backup Assistant**

On the schedule you selected, the Backup Assistant application checks with your phone's address book to see if any changes have occurred since the last Backup. If changes are detected, the application will launch (approximately 20-25 seconds after the phone's clock registers the scheduled time) and the Backup process will start. If no changes are detected, Backup Assistant sleeps until the next daily automatic backup is triggered.

#### **Manually backing up your contacts**

- 1. Press the Home Key  $\blacksquare$  , then touch the Applications Launcher Key  $\frac{1}{x}$  > Settings  $\frac{1}{x}$  > Accounts & sync.
- 2. Touch Backup Assistant
- 3. Touch Backup now on the setting or the last backup status screen.

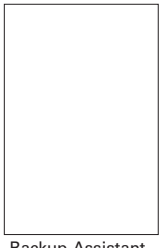

Backup Assistant setting screen

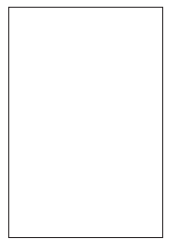

Backup Assistant last backup status screen

#### **Changing the backup schedule**

- 1. Press the Home Key  $\blacksquare$ , then touch the Applications Launcher Key  $\frac{1}{x}$  > Settings  $\frac{1}{x}$  > Accounts & sync.
- 2. Touch Backup Assistant

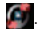

3. Touch Backup time and touch the timeframe you want. For example, Every late night (12am-6am).

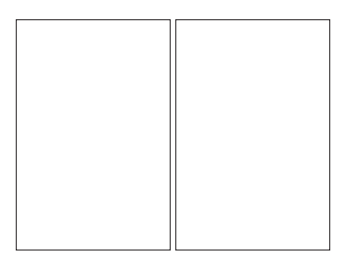

#### **Change your PIN code**

- 1 Press the Home Key **1 1** then touch the Applications Launcher Key  $\frac{1}{2}$  > Settings  $\frac{1}{2}$  > Accounts & sync.
- 2. Touch Backup Assistant
- 3. Touch Change PIN code on the Backup settings screen.
- 4. Enter your current PIN, touch Next, then enter your new PIN.

# **Kindle**

#### **Shop for books in the Kindle Store**

- **©** Buy a book from the Kindle Store.
- **©** Experience Kindle Editions with Audio/Video.
- **©** Search and browse more than 630,000 books, including more than 96 of 112 New York Times bestsellers. If you are a non-U.S. customer, book availability may vary.
- ▶ Get free book samples. Read the first chapter for free before you decide to buy.
- **©** Books you purchase can also be read on a Kindle.

#### New Features on the Kindle for Gelato<sup>™</sup> application

- **©** Instant word lookup on the internal dictionary with 250,000 entries and definitions.
- **©** Search inside the book.
- **©** Look up words on Google and Wikipedia.

#### **To open the Kindle application**

- 1. Press the Home Key  $\blacksquare$  , then touch the Applications Launcher Key  $\mathbb{E}$  > Kindle  $\mathbb{E}$ .
- 2. Sign in using your email address and password associated with your Amazon account.

If you do not have an Amazon account, you will have to register and create one.

# **Video**

Get videos on demand right from your phone. Go to verizonwireless.com/video.

### **V CAST Video on Demand**

Catch your favorite shows and live sports from anywhere in the V CAST coverage area. View more than 100 channels, with additional shows added every day in on-demand, full-length episodes. Go to verizonwireless.com/video for more information.

#### **Browse video clips**

- 1. Press the Home Key **1.** touch the Applications Launcher Key and V CAST Videos **.**
- 2. Touch a video clip category.
- 3. Touch a content provider.
- 4. If applicable, touch sub-categories.

#### **Download video clips\***

- 1. Press the Home Key  $\bullet$ , touch the Applications Launcher Key and V CAST Videos **.**
- 2. Touch a video clip category.
- 3. Touch a content provider.
- 4. If applicable, touch sub-categories.
- 5. Read the description of the video clip and touch the Options.
- 6. Touch Save\*\*.
- 7. Touch Yes to accept charges and choose to save in the memory card, then the video clip will initiate downloading.
- 8. Once the video is downloaded a message will appear on your phone, Download Complete. Play video now?
- 9. Touch Yes to view video.

10.The video clip will be automatically saved in My Videos.

- \* Not all Video Clips have the ability to be downloaded.
- \*\* This option will not be available for clips that are streaming only.

# **Music and Tones**

Get tuned in with Verizon Wireless Media Store and V CAST Music with Rhapsody®.

### **Verizon Wireless Media Store**

Go online to find loads of cool apps, as well as the latest games and music. Make your purchase online, download apps straight to your phone. Visit verizonwireless.com/ apps.

#### **Ringtones**

Pick from over 90,000 tracks and assign a different song to each person in your address book.

#### **Ringback Tones**

Entertain your callers with Ringback Tones—songs or sounds they'll hear while waiting for you to answer.

Transform your wireless device into a portable music player. Download new songs from the V Cast Music | Rhapsody music catalog right onto your wireless device or a PC. Then you can sync your music between your PC and phone.

Voice Mail is required for use of Ringback Tones.

### **V CAST Media Manager**

Transfer pictures, videos and music between your phone and computer with a USB cable. Includes a media player and media management tools. Compatible phone required. Go to verizonwireless.com/vmm to download your free copy.

# **V CAST Music with Rhapsody®**

Buy and download individual tracks or subscribe to get unlimited access to millions of songs.

```
System requirements: Windows® XP , Windows Vista® or Windows 7.
```
#### **Purchase songs on your phone**

- 1. Browse the catalog and select the track or album you wish to purchase.
- 2. Confirm the purchase and download the track or album.

Per-song charges apply.

## **Download a PC copy of an over-the-air (OTA) purchased track**

When you purchase music from your phone, you also get a second copy that can be downloaded to your PC.

- 1. Song tracks available for download will pop up upon login completion.
- 2. Check the boxes of songs you wish to download.
- 3. Select Download Tracks.

#### **Purchase songs or albums on your PC**

- 1. Browse the catalog and select the track or album you wish to purchase.
- 2. Re-enter your password.
- 3. Confirm the purchase and the download will begin shortly.

#### **Add subscription music to your library**

Add music to your collection by clicking the Add button next to each song, or by simply dragging and dropping it to My Library or to your connected phone (both found under Sources).

V CAST Music with Rhapsody monthly subscription required.

### **Play songs**

To play a song or album, find it in My Library, under Sources.

#### **Sync your music from your PC to your phone**

- 1. Download V CAST for free at verizonwireless.com/music and install it on your PC.
- 2. Connect your phone and PC using a USB cable.
- 3. Drag the Notifications panel down and touch USB Connection Mode.
- 4. Touch Windows Media Sync or Mass storage mode, then touch OK to confirm. Your phone will appear in the Sources section of the V CAST application on your PC.
- 5. Drag and drop the song(s) you want to sync from My Library to your mobile phone.
- 6. Once synchronization is complete, right click on your device and select Disconnect. Then disconnect the USB cable.
- 7. If you erase music you've previously purchased, you can simply re-sync with your PC to add the song back to your phone's music library.

#### **Play songs with your wireless device.**

- 1. From the Home Key  $\blacksquare$ , touch the Applications Launcher Key **and Music In.**
- 2. Touch one of the following tabs: Artists/ Albums/ Songs/ Playlists
- 3. Touch a song to play it.

A compatible USB cable is required for syncing. V CAST wireless device and additional charges required for V CAST service. 3-D games for additional download fee. V CAST music not available on all V CAST wireless devices. Per-song charges apply for music downloads. Always download legally. All brand and product names not owned by Verizon Wireless are the property of their respective owners. If you have any questions about using V CAST Music service on your specific wireless device, visit verizonwireless.com/data.

# **Mobile IM**

Allows you to send and receive an Instant Message at any time.

- 1. Press the Home Key  $\blacksquare$ , then touch the Applications Launcher Key **...**
- 2. Touch Mobile IM  $\bullet$ .
- 3. Choose a Mobile IM community to sign in to.
- 4. Enter your user name and password and touch Sign In.

# **Contacts**

The Contacts application allows you to store names, phone numbers and other information in your phone's memory.

# **Using Your Contacts**

Use the Contacts application to add, view, and communicate with your friends and acquaintances.

#### **To open your Contacts application**

▶ Press the Home Key **A** , then touch the Applications Launcher Key  $\mathbb{B}$  > Contacts  $\mathbb{H}$ .

#### OR

Press the Home Key  $\blacksquare$ , then touch the Contacts  $\blacksquare$  in the Quick Keys bar.

**NOTE** You can also access your contacts by using Quick Contact.

All of your contacts are displayed alphabetically in a list.

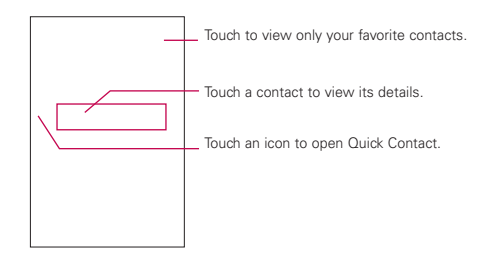

# **Contact Multiselect**

You can work with multiple contacts at once. While viewing your contacts, press the Menu Key  $\bullet$  to access the Multiselect feature that allows you to send, share, or delete.

## **To Use the Multiselect Feature**

- 1. Press the Home Key  $\blacksquare$ , then touch the Contacts  $\blacksquare$  in the Quick Keys bar.
- 2. Press the Menu Key and touch Multiselect.

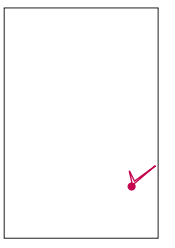

3. Touch the checkbox next to each entry you want to work with. Then, touch a button at the bottom of the screen to apply it to all of the selected contacts. Touch Send, Share, Delete, or Cancel.

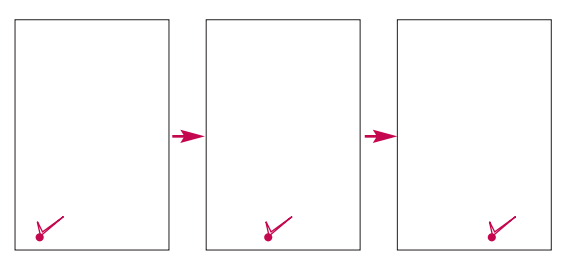

Touch Send to send a message or email to all of the selected contacts.

Touch Share to share all of the selected contacts using Bluetooth, Email, or Gmail.

Touch Delete to delete all of the selected contacts at once.

## **To open a list of your favorite contacts**

▶ Open your **Contacts** application then touch the **Favorites** tab at the top of the screen.

The Favorites tab lists the contacts you've added to the list, followed by a list of your most frequently called contacts.

### **To view details about a contact**

- 1. Open your Contacts application.
- 2. Touch the contact whose details you want to view.

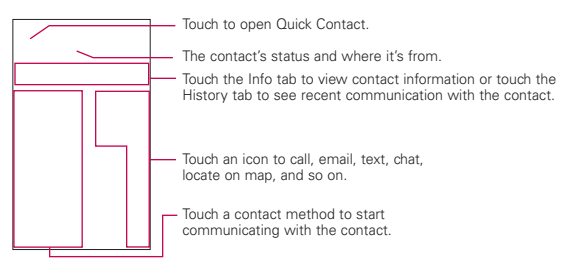

Tap an icon to call, message, or open other applications.

- ▶ The Dial Key **C** places a call to the number.
- **The Message Key starts a message.**
- ▶ The Mail Key **X** starts an email.
- ▶ The Chat Key **B** starts a chat.
- **The Facebook Key <b>T** opens the Facebook application.

Press the Menu Key  $\bullet$  for menu options including, Edit contact, Share, Delete contact, Add to home screen, and Import/Export, as well as Options for additional options.

# **Adding Contacts**

You can add contacts on your phone and synchronize them with the contacts in your Google™ Account, Microsoft Exchange account, or other accounts that support syncing contacts.

The Contacts application tries to join new addresses with existing contacts, to create a single entry. You can also manage that process manually.

#### **To add a new contact**

- 1. Press the Home Key  $\blacksquare$ , then touch Contacts  $\blacksquare$  in the Quick Keys bar.
- 2. Press the the Menu Key **and the touch New contact.**
- 3. If you have more than one account with contacts, you can specify the account to use. Touch  $\Box$  next to Contact type, and touch one of the accounts listed.
- 4. Enter the contact's name. Touch  $\bigcirc$  to enter a middle name, nickname or name suffix to the contact's name.
- 5. Touch a category of contact information, such as Phone or Email, to enter that kind of information about your contact.
- 6. Touch a category's plus button  $\bigoplus$  to add more than one entry for that category.
- 7. Touch the Picture Frame icon to select a picture to display next to the name in your list of contacts and in other applications.
- 8. When you're finished, touch Done.

#### **Importing, Exporting, and Sharing Contacts**

If you have contacts stored in vCard format on a microSD card you can import them into your Contacts application on your phone. You can also export contacts in vCard format onto a microSD card. Export to back them up to a computer or other device or so you can send a contact via email.

#### **To import contacts from your microSD card**

You can copy contacts, in vCard format, onto your microSD card then import them into your phone.

- 1. Insert the memory card (that contains the vCard files) into your phone.
- 2. Press the Home Key  $\bullet$ , then touch Contacts in the Quick Keys bar.
- 3. Press the Menu Key  $\Box$ , then touch More > Import/Export.
- 4. Touch Import from SD card.
- 5. If you have more than one account on your phone, touch the account into which you want to import the contacts.
- 6. Touch the contacts you want to import from the microSD card. Then touch Done and OK to confirm.

### **To export contacts to your microSD card**

You can export all of the contacts on your phone to your microSD card, as vCard files. You can then copy this file to a computer or another device that is compatible with this format, such as an address book application.

- 1. Press the Home Key  $\blacksquare$ , then touch Contacts  $\blacksquare$  in the Quick Keys bar.
- 2. Press the Menu Key  $\Box$ , then touch More > Import/Export.
- 3. Touch Export to SD card.
- 4. Touch the contacts you want to export to the microSD card. Then touch Done and OK to confirm.

#### **To share a contact**

You can share a contact with someone by sending it to them as a vCard file.

- 1. Press the Home Key  $\blacksquare$ , then touch Contacts  $\blacksquare$  in the Quick Keys bar.
- 2. Open the contact you want to share.
- 3. Press the Menu Key  $\bullet$ , then touch Share.
- 4. Touch the method you wish to share the contact and proceed to sharing.

## **Adding a Contact to Your Favorites**

The Favorites tab contains a short list of the contacts you communicate with most often.

#### **To add a contact to your favorites list**

- 1. Press the Home Key  $\blacksquare$ , then touch Contacts  $\blacksquare$  in the Quick Keys bar.
- 2. Touch a contact to view its details.
- 3. Touch the gold star to the right of the contact's name. The star turns gold and the contact is added to your Favorites list.

#### **To remove a contact from your favorites list**

- 1. Press the Home Key  $\blacksquare$ , then touch Contacts  $\blacksquare$  in the Quick Keys bar, then touch the Favorites tab.
- 2. Touch a contact to view its details.
- 3. Touch the gold star to the right of the contact's name. The star turns grey and the contact is removed from your Favorites list.

### **Searching for a Contact**

It's easy to search for a contact by name.

#### **To search for a contact**

- 1. Press the Home Key **and then touch Contacts in** in the Quick Keys bar.
- 2. Touch the search box or press the Search Key  $\bullet$ .
- 3. Start entering the name of the contact you're searching for.
- 4. Touch a matching contact in the list to open its entry.
	- **NOTE** You can also touch the letters along the right side of the Contacts list screen to jump directly to entries that begin with that letter.

# **Editing Contact Details**

You can change or add details saved in your contact entries. You can also set specific ringtones to specific contacts or determine whether calls from specific contacts are diverted to your voicemail. Some contact entries contain information from multiple sources: information that you added manually, information that Contacts joined from multiple accounts to consolidate duplicates, and so on. If you find duplicate entries in Contacts, you can join them into a single entry. If you find that information from unrelated contacts was joined in error, you can separate them.

Changes made to information from one source do not automatically change the information on the other sources. For example, if you have information about a contact from a Google Account and an Exchange account and both are configured to sync contacts, changes to the contact from the Google Account are synced to that account on the web, but the information from the Exchange account will remain unchanged.

### **To edit contact details**

- 1. Press the Home Key  $\blacksquare$ , then touch Contacts  $\blacksquare$  in the Quick Keys bar.
- 2. Touch and hold the contact whose details you want to edit. In the menu that opens, touch Edit contact.
- 3. Edit the contact information.
- 4. Touch Done.

#### **To change a contact's default phone number**

The default phone number is used when you initiate a call or send a text message using the context menu (by touching and holding a contact).

- 1. Press the Home Key  $\blacksquare$ , then touch Contacts  $\blacksquare$  in the Quick Keys bar.
- 2. Touch the name of a contact in the list to view its details.
- 3. Touch and hold the phone number to use as the contact's default phone number.
- 4. Touch Make default number in the menu that opens. The default phone number is indicated by a checkmark  $\sqrt{ }$ .

#### **To divert calls from a contact to your voicemail**

- 1. Press the Home Key  $\blacksquare$ , then touch Contacts  $\blacksquare$  in the Quick Keys bar.
- 2. Touch the name of a contact in the list to view its details.
- 3. Press the Menu Key **and then touch Options.**
- 4. Touch Incoming Calls to checkmark it.
- 5. Touch the Back Key **...** When this contact calls you, your phone will not ring and the caller will be forwarded directly to your voicemail.

#### **To set a ringtone for a contact**

- 1. Press the Home Key  $\blacksquare$ , then touch Contacts  $\blacksquare$  in the Quick Keys bar.
- 2. Touch the name of a contact in the list to view its details.
- 3. Press the Menu Key  $\Box$ , then touch Options.
- 4. Touch Ringtone, then touch a ringtone to select it.
- 5. Touch OK to save the ringtone to the contact.

# **To delete a contact**

- 1. Open your Contacts list or Favorites list.
- 2. Touch the name of a contact in the list to view its details.
- 3. Press the Menu Key **and**, then touch Delete contact.

If you delete a contact from Google Contacts (or another account with editable contacts), the contact is also deleted from Contacts on the web the next time you sync your phone.

You can't delete contacts from a read-only account, such as Facebook. Instead, a dialog box informs you that the contact will be hidden. To restore hidden contacts from a read-only account, you must delete that account from your phone and then add it again.

If the contact contains information from both editable accounts (such as Contacts) and from a read-only account (such as Facebook), a dialog box informs you that the information from the read-only account will be hidden, not deleted.

4. Touch OK to confirm that you want to delete the contact.

# **Communicating with Your Contacts**

From the Contacts or Favorites tab, you can quickly call or send a text (SMS) or multimedia message (MMS) to a contact's default phone number. You can also open a list of all the ways you can communicate with that contact.

This section describes ways to initiate communication when viewing your list of contacts. The Contacts application shares your contacts with many other applications, such as Gmail™ and Messaging.

### To connect by using Quick Contact for Android<sup>™</sup>

1. Touch a contact's picture to open Quick Contact for Android.

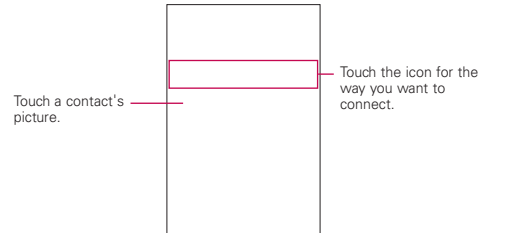

2. In the Quick Contact menu that opens, touch the icon that indicates how you want to communicate. The icons displayed are dependent on the type of information you've saved into the contact entry.

#### **To communicate with a contact**

- 1. Press the Home Key  $\blacksquare$  , then touch Contacts  $\blacksquare$  in the Quick Keys bar.
- 2. Touch the contact with whom you want to communicate.
- 3. In the contact's details screen, touch the way to start communicating with the contact.
	- **Tap the Dial Key conext to the number you want to call to** dial automatically.
	- Tap the Message Key **that** to start a message to that destination.
	- **Tap the Mail Key**  $\blacktriangleright$  **to start an email to that address.**
	- **Tap the Chat Key <b>the** to start a chat.
	- **Tap the Facebook Key <b>f** to open the Facebook application.

**NOTE** Anytime you see the Dial Key **next to a number, such as in your** Favorites or Call log, just touch it to call that number.

## **To call a contact's default number**

- 1. Press the Home Key  $\blacksquare$  then touch Contacts  $\blacksquare$  in the Quick Keys bar.
- 2. Touch and hold the entry for the contact to call.
- 3. Touch Call contact in the menu that opens. The contact's default number is called.

### **To send a text or multimedia message to a contact's default number**

- 1. Press the Home Key  $\blacksquare$  then touch Contacts  $\blacksquare$  in the Quick Keys bar.
- 2. Touch and hold the contact to call.
- 3. Touch Text contact in the menu that opens. The contact's default number is used to start the message.

# **Selecting Which Contacts are Displayed**

You can hide contacts that don't have phone numbers. You can also configure which groups of contacts you want to display in the Contacts list.

#### **To set whether contacts without phone numbers are displayed**

If you use your list of contacts only to call people, you can hide any contacts that don't have phone numbers.

- 1. Press the Home Key  $\blacksquare$ , then tap the Contacts icon  $\blacksquare$  in the bar of Quick Keys.
- 2. Press the Menu Key  $\Box$ , then touch Display options.
- 3. Touch Only contacts with phones to select or deselect this option. When selected, a green checkmark will appear.
	- **NOTE** You can sort the Contact list by First name or Last name using Display options
		- You can also view contact names as First name first or Last name first using Display options
- 4. After you've made your selections, touch Done .

#### **To change which groups are displayed**

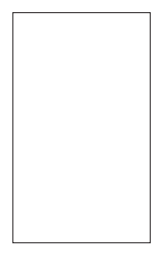

- 1. Open your Contacts application.
- 2. Press the Menu Key  $\blacksquare$ , then touch Display options.
- 3. Touch an account to open its list of available groups.
- 4. Touch each group whose contacts you want to view in your Contacts application, contact types with a checkmark will appear in your contacts list. This action only affects which contacts are displayed. Your sync settings will not be affected.
- 5. Touch Done. A message is displayed while your changes are made. If your change affects a great many contacts, this can take a short while.

# **Joining Contacts**

When you add an account or add contacts in other ways, such as by exchanging emails, the Contacts application attempts to avoid duplication by joining contact information automatically. You can also join contacts manually.

# **To join contacts**

- 1. Press the Home Key  $\blacksquare$  then touch Contacts  $\blacksquare$  in the Quick Keys bar.
- 2. Touch the contact entry to which you want to add information.

The contact name for this entry will remain unchanged after you join with another contact.

- 3. Press the Menu Key **Data**, then touch Edit contact.
- 4. Press the Menu Key **and the touch Join.**

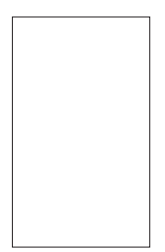

- 5. Touch the contact whose information you want to join with the first contact.
- 6. Touch Done. The information from the two contacts will be merged and displayed under the name from the first contact.

## **Separating Contact Information**

Each contact entry on your phone may contain 'joined' information from a variety of sources.

If contact information from different sources was joined in error, you can separate the information back into individual contact entries on your phone.

#### **To separate contact information**

- 1. Press the Home Key  $\blacksquare$  then touch Contacts  $\blacksquare$  in the Quick Keys bar.
- 2. Touch the contact entry whose information you want to separate.
- 3. Press the Menu Key **of all then touch Edit contact.**
- 4. Press the Menu Key **and**, then touch Separate.
- 5. Touch the OK button to confirm you want to separate the entries. The contact information will separated into individual contact entries in the Contacts list.

# **Adding and Removing Accounts**

You can add multiple Google Accounts and Microsoft Exchange accounts.

You may also be able to add other kinds of accounts, depending on your applications.

Some you can add in the Accounts & Sync settings, as described in this section.

Others you add using an application that works with those kinds of accounts; for example, you can add IMAP and POP3 email accounts with the Email application.

#### **To add an account**

To add some accounts, you may need to obtain details from an IT support representative about the service to which the account connects. For example, you may need to know the account's domain or server address.

1. Open the Accounts & Sync settings screen.

You can do this from the Contacts application. Press the Menu Key  $\Box$ , then touch More > Accounts. You can also access it from the Settings application.

The Accounts & Sync settings screen displays your current sync settings and a list of your current accounts.

2. Touch Add account.

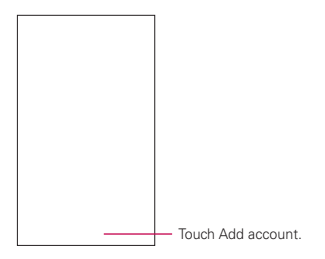

3. Touch the kind of account you want to add.

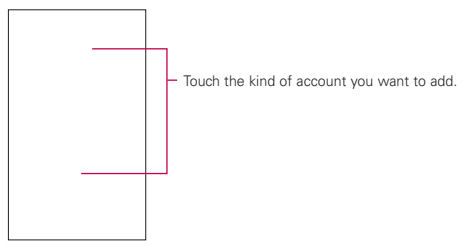

4. Follow the onscreen steps to enter the required and optional information about the account.

Most accounts require a username and password, but the details depend on the kind of account and the configuration of the service you're connecting to.

For details about adding accounts based on Microsoft Exchange. These sections also describe how to add an email account based on IMAP, POP3, or SMTP, using the Email application.

5. Configure the account.

Depending on the kind of account, you may be asked to configure what kinds of data you want to sync to the phone, the account name, and other details.

When you're finished, the account is added to the list in the Accounts & Sync settings screen. Depending on how you configured the account, email, contacts, and other information start syncing to your phone.

#### **To remove an account**

You can remove an account to delete it and all information associated with it from your phone, including email, contacts, settings, and so on.

You can't remove the first Google Account you signed into on the phone, except by deleting all personal information from your phone.

1. Open the Accounts & Sync Settings screen.

You can do this from the Contacts application. Press the Menu Key  $\blacksquare$ , then touch More > Accounts. You can also access it from the Settings application.

The Accounts & Sync Settings screen displays your current sync settings and a list of your current accounts.

- 2. Touch the account you want to delete.
- 3. Touch Remove account.
- 4. Confirm that you want to remove the account.

# **Configuring Account Sync and Display Options**

You can configure background data use and synchronization options for all of the applications on your phone. You can also configure what kinds of data you synchronize for each account. Some applications, such as Gmail and Calendar, have their own synchronization settings.

Some applications, such as Contacts, Gmail, and Calendar, can sync data from multiple applications. Others sync data only from the first Google Account you sign into on your phone, or from an account associated specifically with that application.

For some accounts, syncing is two-directional; changes that you make to the information on your phone are made to the copy of that information on the web. Your Google Account works this way. Other accounts support only one-way sync; the information on your phone is read-only.

### **To configure general sync settings**

1. Open the Accounts & Sync settings screen.

You can do this from the Contacts application. Press the Menu Key  $\Box$ , then touch More > Accounts. You can also access it from the Settings application.

The screen displays your current sync settings and a list of your current accounts.

 $\odot$  indicates that some or all of an account's information is configured to sync automatically with your phone.

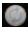

**indicates that none of an account's information is** configured to sync automatically with your phone.

2. Touch Background data to place a checkmark to control application and services data transmission when you are not working with them directly, but they are running in the background.

3. Touch Auto-sync to place a checkmark to control whether changes you make to information on the phone or on the web are automatically synced with each other.

If you remove the checkmark, you may be able to use an application's tools to sync data manually.

#### **To sync information manually**

- 1. Open the Accounts & Sync settings screen. From the Contacts application, press the Menu Key **and the touch** More > Accounts. You can also access it from the Settings application.
- 2. Touch the account whose data you want to sync.
- 3. Press the Menu Key  $\Box$ , then touch Sync now.

#### **To change an account's sync settings**

- 1. Open the Accounts & Sync settings screen. From the Contacts application, press the Menu Key  $\blacksquare$ , then touch More > Accounts. You can also access it from the Settings application.
- 2. Touch the account whose sync settings you want to change.

The Data and Synchronization screen opens, displaying a list of the kinds of information the account can sync.

Checked items are configured to sync to your phone.

3. Checkmark (or uncheck) the types of information you want to sync to the phone.

Removing a checkmark does not remove the information from your phone; it simply stops it from being kept in sync with the version on the web. To remove the information previously synced for the account, you must remove the account.

# **Email**

# **Opening Email and the Accounts Screen**

You can use the Email application to read email from services other than Gmail<sup>™</sup>. The Email application supports the following account types: POP3, IMAP and Exchange.

# **To open the Email application**

**▶ Press the Home Key <b>De**, touch the Applications Launcher  $Key \nightharpoonup F$  > Email  $\blacktriangleright$  .

The first time you open the Email application, a setup wizard opens to help you add an email account.

After the initial setup, Email displays the contents of your Inbox (if you have only one account) or the Accounts screen (if you have multiple accounts).

You can also add a shortcut to Email on your Home screen so that you can open it directly from the Home screen.

### **The Accounts screen**

The Accounts screen lists your Combined Inbox and each of your email accounts. If you have starred, draft, or unsent messages in any of your accounts, the folders for those items from all accounts are displayed as well.

▶ Open the Email application. If you're not on the Account screen, press the Menu Key **and the touch Accounts.** 

**TIP** A shortcut to opening the Email application is pressing the Home Key  $\Box$  , then touching Email  $\Box$  on the Home screen.

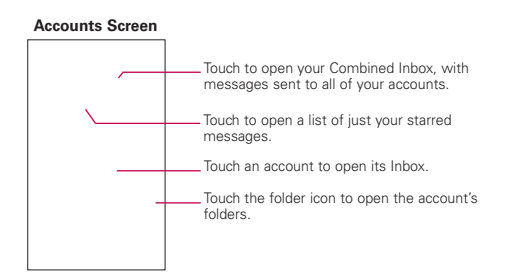

Each folder and account on the Accounts screen displays the number of unread messages in green, or will display the number of messages in Starred, Drafts and Outbox in gray. You can touch an account to view its Inbox, or an account's folder icon to view a list of that account's folders. The account from which you send email by default is indicated with a checkmark.

### **To open your Combined Inbox**

If you have configured Email to send and receive email from more than one account, you can view all messages sent to all accounts in your Combined Inbox.

1. Press the Home Key  $\blacksquare$  , then touch the Applications Launcher Key  $\mathbf{E}$  > Email  $\mathbf{U}$ .

**SHORTCUT** Press the Home Key **a**, then touch Email **on** the Home screen.

2. If you have multiple email accounts, touch Combined Inbox (in the Accounts screen).

Messages in the Combined Inbox are color coded along their left sides, by account, using the same colors that are used for your accounts in the Accounts screen.

Only your account's most recent emails are downloaded to your phone. To download more (earlier) email messages, touch Load more messages at the bottom of the emails list.

# **Reading Your Messages**

You can read messages from your Combined Inbox, from the Inbox, or from other folders from the individual accounts.

## **To read a message**

1. Press the Home Key  $\Box$  , then touch Applications Launcher Key  $\mathbb{R}$  > Email  $\mathbb{Q}$ .

2. Touch the message you want to read. The message opens in a screen that includes information about who sent it, the date it was sent, and other related information.

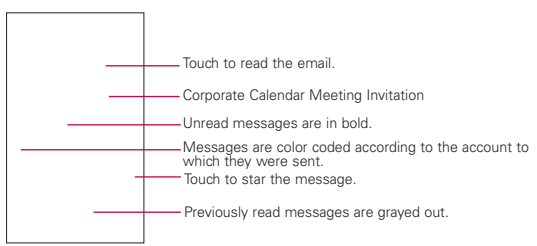

The Google Talk™ online status will be shown (if available) to the left of the name of the sender of each message. You can touch that status indicator to open Quick Contact.

# **Responding to a Message**

There are many options how you can respond to a received email message. You can reply to it, forward it or even just delete it.

# **To reply to or forward a message**

**©** While reading a message, touch Reply or Reply all(available at the bottom of the screen).

OR

**E** Press the Menu Key **EX**, then touch Reply, Reply all, or Forward.

A new Compose message window will open.

You can send this message as you would a new message.

#### **To mark a message as unread**

You can set a message to appear as though it has not been read – for example, to remind yourself to read it again later.

▶ While reading a message, press the Menu Key  $\blacksquare$ , then touch Mark as unread.

#### **To delete a message**

There are a few easy ways to delete a message.

**©** While reading a message, touch Delete.

OR

▶ While reading a message, press the Menu Key **Definent**, then touch Delete.

For many types of accounts, deleted messages are moved to a Trash folder, so you can retrieve them in case they were deleted by mistake.

#### **Starring Messages**

You can add stars to important messages to make it easy to keep track of them. When you star a message, a Starred folder will be added to the Accounts screen.

#### **To star a message**

▶ While reading a message, touch the star in its header.

OR

# 136 **Communication**

**©** From an account's Inbox or a folder, touch a message's star. The star turns gold  $\cdot$ .

#### **To unstar a message**

**©** Touch the star again.

#### **To view your starred messages**

You can open a folder that contains the starred messages from all of your accounts.

- 1. Open the Email application  $\blacktriangleright$ , press the Menu Key  $\blacktriangleright$ then touch Accounts.
- 2. Touch Starred. A folder opens with your starred messages.

### **Composing and Sending Email**

You can send email to your contacts or to other people or groups.

#### **To compose and send a message**

- 1. While in the Email application, press the Menu Key then touch Compose.
- 2. Enter an address for the message's intended recipient. As you enter text, matching addresses are offered from your Contacts. You can touch a suggested address or continue entering a new one. Separate multiple addresses with commas.
- 3. Press the Menu Key **Form**, then touch Add Cc/Bcc to Cc or Bcc other contacts/email addresses.
- 4. Enter a subject for the message.
- 5. Enter the text of the message.
- 6. Press the Menu Key **on** then touch Add attachment to send a photo with the message.

7. Touch Send to send the message.

If you're not ready to send the message, touch Save as draft (or press the Back Key  $\rightarrow$ ) to move the message to the Drafts folder. Later, when you're ready to send the message, touch the message in the Drafts folder to resume working on it.

If you change your mind about the message, touch Discard to abandon and delete the message, including any saved drafts.

If you aren't connected to a network, for example if you're working in Airplane mode, the messages that you send are stored in your Outbox folder until you're connected to a network again. The Outbox is displayed on the Accounts screen if it contains any pending messages.

Please note that messages sent using an Exchange account will not be located on the phone; they will, however, be located on the Exchange server itself.

If you want to see your sent messages in the Sent folder (or with the Sent label), you will often need to open the Sent folder/label, press the Menu Key **of the touch Refresh.** 

### **Working with Account Folders**

Each account has Inbox, Outbox, Sent, and Drafts folders. Depending on the features supported by your account's service provider, you may have additional folders.

#### **To view an account's folders**

- 1. Open the Email application  $\blacktriangleright$ , press the Menu Key  $\blacktriangleright$ then touch Accounts.
- 2. Touch an account's folder icon.

The account's Folders screen will open, with a list of the folders in the account. Touch a folder to view a list of the messages it contains.

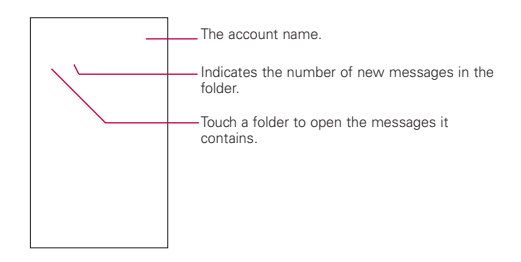

# **Adding and Editing Email Accounts**

The first time you open the Email application, you will be prompted to set up an email account. After that, you can configure Email to send and receive email from additional accounts. The accounts that you configure will be displayed in the Accounts screen.

The Email setup wizard helps you set up your account for many popular email systems, including those based on POP3, IMAP, and SMTP, so you can read and work with the same email as you would through on-line email or an email application on your desktop. If your service provider requires additional settings or if your service provider is unknown to the Email application, you can enter the necessary details manually, though you will typically need to contact your email service provider to determine the correct settings for your account.

You can also set up a Microsoft Exchange account, so you can read and work with the same email as you would on a computer using Microsoft Outlook.

#### **To add an email account**

- 1. Open the Email application  $\blacktriangleright$  , press the Menu Key  $\blacktriangleright$ then touch Accounts.
- 2. Press the Menu Key **and the touch Add account.** In the Set up email screen, enter your email address and password.

If you're adding a second or subsequent email address, you can checkmark the option to use the new account to send all outgoing messages.

3. Touch Next or, if you need to enter email account settings the wizard can't configure for you, touch Manual setup. If you touch Next, the Email application attempts to communicate with your email service provider to validate your account for sending and receiving mail, using just your email address and password. This is sufficient for most email services.

Depending on the service provider, you may be asked what kind of email account you have. If you're not sure, ask your email service provider.

If the wizard determines that your service provider requires additional information, or if you touched Manual setup, you're prompted to enter your email account details. Contact your email service provider for the values required for your account.

4. Enter a name for the account, confirm how you want your name to appear in outgoing mail, then touch Done to complete adding the account.

If you are adding an Exchange account, you can also decide whether you want to synchronize your contacts from the Exchange server to your phone. You can change this setting later using the Contacts application.

The Email application will start downloading your email messages so you can start using it to send and receive messages.

### **To delete an email account**

- 1. Open the Email application  $\blacktriangleright$  , press the Menu Key  $\blacktriangleright$ then touch Accounts.
- 2. Touch and hold the account you want to delete.
- 3. Touch Remove account in the menu that opens.
- 4. Touch OK in the dialog box to confirm that you want to delete the account.

### **To change an account's settings**

You can change a number of settings for an account, including how often email is checked and how you're notified of new mail.

- 1. Open the Email application  $\bullet$ , press the Menu Key  $\bullet$ , then touch Accounts.
- 2. Touch and hold the account whose settings you want to change. In the menu that opens, touch Account settings.
- 3. When you're finished changing settings, press the Back Key **to return to the Accounts screen.**

# **Changing Email Account Settings**

The following settings can be changed for your Email accounts.

### **Email account settings**

Account name The name of the account as it appears in the Accounts and Folders screens.

Your name Your name as it appears to others when they receive email from you.

Signature Allows you to create a custom signature to include with your outgoing email.

Email check frequency Sets how often Email checks for new email sent to this account.

Default account Sets this account as the default account for when you want to send an email from your phone.

Email notifications Sets whether you want to receive notifications when you receive new email sent to this account.

Select ringtone Sets the ringtone to sound when you receive an email notification for this account.

Vibrate Sets the phone to vibrate when you receive an email notification for this account.

Incoming settings Opens a screen where you can configure settings for how you receive email for this account.

Outgoing settings Opens a screen where you can configure settings for how you send email from this account. (Microsoft Exchange accounts do not have separate outgoing server settings.)

# 142 **Communication**

## **Incoming server settings**

Your account's incoming settings are different, depending on the kind of email service for the account: POP3, IMAP, Exchange.

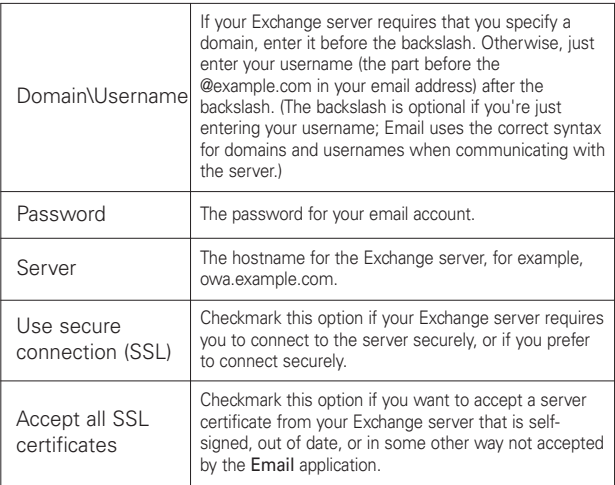

#### Settings for Microsoft Exchange accounts:

#### Settings for IMAP accounts:

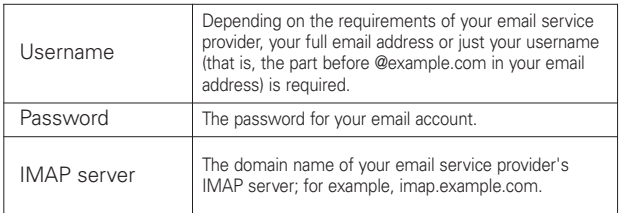

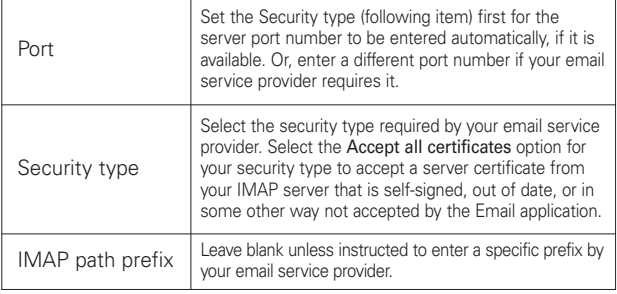

# Settings for POP3 accounts:

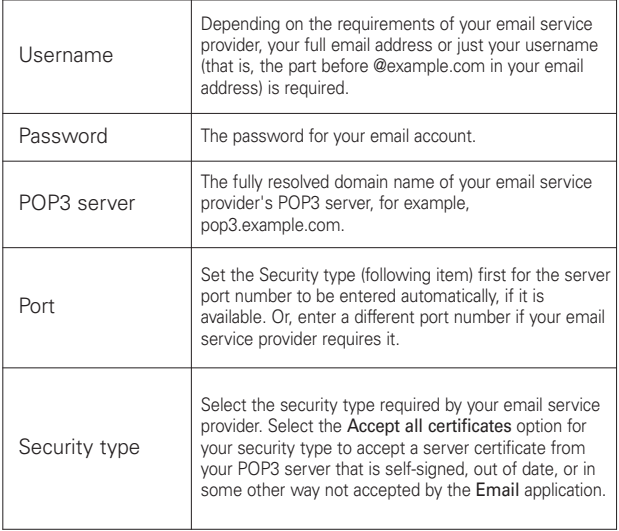

#### **Outgoing server settings**

If you use an IMAP or POP3 account for receiving email, you typically use an SMTP server to send email from that account. Microsoft Exchange accounts do not have separate outgoing server settings.

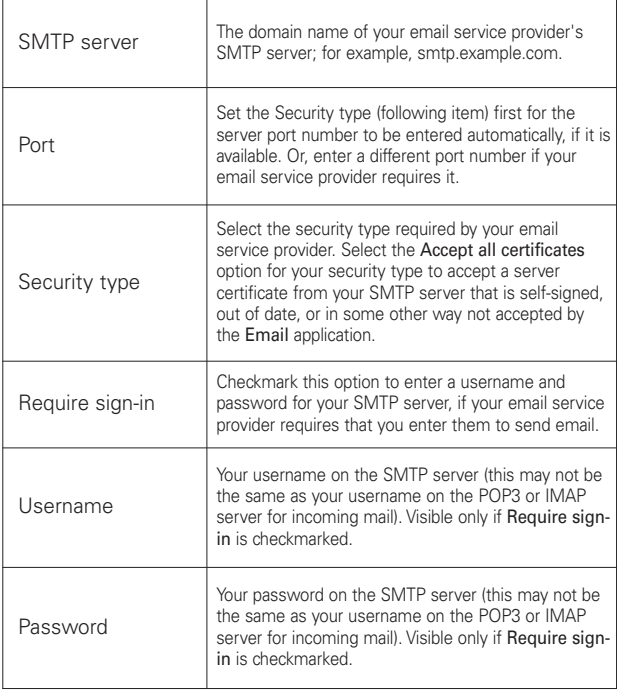

# **Facebook**

# **Facebook for LG Application**

The Facebook for LG application on your phone lets you keep up and stay close with your friends in Facebook. It offers most of the features that you are familiar with when using Facebook on your computer.

> **NOTE** If you have more than one Facebook account, you can sign in to the Facebook application using either Facebook account.

#### **Using the Facebook application**

- 1. Press the Home Key  $\Box$  then touch the Applications Launcher Key  $\mathbb{B}$  > Facebook for LG  $\mathbb{F}$ .
- 2. If this is your first time to use Facebook, follow the onscreen instructions to sign in to your Facebook account.
- 3. On the News Feed screen, press the Menu Key **of** then touch Home to access the other functions.
	- **NOTE** While on the Facebook home screen, press the Menu Key  $\Box$ , then touch Settings to set refresh and notification options.
		- On some Facebook screens, you can press and hold an item to open an options menu.

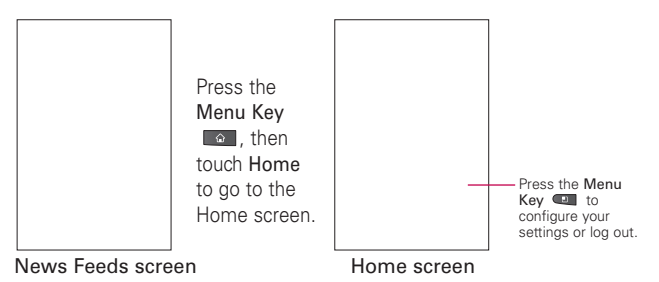

### **My Status and Social Feed Widgets**

The My Status and Social Feed widgets provide faster access to Facebook for LG and Twitter for LG by allowing you to update your status and tweet from your Home screen. You can also view the activity feeds for both Facebook and Twitter.

# **To access My Status and Social Feed**

- 1. Touch and hold an available area in the Home screen or press the Menu Key **and touch Add.**
- 2. Touch Widgets.
- 3. Touch My Status or Social Feed.

#### **Home screen**

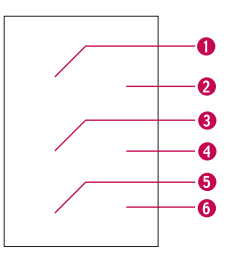

1. Shows all feeds from your friends. Press and hold a feed then tap Like in the dialog box that appears if you want to mark it.

Touch the username or thumbnail image to view his/her profile.

- 2. Touch to view your Facebook profile. This shows you all the feeds, private information and photos on your wall and profile.
- 3. Shows a list of all your friends and their status.
- 4. Shows all Facebook messages you have received and sent out.
- 5. Touch to view your Facebook photo albums.
- 6. Shows people who you choose as your favorite friends.

#### **Share a status message**

- 1. On the News Feed screen, touch the text field with the words "What's on your mind?".
- 2. Enter your status message, then touch Share.
- 3. Tap the Photo icon  $\bullet$  to post a picture from Gallery or Camera and add the photo to the Facebook album of your choice.

### **Searching for Facebook users to add to your friends**

- 1. While on the Home screen, touch Friends list.
- 2. Press the Menu Key  $\Box$ , then touch New  $\Box$ .
- 3. Input key words in the Search Contacts text field, then touch Done .
- 4. On the search results screen, touch Add next to each person you want to send a friend request to.

## **Sending a facebook message**

You can only send a facebook message to your friends.

- 1. Make sure you are on the Home screen. If you are not, press the Menu Key **D**, then touch Home.
- 2. Touch Inbox > New message. You can also send a facebook message from your friends profile screen. Press the Menu Key  $\bullet$ , then touch Write > Facebook message.
- 3. Touch the To field, then enter the name. As you enter characters, the names of the Facebook users that match the characters you enter will appear. Touch the name when you see it.

OR

Touch the icon to the right of the To field and you can choose recipients on your friends list.

4. Enter your message, then touch Send.

### **Setting Facebook options**

- 1. Press the Menu Key **Foll** from any of the Facebook screens.
- 2. Touch Settings.

Auto refresh Sets the frequency to receive updated information.

Notification After setting Auto refresh, set to be notified of new Facebook messages and/or Friend requests.

# **Visual Voice Mail**

Visual Voice Mail allows the management of voicemail directly from the device rather than accessing voice mail via traditional methods. Visual Voice Mail displays a list of messages and allows the user to choose which message to listen to or delete, without having to dial into their mailbox, listen to voice instructions, or prior messages.

#### **To use Visual Voice Mail**

- 1. Press the Home Key  $\blacksquare$  then touch the Applications Launcher Key  $\mathbb{B}$  > Voicemail  $\mathbb{B}$ .
- 2. If it is the first visit, subscribe from the subscription page.
- 3. After the subscription, you are required to enter the pin code. You are only allowed to change the pin code by calling voicemail (dial \*86).
- 4. After entering the pin code, you are allowed to see voice mail entries in your Inbox.

While viewing the voice mail list, you can select an entry (see step 5). For additional options, press the Menu Key  $\bullet$ , then touch Refresh, New, Multiselect, Sort by, Saved messages, or Settings.

5. Touch a voicemail entry in the list to play it. Then, you can also touch Call back, Save, or Erase. To forward or reply to a message, press the Menu Key  $\Box$ , then touch Forward or Reply.

Touch the buttons at the bottom of the screen to play, stop, or cancel the message.

**NOTE** To send a voice message to a number in your Contacts list, use the To: field to search for it.

If you'd like to cancel the Voicemail Subscription, press the Menu Key **In the and the settings > Cancel VVM service.** 

If the voicemail is sent from a saved number, you are allowed to Rerecord and send it again.

# **Gmail**

### **Gmail is Different**

Gmail is web-based: Your messages are stored on-line, on Google™ servers; but you can read, write, and organize messages by using the Gmail application on your phone, or by using a web browser on a computer. Because your mail is stored on Google servers, you can search your entire message history, backed by the speed and power of Google search.

Actions that you take in one place are reflected everywhere. For example, if you read a message in Gmail on your phone, it will be marked as read in a web browser. And a message that you send using a browser, or even a draft of a message, is visible in Gmail on the phone.

Gmail is conversation-based: Each message and all replies to it are grouped in your Inbox as a single conversation. In other email applications, replies to messages are spread across your Inbox, typically by date received, so a message and the replies to it are separated by other messages. Gmail makes it easy to follow the thread of a conversation.

Gmail is organized by labels, not by folders: By tagging messages with labels, you can organize your conversations in many different ways. Whereas in other email applications, each message can only be located in one folder. For example, with Gmail you can label a conversation with your mother about your brother's birthday present with both "Mom" and "Dave." Later, you can look for all the messages containing either label. Using folders, you'd have to store the message in the "Mom" folder or the "Dave" folder, not both.

Gmail for the phone is optimized for mobile use: Some features are only accessible on your computer browser. The best place to organize and learn about Gmail is the web. For example, you can't use the Gmail application on the phone to create the labels and

filters that you use to organize your messages, but you can label a message. Gmail on the web offers complete information about the service, so it's the best place to learn about all of the features of Gmail.

Gmail is for Gmail: Of course you can use Gmail to send email to any email address, and anyone can send email to you at your Gmail address. But if you want to read messages from another email service provider (using your AOL, Yahoo!, or other email account), you must use the Email application.

# **Opening Gmail and Your Inbox**

When you open the Gmail application, the most recent conversations are displayed in your Inbox.

## **To open the Gmail application**

▶ Press the Home Key **a**, then touch the Applications Launcher Key  $\mathbb{E}$  > Gmail  $\mathbb{M}$ .

All of your conversations are displayed in your Inbox unless you delete, archive, or filter them.

The current Google Account is displayed at the top right of the Inbox. If you have more than one account, you can switch accounts to view the messages in each Inbox.

Conversations with new messages are displayed with bold subject lines. To read a message in a conversation, touch its subject line text.

# 152 **Communication**

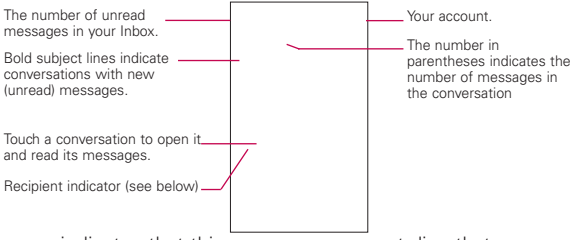

- $\gg$ : indicates that this message was sent directly to you.
	- : indicates that this message was that you were CC'd on.

(No indicator): indicates that this message was sent to a group that includes you.

### **To open your Inbox when Gmail is running**

▶ Touch the Back Key **Do** until you return to your Inbox.

#### OR

▶ When reading a message, press the **Menu Key (a)**, then touch Go to Inbox.

#### OR

**©** When viewing a list of labeled conversations, press the Menu Key  $\blacksquare$ , then touch More  $>$  Go to Inbox.

#### **To switch accounts**

Gmail displays conversations and messages from one Google Account at a time. If you have more than one account, you can open the Accounts screen to view how many unread messages you have in each account and to switch accounts.

1. From your Gmail Inbox, press the Menu Key  $\blacksquare$ , then touch Accounts.

2. Touch the account that contains the email you want to read.

## **Reading Your Messages**

When viewing a list of conversations in your Inbox or in any list of labeled conversations, you can open a conversation to read its messages.

#### **To read a message**

**©** Touch a conversation that contains the message you want to read.

A conversation opens to the first new (unread) message, or to the first starred message, if you've previously starred a message in the conversation.

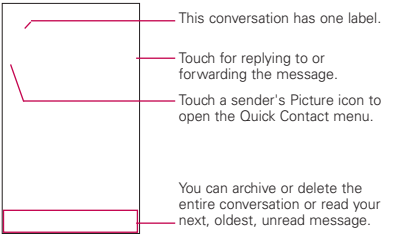

The Google Talk online status will appear next to the name of the sender of each message if the sender has a Google account. Touch contact's picture to open Quick Contact. When reading messages in a conversation, you can use the buttons at the bottom of the screen to archive the entire conversation or delete it. After you delete a conversation, you can touch Undo in the yellow bar that appears at the top of the screen to undo the last action and restore the message to its previous location.

You can also touch the arrow buttons to read the next, oldest, unread message in a conversation in your Inbox (or the conversation list you're working in).

You can touch **the for replying to or forwarding the message.** 

## **To reread a message**

When you open a conversation, messages that you've already read are minimized into a tab that indicates the number of hidden messages.

1. Press the Home Key  $\blacksquare$ , then touch the Applications Launcher Key  $\frac{1}{2}$  > Gmail  $\frac{1}{2}$ . Then touch the conversation you want to view and the tab indicating minimized messages.

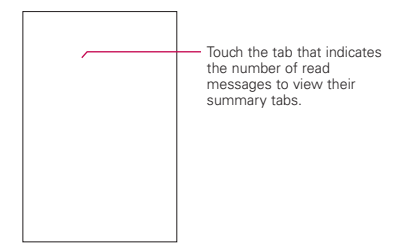

2. Touch the contact name to open that message.

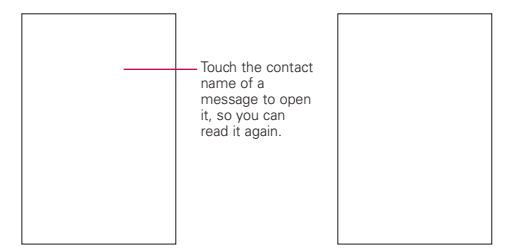

When reading a message or when its tab is selected, you can press the Menu Key  $\bullet$ , then touch Mark unread to return a read message to the unread state. For example, to remind yourself to read it again later.

## **Composing and Sending a Message**

You can compose and send a message to people or groups with Gmail addresses or other email addresses.

#### **To compose and send a message**

- 1. Press the Home Key  $\blacksquare$  , touch the Applications Launcher Key  $\bigoplus$  > Gmail  $\bigoplus$ , then press the Menu Key  $\bigoplus$  and touch Compose.
- 2. Enter a recipient's address. As you enter text, matching addresses are offered from your Contacts list. You can touch a suggested address or continue entering text to enter a new one.
- 3. Press the Menu Key **and**, then touch Add Cc/Bcc to Cc or Bcc recipients, if necessary.
- 4. Enter a subject for the message in the Subject field.
- 5. Continue into the next field to enter your email message.
- 6. Press the Menu Key **Form**, then touch Attach to add an attachment to the email.
- 7. Touch Send.

If you're not ready to send the message, touch Save as draft instead. You can read your drafts by opening messages with the Draft label.

Touch Discard to erase the message (including any saved drafts).

If you aren't connected to a network - for example, if you're working in Airplane mode - the messages that you send are stored on your phone with the Outbox label until you connect to a network again.

# **Replying to or Forwarding a Message**

You can continue an email conversation by replying to a message or by forwarding it.

# **To reply to or forward a message**

- 1. Scroll to the bottom of a message.
- 2. Touch Reply, Reply to all, or Forward.

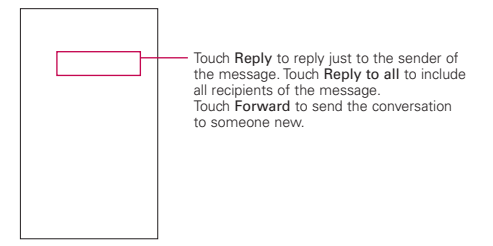

Replying to or forwarding messages without changing the subject adds your reply to the current conversation. Changing the subject starts a new conversation.

The message will open in a new screen where you can add or remove addresses, edit the subject, and add or remove

text or attachments.

You can add one or more people to an ongoing conversation by replying to all and then adding the new person's address(es) to the reply.

Note that the conversation text and previous messages are also included in your reply (or forward).

3. Touch Send.

## **Working with Conversations in Batches**

You can archive, label, delete, or perform other actions on a batch of conversations at once, in your Inbox or in another label views.

1. From the Inbox or a folder with another label, touch the checkmark for all the messages you want to include in the batch.

When you checkmark a conversation, the Archive, Labels, and Delete buttons appear at the bottom of the screen.

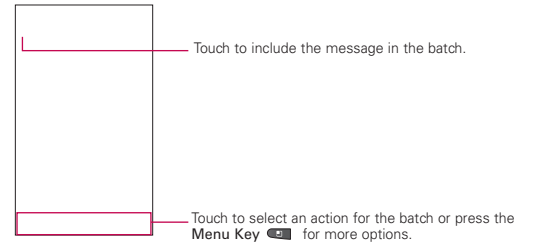

2. Touch Archive, Labels, or Delete or press the Menu Key **IDE**, then touch Add star, Report spam, Mute, Mark unread, or Deselect all.

You action affects the selected batch of messages. If you accidentally delete a batch of conversations, you can touch Undo in the yellow bar (that appears briefly after the action) at the top of the screen to undo the action and restore the message to the previous location. You can also use Undo after muting, archiving, and reporting spam.

If you never work with batches of messages, you can hide the checkboxes to leave more room for the subjects of conversations.

# **Labeling a Conversation**

As mentioned previously, conversations are organized by labels. Gmail has several default labels, but you can also add your own through Gmail on the web.

### **To label a conversation**

- 1. When reading a conversation's messages, press the Menu  $Key \nightharpoonup$ , then touch Change labels.
- 2. In the dialog box that opens, check the labels you want to assign to the conversation.

### **To label a batch of conversations at once**

You can assign or change the labels of one or more conversations at once.

- 1. From your Inbox or a folder with another label, checkmark the conversations to select a batch.
- 2. Touch Labels at the bottom of the screen.
- 3. In the dialog box that opens, check the labels you want to assign to the conversation.
- 4. Touch OK.

#### **To change a conversation's labels**

- 1. When reading a specific conversation, press the Menu Key **D**, then touch Change labels.
- 2. In the dialog box that opens, check the labels you want to assign to the conversation.
- 3. Touch OK.

# **Starring a Message**

You can star an important message or conversation to make it easy to locate again.

#### **To star a message**

▶ When reading a message, touch the star **in** its header.

OR

▶ When viewing a list of conversations, touch its star to star the newest message in the conversation.

#### **To unstar a message**

**©** Touch its star again.

# **Viewing Conversations by Label**

You can view a list of the conversations that have the same label, including conversations with starred messages.

1. When viewing your Inbox or a folder with another label, press the Menu Key **D**, then tap Go to labels.

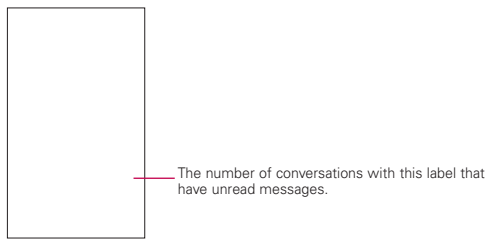

2. Touch a label to view a list of conversations with that label. Note that the conversation list will resemble your Inbox. Most of the options available while using your Inbox will also be available while viewing these lists of labeled messages.

# **Reporting Spam**

The Gmail webmail service is quite effective at preventing spam (junk mail) from reaching your Inbox. But when spam does make it through, you can help improve the Gmail service by reporting the conversation as spam.

#### **To report a conversation as spam**

▶ When reading the email, press the Menu Key **Day**, then touch More > Report spam.

#### OR

**©** From the Inbox, touch the checkmark box to select the messages you want to report as spam, then press the Menu Key **and touch Report spam.** When you report a conversation as spam, the conversation (and all its messages) are removed from your Inbox. You can view the messages you've marked as spam by viewing messages with the Spam label.

### **Searching for Messages**

With the Gmail application, it is very easy to search and find specific emails. When you search for emails, all of the emails in your Google account on the web are included in your search (except those labeled Trash or Spam), not just those that you've synchronized onto your phone. You can also use the advanced search options as described on the Gmail website.

1. From the Gmail Inbox, press the Menu Key **on**, then touch Search.

Or from the Inbox, press the Search Key  $\sim$ .
2. Enter the word or words to search for, then touch Search to the right of the text field or touch Go. A list of results will appear, displaying all of the conversations with emails that contain the words you searched for. You can open these emails as you would any email in your Inbox; you also have the same options available.

## **Archiving Conversations**

You can archive conversations to move them out of your Inbox without deleting them. Archived conversations are assigned the All Mail label, and also retain any other labels you've assigned to them. Archived conversations are also included in search results. If someone replies to a message that you've archived, its conversation will be restored to your Inbox.

#### **To Archive a conversation:**

**©** From your Gmail Inbox, touch and hold a conversation then touch Archive in the menu that opens.

OR

**©** Checkmark one or a batch of conversations in your Inbox then touch the Archive Key.

OR

**©** When reading a message, touch Archive at the bottom of the screen.

## **Synchronizing Your Messages**

The Gmail webmail service has the resources to store all the messages you've ever sent or received; your phone does not. To save space, Gmail downloads only some of your messages to your phone. Use the Settings application to control how and when applications synchronize their data.

## **To select which conversations to synchronize**

- 1. Press the Home Key **and Launcher**, touch the Applications Launcher  $Key \nightharpoonup$  > Gmail  $\sim$ .
- 2. Press the Menu Key  $\Box$ , then touch More > Settings > Labels.

The Synchronization settings screen opens, displaying a list of your Gmail labels. Below each label is its current synchronization setting: Sync all, Sync 4 days, or Sync none. (If Sync none is selected, the labeled conversation is not synchronized).

3. Touch a conversation label whose synchronization settings you want to change.

A dialog box for that conversation label opens, with three options:

- **●** Sync none Don't download any conversations that have only this label.
- **●** Sync 4 days Download the previous 4 days (or number of days you set) of conversations.
- **●** Sync all Download all conversations with this label.

## **To set how many days of conversations to synchronize**

- 1. Press the Home Key  $\bullet$ , touch the Applications Launcher  $Key \nightharpoonup$  > Gmail  $\sim$ .
- 2. Press the Menu Key  $\Box$ , then touch More > Settings > Labels.
- 3. Touch Number of days to Sync.
- 4. Enter the number of days then touch OK.

## **Appending a Signature to Your Messages**

You add information to every email you send, such as your name, contact information, or even "Sent from my Android™ phone".

- 1. Press the Home Key  $\blacksquare$ , touch the Applications Launcher  $Key \nightharpoonup$  > Gmail  $\sim$ .
- 2. Press the Menu Key  $\Box$ , then touch More > Settings > Signature.

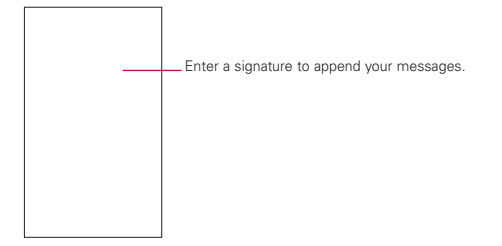

- 3. Enter a signature or other information.
- 4 Touch OK

## **Changing Gmail Settings**

You can change a number of settings for Gmail. Each Google account has its own settings, so your changes affect only the current account. Notification volumes and some synchronization settings can also be changed in the Settings application.

▶ Press the Home Key **and the Applications Launcher** Key  $\mathbf{E}$  > Gmail  $\mathbf{M}$ , press the Menu Key  $\mathbf{C}$ , then touch  $More > Settinas$ 

## 164 **Communication**

## **General Settings**

Signature Allows you to create a customized signature to include with your outgoing messages.

Confirm actions Show a confirmation dialog whenever you perform following actions: Archive, Delete and Send.

Auto Advance Sets which screen to display after you delete or archive a conversation.

Message text size Sets text size for your messages.

Batch operations Checkmark this setting to allow batch operations.

Clear search history Removes the search history for searches performed.

Labels Opens the Labels screen, from where you can manage which conversations are synchronized.

## **Notification settings**

Email notifications Checkmark this setting to receive a notification whenever you receive new email.

Select ringtone Allows you to select the ringtone to sound when you receive a new email notification.

Vibrate Sets phone to vibrate (or not) when you receive a new email notification.

Notify once Checkmark this setting to be notified once for new email, not for each new email.

# **Messaging**

## **Opening Messaging**

## **To open Messaging**

**E** Press the Home Key **Co.**, then touch Messaging in the Quick Keys bar.

The Messaging window will open, where you can create a new message or open an ongoing message thread.

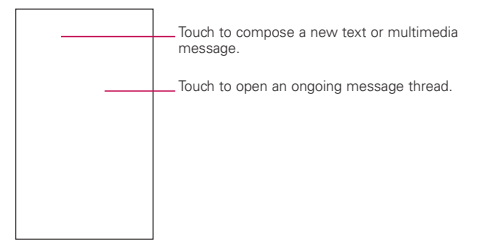

- **©** Touch New message to start a new text or multimedia message.
- **©** Touch an existing message thread to open it.

#### **To delete a message thread from the Messaging window**

- 1. Touch and hold the message thread.
- 2. Touch Delete thread in the menu that opens.
- 3. Touch OK to confirm you want to delete the message thread.

## **Exchanging Messages**

You can send text (SMS) messages of up to 160 characters to another mobile phone. If you keep typing after the limit, your message is delivered as a series of messages.

Multimedia (MMS) messages can contain text and a picture, a recorded voice, an audio file, a video, or a picture slideshow. The Messaging application automatically converts a message into a multimedia message if you add a subject, or attach a media file.

## **To send a text message**

- 1. On the Messaging screen, touch New message.
- 2. Enter a mobile phone number in the To field. As you enter the mobile phone number, matching contacts appear. You can touch a suggested recipient or continue entering the phone number.
- 3. Touch the text field to start entering your message.

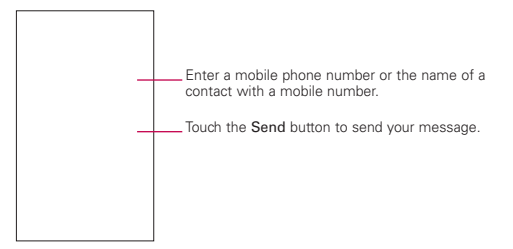

When entering the text, a counter appears in the top right corner of the text field to tell you how many characters are left as well as the number of current messages. If you press the Back Key  $\overline{\bullet}$  while composing a message, it's saved as a draft in your Messaging menu. Touch the message to resume composing it.

4. Touch Send to send the message.

The Message window opens, with your message displayed. Responses appear in the same window, creating a message thread with that contact.

#### **To create and send a multimedia message**

- 1. On the Messaging screen, touch New message.
- 2. Enter a mobile phone number or email address in the To field. As you type, matching contacts appear. You can touch a suggested contact or continue typing.
- 3. Touch the text field to start entering your message.
- 4. Press the Menu Key  $\Box$ , then touch Add subject to add a message subject.
- 5. Press the Menu Key **and the touch Attach to open a** menu where you can choose the type of media file to attach to the message.
	- **●** If you touch Pictures, you're prompted to select a picture from your Gallery.
	- **●** If you touch Capture picture, the Camera application opens so you can take a picture and attach it.
	- **●** If you touch Videos, you're prompted to select a video from your Gallery.
	- **●** If you touch Capture video, the Camcorder application opens so you can record a video and attach it.
	- **●** If you touch Audio, you're prompted to select an audio file from your microSD card.
	- **●** If you touch Record audio, the voice recording function opens and allows you to record a spoken message and attach it to your message.
- **●** If you touch Slideshow, a menu opens and allows you to assemble photos into a slideshow (up to 10 slides) to attach to the message. Use the buttons in the Compose Message screen to preview the message, replace the picture, or remove the slide.
- 6. Touch Send to send the message.

#### **To respond to messages you receive**

If you're working in a message window, messages that you receive from that contact are displayed. Otherwise, you receive a new message notification and a new message icon appears in the Status bar. When you touch the new message notification, the Message window opens, where you can reply to the message.

If Auto-retrieve is unchecked, you must touch Download to view the message.

If the message contains a media file, touch Play to view, watch, or listen to it. Touch and hold the media file to open a menu with additional options.

#### **To view details about a message**

- 1. Touch and hold a message in a message window.
- 2. Touch View message details in the menu that opens.

## **Changing Messaging Settings**

You can change a number of Messaging settings.

**©** To change Messaging settings, open the Messaging window, press the Menu Key **and touch Settings.** 

#### **Storage settings**

Delete old messages Checkmark to allow the phone to delete older messages in a thread when the Text message limit or Multimedia message limit is reached. Remove checkmark to keep all messages.

Text message limit Sets the number of messages to save per thread of text messages.

Multimedia message limit Sets the number of messages to save per thread of multimedia messages.

Signature Touch to checkmark and create a customized signature to include with your outgoing messages.

Callback Number Touch to checkmark and open a dialog box to view or edit the callback number sent with your messages.

### **Text message (SMS) settings**

Delivery reports Checkmark to allow your phone to receive delivery reports for the messages you send.

#### **Multimedia message (MMS) settings**

Delivery reports Touch to checkmark and allow your phone to receive a report on the messages you send.

Auto-retrieve Touch to remove the checkmark to download only the heading of multimedia messages, which you can then touch to open a menu to download the whole message. This is useful for controlling how much data you download.

Roaming auto-retrieve Touch to remove the checkmark to download only the heading of multimedia messages when connected to other carrier's data networks. This is useful for avoiding unexpected charges if your contract has limits on data roaming.

## 170 **Communication**

## **Notification settings**

Notifications Touch to checkmark and allow your phone to display notifications in the status bar whenever you receive a new message.

Select ringtone Sets the ringtone to sound when you receive new message notifications.

Vibrate Sets the phone to vibrate (or not) when you receive a new message notification.

## **How to select the type of keyboard you want**

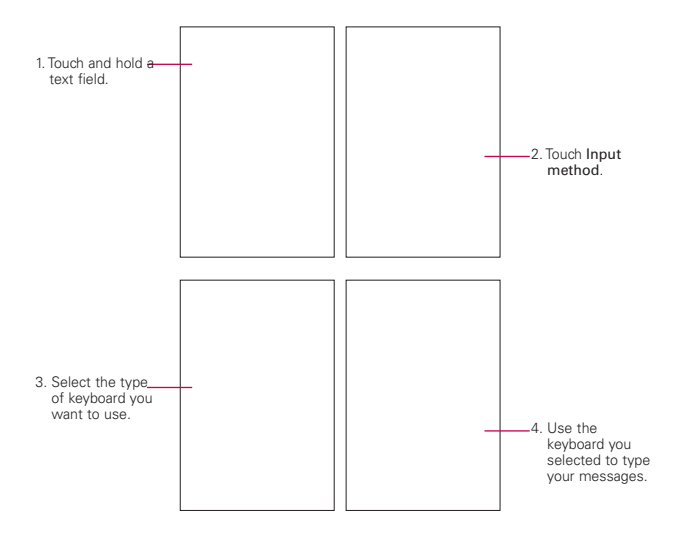

# **Talk**

## **Signing in and Opening your Friends List**

You sign into Google Talk to chat with your friends. You remain signed in, even when you're using other applications, until you deliberately sign out.

### **To open Google Talk and sign in**

▶ Press the Home Key **a**, then touch the Applications Launcher Key  $\mathbb{R}$  > Talk  $\mathbb{R}$ .

When you first open Google Talk, your Friends list will be displayed. This list includes all of the friends you've added by using Google Talk on the web or on the phone.

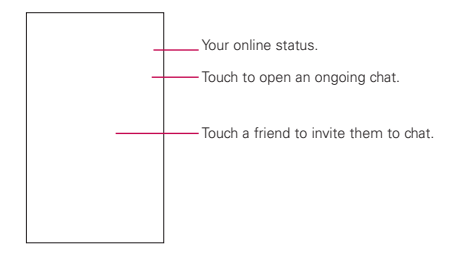

## **To return to your friends list**

You can return to your Friends list when chatting with a friend, so that you can invite another friend to chat, add a friend, and so on.

▶ Press the Menu Key **an** then touch Friends list.

## 172 **Communication**

## **To sign out of Google Talk**

You can sign out of Google Talk. For example, if you want to limit Google Talk conversations to your computer. Also, signing out can also extend your battery life.

▶ From your Friends list, press the Menu Key **Default**, then touch Sign out.

You will no longer receive chat notifications or see others' Google Talk status in other applications, such as Gmail™.

## **Chatting with Friends**

## **To chat with a friend**

- 1. Press the Home Key  $\blacksquare$ , then touch the Applications Launcher Key  $\mathbb{R}$  > Talk  $\mathbb{R}$ . If you're already chatting with someone, you can press the Menu Key **and the multiple following** list to return to the friend's list.
- 2. Touch the friend you want to chat with.
- 3. Enter your message then touch Send.

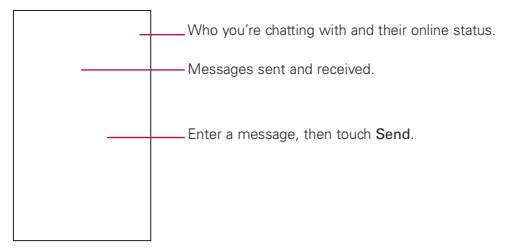

The messages that you exchange are displayed on the screen and include information about the chat, such as whether it's on the record, the time a message was sent (if there's no response after a short while), etc.

To enter an emoticon (smiley), just press the Menu Key **IDU**, then touch More > Insert smiley to open a list of emoticons.

Your chat session will remain open until you end it. Friends you're chatting with are displayed at the top of your Friends list, with the most recent message displayed in a black-on-white balloon.

#### **To accept an invitation to chat**

When a friend sends you a Google Talk message, you will receive a notification. The friend's name in the Friends list turns white and displays the message.

**©** Touch the friend in your Friends list.

OR

▶ Open the Notifications panel then touch the chat notification. A chat window will open where you can exchange messages with your friend.

#### **To switch between active chats**

If you have more than one chat going, you can switch between chats.

**©** From the Friends list, touch the name of the person you want to chat with.

OR

▶ From a chat screen, press the Menu Key **D**, touch Switch chats, then touch the friend you want to chat with.

OR

**©** While chatting with a friend, swipe left or right across the screen.

## **To invite a friend to join a group chat**

When you're chatting, you can invite additional friends to join a group chat.

- 1. On a chat screen, press the Menu Key  $\blacksquare$ , then touch Add to chat.
- 2. Touch the name of the friend to invite.

The friend you invited and the current participants will receive an invitation to a group chat. Each one who accepts the invitation will join the group chat. In a group chat, everyone can see everyone else's messages. Group chats appear at the top of your Friends list, with a group chat icon.

## **To chat on or off the record**

Your Google Talk messages are stored, so you can review them later and even search for them, in the Chats folder in Gmail. If you'd rather not store the messages in a chat, you can chat off the record.

▶ While chatting, press the Menu Key **Deal**, then touch Chat off record.

To return to on-the-record chatting, press the Menu Key  $\bullet$ . then touch Chat on record.

## **To end a chat**

When you've finished your conversation, it is easy to end a chat session.

**©** From your Friends list, touch and hold the friend you want to stop chatting with. In the menu that opens, touch End chat.

OR

▶ From a chat screen, press the Menu Key  $\blacksquare$ , then touch End chat.

## **Changing and Monitoring Online Status**

Google Talk allows you to change how you appear to others; you can change your online status and status messages, as well as the picture that appears next to your name on your friend's Friends list.

#### **To change your online status**

- 1. Press the Home Key  $\bullet$ , then touch the Applications Launcher Key  $\mathbb{R}$  > Talk  $\bullet$ .
- 2. Touch the Status icon at the top right of your Friends list.
- 3. In the menu that opens, touch a status option. In addition to the standard status settings described in the table, you can also select a message that you've entered previously or press the Menu Key  $\bullet$  and touch Clear custom messages to erase them and start over. Your status and any message appear in your contact's Friends lists and in other locations where your status or status message are displayed.

#### **Status Icons**

Icons in Google Talk, Gmail, and other applications indicate your and your friends' Google Talk status.

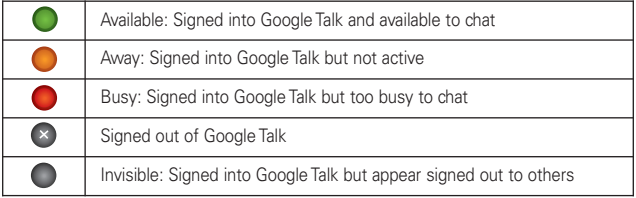

#### **To change your status message**

- 1. Press the Home Key  $\Box$  then touch the Applications Launcher Key  $\mathbb{E}$  > Talk  $\mathbb{E}$ .
- 2. Touch the status message field, at the top of your Friends list.
- 3. Enter a new status message.
- 4. Touch Done.

## **To change your picture**

- 1. Touch your status at the top of your Friends list, then touch your picture.
- 2. Touch Change in the dialog box that appears.
- 3. Touch the picture you want to use.
- 4. Crop the picture.
- 5. Touch Save.

## **Managing Your Friends List**

Your Google Talk Friends list contains the friends you've invited to become friends or whose invitations you've accepted in Google Talk. Friends can invite each other to chat in Google Talk and see each others' online status in Google Talk and other applications, such as in Gmail.

The Google Talk Friends list is sorted by your friends' online status: active chats, online, busy, and offline. Within each grouping, friends are listed alphabetically.

## **To add a friend to your Friends list**

You can invite anyone with a Google Account to become your friend in Google Talk, so you can chat with each other and stay upto-date with each others' online status.

- 1. From the Friends list, press the Menu Key  $\blacksquare$ , then touch Add friend.
- 2. Enter your friend's Gmail address, then touch Send invitation.

#### **To view and accept an invitation to become a friend**

When a contact invites you to become a friend in Google Talk, you receive a notification in the Status bar and the invitation appears in your Friends list.

- 1. Touch the invitation from either the Status bar or the Friends list.
- 2. Touch Accept to chat with the contact or Cancel, if you don't want to chat with and share your Google Talk status with the sender.

#### **To view a list of pending invitations to friends**

▶ From the Friends list, press the Menu Key **Deal**, then touch More > Invites.

All the friends to whom you've extended invitations to become friends on Google Talk appear in the list until they accept or cancel your invitation.

#### **To view all friends or only those most popular with you**

By default, only the friends that you frequently chat with (the most popular) are shown in the Friends list. But you can view all friends instead.

▶ In the Friends list, press the Menu Key **Defect**, then touch All friends.

To switch back to just the friends with whom you chat most frequently, touch Most popular in the menu.

#### **To add a friend to the 'Most popular' group**

You can set a friend to always appear in your Most popular Friends list.

- 1. From the Friends list, touch and hold a friend's name. If you don't see the friend's name, press the Menu Key  $\blacksquare$ . then touch All friends.
- 2. Touch Always show friend in the menu that opens.

To remove a friend from this list, touch and hold the friend's name from the Friends list.

In the menu that opens, touch Hide friend.

## **To block a friend**

You can block a friend from sending you messages. When blocked, your friend will be removed from your Friends list.

- 1. From the Friends list, touch and hold the friend's name. If you don't see the friend, press the Menu Key  $\Box$ , then touch All friends.
- 2. Touch Block friend in the menu that opens.

You can view a list of your blocked friends by opening your Friends list, pressing the Menu Key **Friends** then touching More > Blocked. You can unblock a friend by touching the friend's name in the blocked list then touching OK in the dialog box that opens.

## **Changing Google Talk Settings**

You can configure Google Talk to send you a notification with the contents of each message that you receive in a chat, and also to sound a ringtone or vibrate the phone.

You can also configure Google Talk to sign you in automatically when you turn on your phone, and you can set whether the mobile indicator is displayed next to your name in other people's Friends lists.

#### **To configure notifications for new Google Talk messages**

- 1. From the Friends list, press the Menu Key  $\blacksquare$ , then touch Settings.
- 2. Checkmark IM notifications to receive a notification in the Status bar when a new chat message arrives.
- 3. Touch Select ringtone to open a list of the ringtones that will ring to notify you of a new chat.

4. Touch Vibrate to choose the vibration setting when you receive notification of a new chat.

#### **To show or hide the mobile indicator to friends**

- 1. From the Friends list, press the Menu Key  $\bullet$ , then touch Settings.
- 2. Checkmark or uncheck Mobile indicator. If Mobile indicator is checkmarked, your friends see an outline of an Android™ next to your name in their Friends list when you're signed into Google Talk on an Android phone.

Cynthia Your friend is signed into Google Talk on his Availatie or her phone.

## **To set whether you sign into Google Talk automatically**

- 1. From the Friends list, press the Menu Key  $\bullet$ , then touch Settings.
- 2. Checkmark or uncheck Automatically sign-in. When Automatically sign-in is checked, you are signed into Google Talk when you turn on your phone.

#### **To set Google Talk to change your status**

- 1. From the Friends list, press the Menu Key **out**, then touch Settings.
- 2. Checkmark or uncheckmark Automatic away-status. When Automatic away-status is checkmarked, your status will automatically be changed to Away  $\bullet$  when the screen is turned off.

## **Twitter for LG application**

## **Tweeting on your phone**

Use the Twitter application to send out tweets, read and receive tweets from people, search for new Twitter users to follow and more.

1. If you did not sign in to your Twitter account when you first turned on the phone, follow the onscreen instructions to sign into your Twitter account.

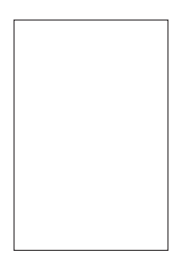

2. Press the Menu Key  $\bullet$ , then touch Home.

**NOTE** You can't use Twitter for LG to create a Twitter account. Create your Twitter account on a PC before signing in on your phone.

## **Twitter home screen**

The Twitter home screen displays all of the Twitter for LG features.

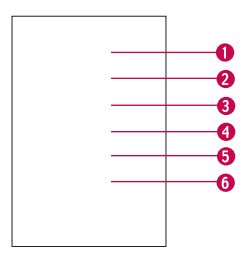

- 1. Shows all tweets from people you follow. Press and hold a tweet to open an options menu to let you retweet. Touch the username to view its profile. You can also tap the thumbnail image to open a Quick Contact menu.
- 2. Shows all tweets that mention your username using the "@[your username]" convention.
- 3. Touch to view your Twitter profile. This displays all of your account tweets.
- 4. Lists people who you choose as your favorites to follow.
- 5. Lists all people you follow and tweets that they've updated.
- 6. Lists all direct messages you have received.

#### **Sending a tweet**

- 1. On the 'You + Friends' screen, touch the text field with the words "What's happening?".
- 2. Enter your tweet, then touch Update.
- 3. Touch the Photo icon to the right of the status field to post a picture from Gallery or Camera and add the picture link into the tweet.

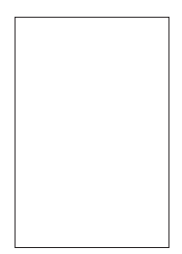

## **Searching for Twitter users to follow**

- 1. While on the Twitter home screen, touch People you follow.
- 2. Press the Menu Key  $\bullet$ , then touch New.
- 3. Enter key words in the Search Contacts text field, then touch Done.
- 4. On the Search result screen, touch Add next to the one(s) you want to follow.

## **Sending a direct message**

You can only send a direct message to someone who is following you.

- 1. Press the Menu Key  $\blacksquare$ , then touch Home.
- 2. Touch Direct messages, then touch New Direct Message.

You can also send a direct message from your follower's profile screen. Press the Menu Key **III**, then touch Write.

- 3. Touch the To field, then enter the name. As you enter characters, the names of the Twitter users that match the characters you enter will appear. Tap the name when you see it.
- 4. Enter your message, then touch Send.

## **Setting Twitter for LG options**

- 1. Press the Menu Key  $\blacksquare$ , then touch Home.
- 2. Touch Settings.

#### General settings

Set the frequency to run auto refresh for new tweets and messages and set notifications on/off.

Auto Refresh Sets the frequency to receive updated information.

Notification After setting the auto refresh frequency, you can set the Twitter application to notify you when you receive a direct message or a message mentioned you (@me message) by checkmarking the corresponding boxes.

## **The Phone application**

The phone features of your device include many ways to make calls.

**▶ Press the Home Key <b>i**e, then touch the Phone Key in the Quick Keys bar at the bottom of the screen.

The Phone application has four tabs across the top of the screen: Phone, Call log, Contacts, and Favorites. Using these tabs, you can dial manually or make calls automatically from information you've stored in your phone.

#### **Phone**

This allows you to dial a phone number manually. You can also call voicemail using this keypad.

#### **Call log**

This tab displays the history of all your calls. From here you can call or contact any of the entries. To delete an entry, touch and hold the name, then touch Remove from call log. To manage your Call log, press the Menu Key  $\Box$ , then touch Multiselect or Clear call log.

#### **Contacts**

This tab displays your Contacts list. From here you can call or contact any of the entries based on the saved information or manage your Contact list. For additional options, press the Menu  $Key \tblacksquare$ , then touch:

- **©** Search to manually search for a contact.
- **©** New contact to add a new contact to your list.

## 184 **Communication**

- **©** Multiselect to be able to select multiple entries to manage them as a group.
- **©** Display options to set how your list is displayed.
- ▶ Backup now to back up your Contacts list.
- **©** More to access Accounts, Import/Export, My profile.

### **Favorites**

This tab displays your Favorite contacts, followed by a list of recent frequent contact. From here you can call or contact any of the entries based on the saved information or manage your list of favorites. For additional options, press the Menu Key  $\bullet$ , then touch:

- **©** Search to manually search for a contact.
- **©** New contact to add a new contact to your list.
- **©** Backup now to back up your Contacts list.
- ▶ Accounts to access the Accounts and sync settings manage your account(s).
- **©** Import/Export to send/receive vCard files from an microSD card.

#### To add a Contact to your list of favorites:

- 1. Touch the Contacts tab, then touch the Contact entry you want to add to your Favorites.
- 2. Touch the grey star next to the Contact's name. The star turns gold and the entry is added to your Favorites.

To remove a Favorite, touch the gold star in either the Contacts list or Favorites list. The star turns grey and the entry is removed from your Favorites.

## **Voice Dialer**

Learn to dial a number or open an application by voice.

## **Call a Contact by Voice Dialling**

You can call numbers directly by saying the contact's name or number.

- 1. Press the Home Key  $\blacksquare$ , then touch the Applications Launcher Key  $\mathbf{E} >$  Voice Dialer
- 2. Say "Call" or "Dial" then a name or a phone number. Or, you can say "Redial" to redial the last number dialled.
- 3. If a list of results is displayed, touch the option you desire.

If you have a Bluetooth headset that supports "voice recognition" or "voice dialing," you may be able to open Voice Dialer by pressing your headset's main button or in some other way, and dial by voice using your headset. For details, see the documentation that came with your headset.

## **Open an Application**

- 1. Press the Home Key  $\blacksquare$ , then touch the Applications Launcher Key  $\mathbf{E} >$  Voice Dialer
- 2. Say "Open" and then an application name.
- 3. If a list of results is displayed, touch the option you desire. The device opens the corresponding application.

# **Voice Search**

You can search by voice with just a simple touch of Voice Search .

- 1. Press the Home Key  $\Box$ , then touch the Applications Launcher Key  $\mathbb{B}$  > Voice Search ...
- 2. Wait for the "Speak now" prompt, then say your query.
- 3. Touch the result you want, or continue searching.

# **Camera**

Press the Home Key  $\Box$ , then touch the Applications Launcher  $Key \nightharpoonup$  > Camera  $\odot$ .

#### **Getting to know the viewfinder**

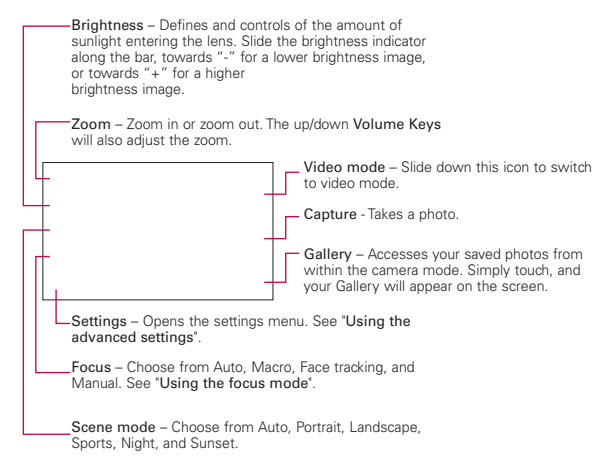

- **NOTE** A memory card needs to be inserted and mounted to be able to use the Camera application.
- **TIP!** You can close all the setting icons to give a clearer viewfinder screen. Just touch the center of the viewfinder once. To recall the options, touch the screen again.

#### **Using the focus mode**

You can select from the following focus options:

Auto Focus – Sets the camera to focus automatically.

Macro – Sets the camera to be able to take extreme close-ups. If you are trying to take a close-up shot but the focus box remains red, try turning the macro mode on.

Face tracking – Sets the camera to detect and focus on human faces automatically.

Manual – Sets the camera to focus manually.

#### **Taking a quick photo**

1. Open the Camera application.

Press the Home Key  $\Box$ , then touch the Applications Launcher Key  $\mathbf{E} > \mathbf{C}$ amera  $\mathbf{C}$ .

- 2. Holding the phone horizontally, point the lens toward the subject you want to photograph.
- 3. Touch and hold the Capture button lightly, and a focus box will appear in the center of the viewfinder screen.
- 4. Position the phone so you can see the subject in the focus box.
- 5. When the focus box turns green, the camera has focused on your subject.
- 6. Take your finger off the Capture button

## **Once you've taken the photo**

Your captured photo will appear on the screen until you touch an option or icon to proceed.

**NOTE** Simply touch the screen to redisplay photo options if they recede from the screen.

Share Touch to share your photo using Bluetooth, Email, Facebook for LG, Gmail, Messaging, Picasa, Twitter for LG, or any other application you have downloaded that supports this feature.

Set as Touch to use the image as a Contact icon or Wallpaper.

Rename Touch to edit the name of the selected picture.

- Touch to delete the image.
- **P** Touch to take another photo immediately. Your current photo will be saved.
- **Touch to view the Gallery of your saved photos.**

## **Using the advanced settings**

In the viewfinder, touch  $\bullet$  to open all advanced setting options. The setting options are listed in a box on the left. Scroll the list up or down to find the setting you want, then touch it to view the associated settings in a box on the right. After verifying and changing the settings as necessary, press the Back Key  $\Box$ .

Image size – Touch to set the size (in pixels) of the picture you take. Select a pixel value from the following options: 3M (2048x1536), 2M (1600x1200), 1M (1280x960), VGA (640x480), QVGA (320x240).

ISO – The ISO rating determines the sensitivity of the camera's light sensor. The higher the ISO, the more sensitive the camera will be. This is useful under darker conditions when you cannot use the flash. Select from ISO values of Auto, 400, 200 and 100. White balance – Ensures white areas in your video are realistic. To enable your camera to adjust the white balance correctly, you may need to determine the light conditions. Choose from Auto, Incandescent, Sunny, Fluorescent, and Cloudy.

Color effect – Select a color tone for your new photo. Choose from Off, Mono, Negative, Solarize, Sepia, Negative Sepia, or Blue.

**NOTE** You can change a color picture to black and white or sepia, but you cannot change a black-and-white or sepia picture to color.

Timer – The self-timer allows you to set a delay after the shutter is pressed. Select Off, 3 secs., 5 secs., or 10 secs. This is ideal if you want to be included in a photo.

Shot mode – Choose from Normal, Continuous shot, Smile shot, Beauty shot, Art shot, Panarama, Face effect, and Cartoon.

Image quality – Choose from Super fine, Fine, and Normal. The finer the quality, the sharper the photo. However, the file size will increase as a result, which means you'll be able to store fewer photos in the memory.

Auto review – If you set Auto review on, the picture you take will be automatically displayed after taking it.

Shutter sound – Select one of the four shutter sounds or turn it off.

Tag location – Activates your phone's location-based services. Take pictures wherever you are and tag them with the location. If you upload tagged pictures to a blog that supports geotagging, you can see the pictures displayed on a map.

**NOTE** This function is only available when GPS is active.

Reset  $\triangleright$  – Restores all the settings back the the defaults.

**P** Provides a quick quide to the Camera application. Touch whenever you want to find out how a feature or option operates.

- **TIP!** When you exit the Camera application, all settings will return to their defaults, except image size and image quality. Any non-default settings must be reset, such as color tone and ISO. Check settings before you take your next photo.
- **TIP!** The settings menu is superimposed over the viewfinder, so when you change elements of the image color or quality, you will see a preview of the image change behind the settings menu.

#### **Viewing your saved photos**

1. You can access your saved photos from within the camera mode. Just touch Gallery  $\Box$ , then touch a photo to display Slideshow and Menu.

**TIP!** Slide your finger left or right to view other photos or videos.

Slideshow - Touch to see your photos played in a slide show.

Menu - Touch to open a menu of options including Share, Delete, or More. If you touch More, you have the following additional options:

Detail - Displays the information about the selected photo including (e.g., file type, file size, etc.).

Show on map - If the picture was taken with the Tag location function activated, the location where this picture was taken can be displayed in a map.

Set as - Sets the photo as the icon identifying a contact or sets it as your phone wall paper.

Crop - Allows you to manually crop the photo. Use your finger to move or resize the cropping box to encompass only the part of the photo you want to see, then touch Save.

Rotate - Tap one of the rotation icons to rotate the photo clockwise or counter-clockwise.

## **Video Camera**

Press the Home Key  $\Box$ , then touch the Applications Launcher  $Key \nightharpoonup$  > Camera  $\lbrack \bullet \rbrack$ .

#### **Getting to know the viewfinder**

Brightness – Defines and controls of the amount of sunlight entering the lens. Slide the brightness indicator along the bar, towards "-" for a lower brightness Video, or towards "+" for a higher brightness Video.

Zoom – Zoom in or zoom out. The up/down Volume Keys will also set the zoom. Set the zoom before starting a video. You cannot change the zoom setting during recording.

> Camera mode – Switches between Camera and Video. Slide up for Camera mode and slide down for Video mode. Capture - Starts video recording Gallery – Accesses your saved photos and

videos from video camera mode. Simply touch, and your Gallery will appear on the screen.

Settings – Opens settings options. See Using the advanced settings.

Scene mode – Sets the video camera to adjust to the environment. Choose from Auto, Portrait, Landscape, Sports, Sunset and Night.

Video size – Sets the size (in pixels) of the video you record. Choose your video image size from VGA (640x480), QVGA (320x240) or QCIF (176x144).

#### **Shooting a quick video**

- 1. Open the Camera application. Press the Home Key  $\blacksquare$ , then touch the Applications Launcher Key  $\mathbb{E}$  > Camera  $\bullet$ .
- 2. Slide the Camera mode icon down to change to Video mode. The Camera mode icon changes to  $\alpha$  and the Capture button changes to  $\ddot{\bullet}$ .
- 3. The Video camera's viewfinder will appear on the screen.
- 4. Holding the phone horizontally, point the lens towards the subject of the video.
- 5. Touch the Capture button  $\Box$  once to start recording.
- 6. REC will appear at the bottom of the viewfinder with a timer showing the length of the video.
- 7. Touch  $\Box$  on the screen to stop recording.

## **After shooting a video**

A still image representing your video will appear on the screen until you touch an option or icon to proceed.

**NOTE** Simply touch the screen to redisplay video options if they recede from the screen.

Share Touch to share your video using Bluetooth, Email, Gmail, Messaging, or YouTube.

**NOTE** Additional charges may apply when MMS messages are downloaded while roaming.

Rename Touch to edit the name of the selected video.

- **Touch to delete the video you just made, and confirm by** touching OK. The viewfinder will reappear.
- **The Touch to shoot another video right away. Your current video** will be saved.
- **Touch to view the Gallery of your saved videos.**

## **Using the advanced settings**

Using the viewfinder, touch the advanced settings icon  $\bullet$  to access additional settings options.

The setting options are listed in a box on the left. Scroll the list up or down to find the setting you want, then touch it to view the associated settings in a box on the right. After verifying and changing the settings as necessary, press the Back Key  $\blacksquare$ .

White balance – Ensures white areas in your video are realistic. To enable your video camera to adjust the white balance correctly, you may need to determine the light conditions. Choose from Auto, Incandescent, Sunny, Fluorescent, and Cloudy.

Color effect – Select a color tone for your new photo. Choose from Off, Mono, Negative, Solarize, Sepia, Negative Sepia, or Blue.

Duration – Set a duration limit for your video. Choose between Normal and MMS to limit the maximum size to send as an MMS message. If you set as MMS, you can record a 1 minute video.

**TIP!** If you set the video for MMS, the video size is automatically set to QVGA. You can lower it to QCIF, but you cannot increase it to VGA.

Video quality – Choose from Super fine, Fine and Normal. The finer the quality, the sharper the video. However, the file size will increase as a result, which means you'll be able to store fewer videos in the memory.

Audio recording – Choose Mute to record a video without sound.

Auto review – If you set Auto review on, the video you record will be automatically displayed after recording it.

Reset  $\triangleright$  – Restores all the video settings back the the defaults.

- **P** Provides a quick quide to the Video Camera application. Touch whenever you want to find out how a feature or option operates.
	- **TIP!** You can change a video shot in color to black and white or sepia, but you cannot change a black-and-white or sepia video to color.

#### **Watching your saved videos**

- 1. In the viewfinder, touch Gallery  $\Box$ .
- 2. Your Gallery will appear on the screen.
- 3. Touch a video once to bring it to the front of the Gallery. It starts to play automatically.

## **Your Photos and Videos**

#### **Adjusting the volume when viewing a video**

To adjust the volume of a video while it is playing, use the Volume Keys on the right side of the phone.

#### **Setting a photo as wallpaper**

- 1. Touch the photo you want to set as wallpaper to open it.
- 2. Touch Menu at the bottom of the screen to open the Options menu. If Menu disappears, touch the screen to redisplay it.
- 3. Touch More > Set as > Set Wallpaper.
- 4. Adjust the cropping box, if necessary, then touch Save.

# **Gallery**

## **Opening Gallery and Viewing Your Albums**

Open the Gallery application to view albums of your pictures and videos.

## **To open Gallery and view your albums**

▶ Touch Gallery **is** on the Home screen or on the Launch screen.

OR

**©** Open Gallery from the Camera application by touching Gallery **B**.

The Gallery application presents the pictures and videos on your microSD card, including those you've taken with the Camera application and those you downloaded from the web or other locations.

If you have a Picasa™ account associated with one of your phone's Google™ Accounts configured to sync with Picassa. you'll also see your Picasa web albums in Gallery.

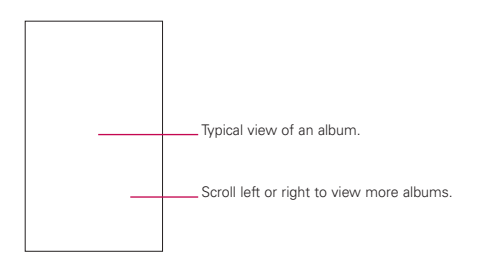

- **©** Touch an album to open it and view its contents. The pictures and videos in the album are displayed in chronological order.
- **©** Touch a picture or video in an album to view it.
- **©** Return to the main Gallery screen at any time by touching at the top left of the screen.

#### **Working with Albums**

Albums are groups of images and videos in folders on your microSD card or in Picasa web albums.

#### **To open an album and view its contents**

▶ Press the Home Key **a**, touch the Applications Launcher Key  $\mathbf{E}$  > Gallery  $\mathbf{E}$  and touch the album whose contents you want to view.

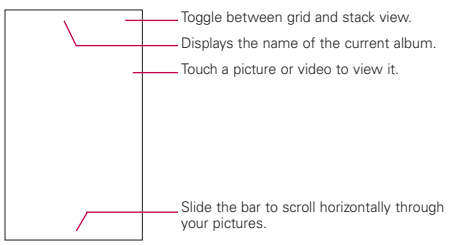

- **Example 1** Use the slider har **knowledge the bottom of the screen to** scroll horizontally through your pictures and videos.
- **©** The date of the images in view is displayed, so you can scroll by date.
- **©** You can also scroll through an album by swiping the screen left or right.

## **To change how the contents of an album are displayed**

You can view the images and videos in your albums in a chronological grid or in stacks, sorted by the date and the location where they were taken. You switch album views with the Album View switch at the top right of the screen.

▶ Drag the Album View switch **the right to view the** contents of the album in stacks.

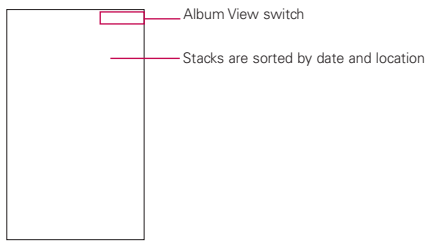

▶ Drag the Album View switch **IIDO** to the left to view the album contents in a chronological grid again.

## **Pinch peek**

When browsing your images in stacks, you can use a spread gesture to open up the contents of an image stack. Photos contained within that stack are then smoothly cycled between your two fingertips.

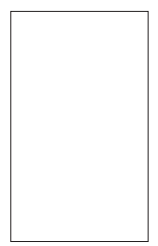
# **To Work with Batches of Pictures or Videos**

In addition to working with whole albums and with individual pictures, you can select one or more pictures or videos in an album to work on them in batches. For example, to send a few pictures from an album to a friend.

- 1. Press the Home Key  $\Box$ , then touch the Applications Launcher Key  $\Rightarrow$  Gallery  $\Box$ .
- 2. Open the album that contains the pictures and videos you want to work with as a batch.
- 3. Press the Menu Key **Q** twice.
- 4. Touch a picture to checkmark the items you want to work with. Touch a checkmarked item to remove the checkmark. You can checkmark all items, or remove all checkmarks, by touching Select All or Deselect All at the top of the screen.
- 5. Use the control buttons at the bottom of the screen to act on the checkmarked items. The control buttons available depend on the mix of items you've selected.

### **To share an album**

You can share the entire contents of one or more albums or individual images or videos from an album.

- 1. Press the Home Key  $\blacksquare$  , then touch the Applications Launcher Key  $\blacksquare$  > Gallery  $\blacksquare$ .
- 2. Press the Menu Key **and twice**.
- 3. Checkmark or uncheckmark the album(s) you want to share.
- 4. Touch Share **M** share at the bottom left of the screen and touch the application you would like to use to share the selected albums.
- 5. Enter the necessary information and send it.

# **To get details about an album**

- 1. Press the Home Key  $\blacksquare$  , then touch the Applications Launcher Key  $\blacksquare$  > Gallery  $\blacksquare$ .
- 2. Press the Menu Key **Q** twice.
- 3. Checkmark or uncheckmark the album(s) you want to see details about.
- 4. Touch More  $\bigcirc$  More at the bottom right of the screen, then touch Details from the pop-up menu.

## **To delete an album**

You can delete an album and its contents from your microSD card.

- 1. Press the Home Key  $\Box$ , then touch the Applications Launcher Key  $\Rightarrow$  Gallery  $\Box$ .
- 2. Press the Menu Key **and** twice.
- 3. Checkmark or uncheckmark the album(s) you want to delete.
- 4. Touch Delete **in** Delete at the bottom center of the screen. Touch Confirm Delete in the pop-up menu.

## **Working with Pictures**

Use Gallery to view pictures that you've taken with the Camera application, downloaded, copied onto your microSD card, or that are stored in Picasa web albums.

#### **To view and browse pictures**

1. Press the Home Key  $\blacksquare$ , then touch the Applications Launcher Key  $\mathbb{R}$  > Gallery  $\mathbb{R}$ .

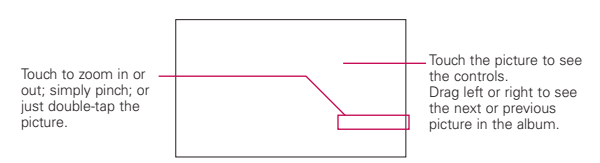

- **©** Turn the phone to view the picture in vertical (portrait) or horizontal (landscape) orientation. The picture is displayed (but not saved) in the new orientation.
- **©** Touch the picture to view navigation, zoom, and other control buttons.
- **©** Touch either Zoom icon to zoom in our out or just double-tap the screen.
- **©** When the picture is zoomed in, drag the picture to view parts that are not in view.
- **©** When the picture is zoomed to fit in the window, drag left or right to view the next or previous picture in the album.

## **To watch a slideshow of your pictures**

- **©** Touch a picture to view the control buttons, then touch Slideshow **D. Summan**
- ▶ Touch the screen, or press the Back Key <sub>2</sub>, to end the slideshow.

# **To rotate a picture**

- 1. Touch a picture you want to rotate, then touch Menu **Quere**
- 2. Touch More.

A menu opens with tools for working with the picture.

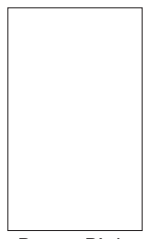

3. Touch Rotate Left or Rotate Right. The picture is saved with the new orientation.

## **To use a picture as a contact icon or as Home screen wallpaper**

- 1. Touch the picture you want to use, then touch Menu **Quand**
- 2. Touch More.
- 3. Touch Set as.
- 4. Touch Contact icon to set the picture to a Contact or touch Wallpaper to set the picture as your wallpaper.
- 5. Resize and/or reposition the cropping box, if necessary, then touch Save.

## **To crop a picture**

You can crop and save pictures that are stored on your microSD card.

- 1. Touch the picture you want to crop, then touch Menu  $\odot$
- 2. Touch More.
- 3. Touch Crop.

The cropping box appears on top of the picture.

- 4. Use the cropping box to select the portion of the picture to keep; the rest of the photo will be discarded.
	- **●** Drag from the inside of the cropping box to move it.
	- **●** Drag an edge of the cropping box to resize it to any proportion.
	- **●** Drag a corner of the cropping box to resize it with fixed proportions.

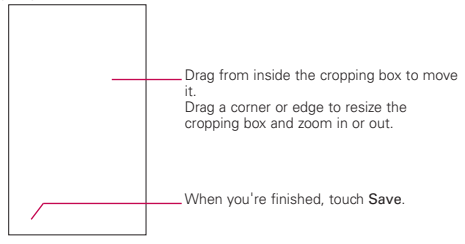

5. Touch Save to save a copy of the picture as you cropped it. The original uncropped version remains on your microSD card.

## **To get details about a picture**

- 1. Touch the picture you want, then touch Menu  $\bullet$  ...
- 2. Touch More.
- 3. Touch Details.

## **To share a picture**

You can share a picture by sending it to friends or posting it in a Picasa web album.

- 1. Touch the picture you want to share, then touch Menu  $\bullet$
- 2. Touch Share ... Share
- 3. In the menu that opens, touch the application to use to share the selected picture.

The application you selected opens with the picture (or a link) attached to a new message.

### **To delete a picture**

You can delete a picture from your microSD card.

- 1. Touch the picture you want to delete, then touch Menu  $\bullet$
- 2. Touch Delete **in Delete** then touch Confirm Delete in the dialog box that opens.

# **Working with Videos**

Use the Gallery application to play videos that you've taken with the Camera application and to share them with friends.

# **To play videos**

To open the Gallery application, press the Home Key **Ford**, then touch the Applications Launcher Key  $\mathbb{R}$  > Gallery  $\mathbb{R}$ .

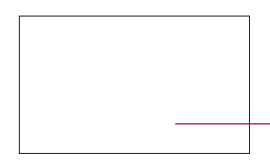

Touch the video to view the playback controls for pausing, resuming, and skipping backward and forward.

### **To share a video**

- 1. Press the Home Key  $\blacksquare$ , touch the Applications Launcher  $Key = > Gallery$ , then select an album.
- 2. While viewing an album, press the Menu Key  $\blacksquare$  twice.
- 3. Touch to checkmark the videos (or pictures) to share.
- 4. Touch Share ... Share
- 5. In the menu that opens, touch the application you would like to use to share the selected videos.
- 6. Enter the necessary information and send it.

### **To delete a video**

- 1. Press the Home Key  $\blacksquare$ , touch the Applications Launcher Key  $\frac{1}{2}$  > Gallery  $\frac{1}{2}$ , then select an album.
- 2. While viewing an album, press the Menu Key  $\bullet$  twice.
- 3. Touch to checkmark the videos you want to delete.
- 4. Touch Delete **in** Delete
- 5. Touch Confirm Delete.

# **Market**

# **Opening Android Market and Finding Applications**

Open Android Market to browse and search for free and paid applications.

### **To open Android Market application**

▶ Touch Market **on** the Home screen or on the Launch screen.

When you open Android Market application for the first time, you must read and accept the terms of service to continue.

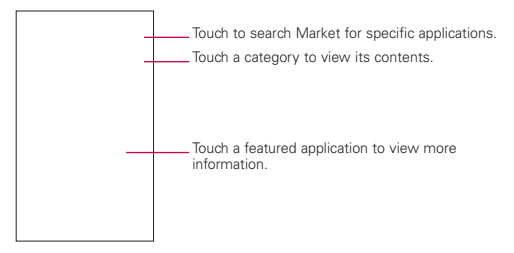

### **To get help with Android Market**

Android Market Help webpages are available from all Android Market screens.

▶ Press the Menu Key **■**, then touch Help **.** The Browser application opens to Android Market Help page, with links to many help topics.

### **To browse for applications**

You can browse applications by category and sort them in different ways.

- 1. On Android Market home page, touch a top-level category. These are displayed as tab buttons near the top of the screen and include Apps, Games, and Verizon.
- 2. Scroll to view subcategories and touch the one you want to explore.

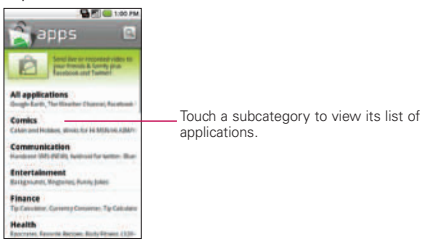

3. Touch an application to open its details screen, or further sort the subcategory by touching Top paid, Top free, or Just in.

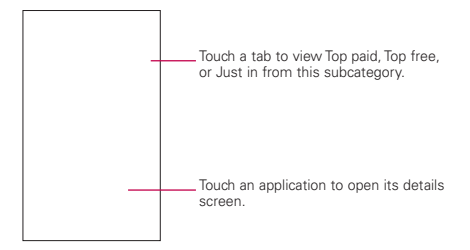

#### **To open a screen with details about an application**

**©** At any time while browsing Android Market, touch an application to open its details screen. The Application details screens include a description, ratings, comments, and related information about the application. From this screen, you can download, install, uninstall, and rate the application, and more.

## **To search for applications**

- 1. Touch Search  $\sim$  at the top right of the screen or press the Search Key **...**
- 2. Enter all or part of an application's name or description, or the developer's name you want to search for, then touch Search **a** again or Go on the keypad.
- 3. Touch a search result to open that application's details screen.

### **To return to Android Market home screen**

You can return directly to the Android Market home screen from most other screens in Android Market.

▶ Touch the Market icon **a**t the top left of the screen.

OR

▶ Press the Menu Key **■**, then touch Home.

# **Downloading and Installing Applications**

When you find an application you want, you can install it on your phone.

## **To download and install an application**

Before you can download a paid application, you must set up a billing arrangement.

1. Find an application you want and open its details screen. In the application's details screen, you can read more about the application, including its cost, overall rating, and comments by users. Scroll down to the About the developer section to view more applications by this developer, visit the developer's website, or send the developer an email message.

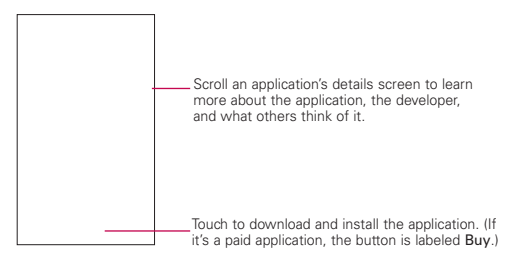

2. Press the Menu Key  $\blacksquare$ , then touch Security to preview the functions and data the application can access on your phone if you install it.

If you're not comfortable with the access the application requires, don't continue.

3. Touch Install (for free applications) or Buy (for paid applications).

If the application requires access to your data or control of any functions on your phone, Market tells you what the application can access.

- **WARNING!** Read this screen carefully. Be especially cautious with applications that have access to many functions or to a significant amount of your data. Once you touch OK on this screen, you are responsible for the results of using this item on your phone.
- 4. If you agree to the application's access requirements, touch OK.
	- **●** If you selected a paid application, you're redirected to the GoogleTM Checkout screen to pay for the application before it's downloaded to your phone.
	- **●** If you selected a free application (or after touching Buy now in Google Checkout), you receive a series of notifications as the application is downloaded and then installed on your phone.

When the application is installed, you can touch the notification to open the application or open it by touching its icon in the Launch screen.

You have 24 hours to try out an application and, if you decide you don't want it, to uninstall it for a refund.

If you have another Android™ phone, you can download a paid application to that phone using the same Android Market account, at no additional charge.

## **To create a Google Checkout account**

You must have a Google Checkout account associated with your Google Account to purchase items from Android Market.

**©** On your computer, go to http://checkout.google.com to establish a Google Checkout account.

#### OR

- **©** The first time you use your phone to buy an item from Android Market, you're prompted to enter your billing information to set up a Google Checkout account.
	- **WARNING!** When you've used Google Checkout once to purchase an application from Android Market, the phone remembers your password, so you don't need to enter it the next time. For this reason, you should secure your phone to prevent others from using it without your permission.

# **Managing Your Downloads**

After you've downloaded and installed an application, you can rate it, view it in a list with your other downloaded applications, and so on.

## **To view your downloaded applications**

You can view a list of the applications you've downloaded from Android Market and use the list for a number of purposes.

▶ On Android Market home screen, press the Menu Key then touch Downloads

In the list of the free and paid applications that opens, you can touch one to rate it, uninstall it and request a refund.

# **To uninstall an application**

- 1. On Android Market home screen, press the Menu Key  $\blacksquare$ , then touch Downloads  $\Box$ .
- 2. Touch the application you want to uninstall.
- 3. Touch Uninstall.
- 4. Touch OK in the confirmation dialog box.
- 5. Touch the explanation that best matches why you're uninstalling then touch OK.

The application is uninstalled. You can install the application again at any time without charge if it was a paid application.

# **To request a refund for an application**

If you are not satisfied with an application, you can ask for a refund within 24 hours of the purchase. Your credit card is not charged and the application is uninstalled from your phone. If you change your mind, you can install the application again, but you can't request a refund a second time.

- 1. On Android Market home screen, press the Menu Key then touch Downloads ...
- 2. Touch the application you want to uninstall for a refund.
- 3. Touch Uninstall and refund . Your application is uninstalled and the charge is cancelled.
- 4. Touch the explanation that best matches why you're uninstalling then touch OK.

#### **To set whether you're notified about updated applications**

- 1. On Android Market home screen, press the Menu Key then touch Downloads ...
- 2. Press the Menu Key  $\blacksquare$ , then touch Notifications.
- 3. Select whether or not to be notified of updates to the applications you've downloaded.
- 4. Touch OK.

#### **To rate an application**

You can award an application from one to five stars and share what you think about the application with other shoppers.

- 1. Open the details screen for an application.
- 2. Touch the stars under My review.
- 3. Touch the number of stars to award the application, then touch OK.
- 4. To share a comment about the application, touch Post a comment (below the review stars), enter your comment, then touch OK.

#### **To flag inappropriate applications**

If you discover an application with graphically violent, sexual, or otherwise hateful or offensive content, you can report it to Android Market team.

- 1. Open the details screen for an application.
- 2. Scroll to the bottom of the details screen, then touch Flag as inappropriate.
- 3. Touch the reason you find the application objectionable.
- 4. Touch Submit.

Your comments are sent to Android Market team.

# **Music**

# **Transferring Music Files to Your Phone**

The Music application plays audio files that are stored on your phone's microSD card. Copy audio files from your computer onto the microSD card before you open the Music application. The Music application supports audio files in numerous formats, including MP3, M4A (DRMfree AAC files, from iTunes® ) AMR , MIDI, and OGG Vorbis.

> **NOTE** The LG USB driver needs to be downloaded to your PC before connecting your phone to transfer music.

### **To copy music files onto the phone's microSD card**

- 1. Connect the phone to your computer with a USB cable, then open the Notifications panel and touch USB Connection Mode > Mass storage mode.
- 2. To organize your audio files, you can use the computer to create a music folder at the top level of the microSD card.
- 3. Use the computer to copy music and other audio files into the folder that you created on the microSD card.
	- **●** You can use subfolders on the microSD card to organize your music files or you can simply copy the audio files to the top level of the microSD card.
	- **●** If the music files have accompanying artwork in JPEG format, rename the art file albumart.jpg and include it in the same folder as the music files.
	- **●** If you have created any playlists, create a subfolder for them in your music folder on the microSD card and copy the playlists into it.
- 4. Open the Notifications panel and touch USB Connection Mode > Modem mode. Then disconnect the USB data cable from the phone.

# **Opening Music and Working with Your Library**

After you've copied some music onto your microSD card you can open the Music application and see your library of music files, sorted in one of four ways.

#### **To open Music and view your music library**

▶ Touch Music **Delay** on the Home screen or on the Launch screen.

The Music application searches the microSD card for music files you copied to your card, then builds a catalog of your music based on the information contained in each music file. This can take from a few seconds to several minutes, depending on how may files you have copied onto the microSD card.

When the catalog is complete, the Music library screen opens, with tabs that you can touch to view your music library organized by Artists, Albums, Songs, or Playlists.

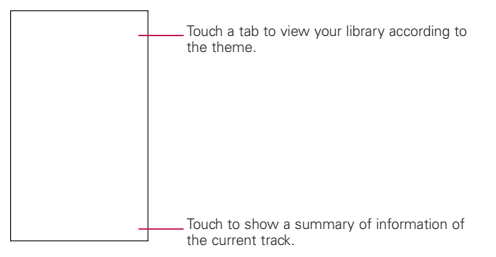

You can return to the main Library screen from most other screens in the Music application by pressing the Menu Key then touching Library.

## **To search for music in your library**

- 1. Open the main Library screen, then press the Search Key  $\alpha$
- 2. Start typing the name of the artist, album, or track you're looking for. Matching songs are displayed in the list below the search box.
- 3. Touch a matching song to play it or touch a matching album or artist to view a list of associated songs.

# **To delete a song from the microSD card**

You can delete music from the storage card.

**©** Touch and hold a song in a library list. In the menu that opens, touch Delete.

#### OR

▶ On the Playback screen, press the Menu Key **■**, then touch Delete.

You can also delete music files from the microSD card when your phone is connected to the computer. To do this, browse for the music files you wish to delete and delete them from the folder.

# **Playing Music**

You can listen to music using the phone's built-in speaker, through a wired headset, or through a wireless Bluetooth stereo headset that supports the A2DP profile.

# **To play music**

**©** Touch a song in your library to listen to it.

### OR

**©** While viewing a list of tracks in an album, press the Menu  $Key \t{=}$ , then touch Play all.

The Playback screen opens and the song you touched or the first song in the album or other playlist starts to play. Your music continues to play even when you switch applications or receive a phone call. The tracks in the current playlist play in order until it reaches the end, then stops. If you choose a repeat option, playback only stops when you stop it.

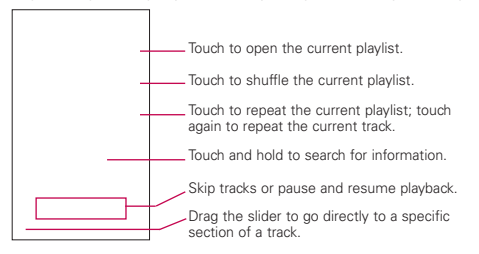

You can return to the Playback screen from most other screens in the Music application by touching the currently playing song at the bottom of the screen.

You can return to the Playback screen from any other application by opening the Notifications panel and touching the ongoing music notification.

# **To control playback**

The Playback screen contains several icons that you can touch to control the playback of songs, albums, and playlists:

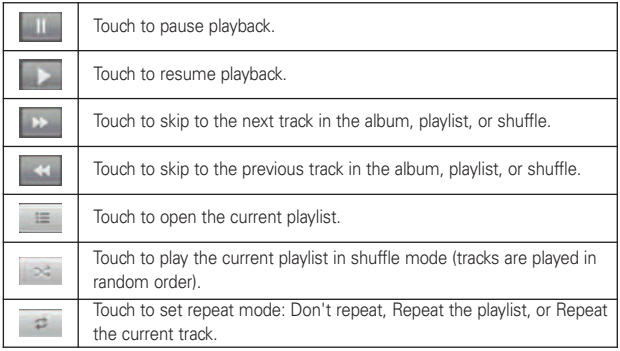

# **To control playback volume**

In addition to the techniques for setting media volume, you can control the volume of music in the Music application.

▶ Press the phone's up/down Volume Keys. A panel opens to show the current media volume. Some headsets include their own volume controls or ways to pause and resume playback or to skip tracks.

# **To play your tracks in a party shuffle**

When you turn on Party Shuffle, the Music application plays tracks from your microSD card in random until Party Shuffle is turned off.

**▶** In the Playback or a Library screen, press the Menu Key ■, then touch Party shuffle.

The Music application creates a current playlist tracks selected randomly from your microSD card and starts playing them.

- **©** View the current playlist that Party Shuffle is playing by touching the Playlist icon  $\equiv$  on the Playback screen.
- **©** Add a track to the end of the Party Shuffle playlist by touching and holding the name of a track in your library. In the menu that opens, touch Add to playlist, then touch Current playlist.
- ▶ Stop Party Shuffle by pressing the Menu Key **■**, then touching Party shuffle off.

### **To use a song as a ringtone**

You can use a song as your phone ringtone, in place of one of the ringtones that come with the phone.

**©** Touch and hold a song in a library list. In the menu that opens, touch Use as phone ringtone.

#### OR

▶ On the Playback screen, press the Menu Key **■**, then touch Use as ringtone.

### **Working with Playlists**

You can create playlists to organize your music files into sets of songs, which you can play in the order you set or in a shuffle.

### **To create a playlist**

- 1. When viewing a list of songs in the library, touch and hold the first song you want to add to the new playlist.
- 2. Touch Add to playlist.
- 3. Touch New.
- 4. Enter a name for the playlist, then touch Save.

The new playlist is added to the Playlist library. You can also add the song that is playing in the Playback screen as the first song in a playlist by pressing the Menu Key  $\blacksquare$ , then touching Add to playlist or touching Save as playlist to save all the songs in an album that you're playing as a playlist.

#### **To add a song to a playlist**

- 1. While viewing a list of tracks in the Library, touch and hold a song to display an options menu.
- 2. Touch Add to playlist.
- 3. Touch the name of the playlist to add the song to. You can also add the song that is playing in the Playback screen to a playlist by pressing the Menu Key  $\Box$ , then touching Add to playlist.

#### **To remove a song from a playlist**

- 1. Open a playlist.
- 2. Touch and hold the song you want to remove, then touch Remove from playlist or when viewing the currently playing playlist, press the Menu Key  $\bullet$ , then touch Clear playlist to remove all the songs from the playlist.

#### **To rename or delete a playlist**

- 1. Open the Playlist library.
- 2. Touch and hold the playlist to display the options menu, then touch Delete or Rename.

#### **To sync from your phone**

To sync your phone from the Music list, press the Menu Key  $\blacksquare$ , then touch Sync  $\bullet$  to connect with Windows Media Player or V CAST Music Rhapsody.

#### **To shop from your phone**

To shop for new music from your phone, while viewing the Music list, press the Menu Key  $\blacksquare$ , then touch Shop  $\blacksquare$  to connect with V CAST Music.

# **Video Player**

You can play a wide variety of videos using the Video player. The video player supports the following file formats: 3gp, mp4, avi, wmv, flv, mkv (Codec: MPEG4, H.263, Sorenson H.263, H.264, VC-1, DivX/XviD).

- Supported file formats are dependent on the software version of the phone.
- If the file size exceeds the available memory, an error message will display when you open the file.
	- 1. Press the Home Key  $\Box$ , then touch the Applications Launcher Key  $\mathbf{B}$  > Video Player  $\mathbf{O}$ .
	- 2. Touch the video you want to play.

### **Playback controls**

Touch the screen to display the playback controls, then touch the following icons to control the video playback:

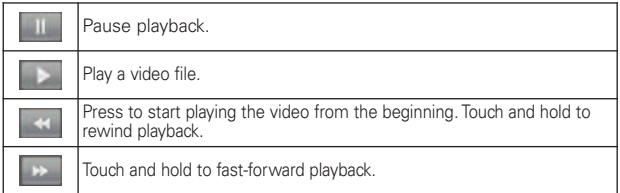

### **Video player list options**

Press the Menu Key **Example 1** from the Video player list screen to display an options menu that includes Multiselect, Sync, and Shop. Multiselect  $\vee$  allows you to select multiple video files to manage them all at once. Touching Sync connects you to the Windows Media Player to synchronize your video files. Touch Shop to connect to V CAST Videos to download other video files.

# **YouTubeTM**

# **Opening YouTube and Watching Videos**

You can browse, search for, view, upload, and rank YouTube videos on your phone with the YouTube application.

# **To open the YouTube application**

**Touch YouTube on the Home screen or on the Launch** screen.

YouTube presents the videos grouped into categories, such as Most viewed, Most discussed, and Top rated. Touch a video to watch it or touch  $\blacksquare$  to learn more about it.

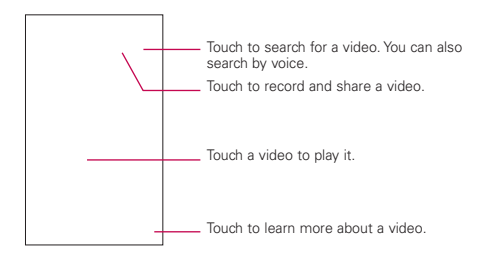

## **To watch and interact with YouTube videos**

**©** Touch a video to play it.

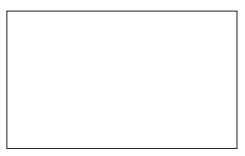

- **©** Touch the screen to view the Playback controls. You can pause, skip forward or backward, or drag the slider to the point in the video you want to watch.
- **Press the Back Key <b>to** to stop playback and return to the videos list.
- **E** Press the the Menu Key **E** to rank, comment on, share, flag as inappropriate, and interact with the video in other ways.

For details about these features, visit the YouTube website.

## **To search for videos**

- 1. At the top of the main YouTube screen, touch the Search Key a.
- 2. Enter the text to search for or touch the Microphone icon to search by voice.
- 3. Touch a suggestion below the search box or touch the Search Key Q.
- 4. Scroll through the search results and touch a video to watch it.

# **To share your videos on YouTube**

You can record and share a video using YouTube. First, you must create a YouTube account and sign into it on your phone. You can also share the videos you record with the Camera application by uploading them to YouTube.

- 1. Touch Camera at the top right of main YouTube screen.
- 2. If you want to set any configurations manually, touch the screen to open the video camera settings.
- 3. Point the lens to frame the scene where you want to start.
- 4. Touch Record to start recording.
- 5. Touch Stop to stop recording.
- 6. Touch  $\oslash$ . The YouTube Upload details screen is displayed.
- 7. Enter a title, description, and tags for your video.
- 8. If you want to share the video with everyone, checkmark Public. If not, then touch Private.
- 9. Touch Upload.

# **Voice Recorder**

The Voice Recorder application records audible files for you to use in a variety of ways. Use them simply to remind you about something you don't want to forget (like a grocery list). Or, record sound effects that you can attach to a message or set as a ringtone for calls, messages, alarms, or other notifications.

## **Record a Voice Memo**

- 1. Press the Home Key  $\blacksquare$  then touch the Applications Launcher Key  $\mathbb{E}$  > Voice Recorder  $\bullet$ .
- 2. Tap Record  $\bullet$  to start recording.
- 3. Speak into the microphone.
- 4. When you're finished, touch Stop  $\blacksquare$ . The recording is automatically saved to your recordings list.
	- ▶ Touch Play ▶ to listen to your recording.
	- ▶ Touch Record to record a new voice memo.
	- **©** Touch Go to list to view your list of recordings.

### **Play a Voice Memo**

- 1. Press the Home Key  $\blacksquare$  , then touch the Applications Launcher Key  $\bigoplus$  > Voice Recorder  $\bigoplus$
- 2. Touch Go to list.
- 3. Touch the voice memo you wish to play.

**NOTE** You can send the voice memo to others by touching and holding a voice memo and selecting Share.

### **Managing your Voice Memos**

- 1. Press the Home Key  $\blacksquare$ , then touch the Applications Launcher Key  $\mathbb{B}$  > Voice Recorder  $\bullet$ .
- 2. Touch Go to list.
- 3. Press the Menu Key  $\blacksquare$ , then touch MultiSelect, Share, or Sort by.
	- **©** Touch MultiSelect to checkmark voice memo files to delete all at once.
- **©** Touch Share to send via Bluetooth, Email, Gmail, or Messaging.
- **©** Touch Sort by to choose how to display the list, either by date or by name.

### **Voice Recorder Context Menu**

To access the Voice Recorder context memo, touch and hold the file name. The pop-up menu that appears includes the following options: File info, Rename, Share, Use as phone ringtone, and Delete.

# **Scrabble**

This exciting update of the classic board game now includes flexible difficulty levels, built-in word list, dynamic animations, scrolling and full-board views. An easy-to-use interface lets you play alone, challenge the computer in your phone, or enjoy pass & play with a friend

Easily keep track of your game scores and statistics. Pause when you have to, and then pick up where you stopped. Fun new features appeal to both wordplay mavens and casual gamers.

Scrabble contains 178,691 words, based on the Official Scrabble Players Dictionary (OSPD) with modifications to make it more suitable for tournament play.

## **To access Scrabble**

Touch the Applications Launcher Key  $\pm$  from the Home screen, then touch Scrabble **S**.

# **Tetris**

Tetris lets you spin, flick and move the Minos in three challenging modes. Clear lines and rows as fast as you can to rack up a big score in thrilling Forty Lines mode. Race against the clock to earn points in action packed Ultra mode. See how long you can survive as the Minos rain down faster and faster in Marathon mode. Experience dazzling colors and animations, and entertaining music and sounds effects as you complete level after level. Take on the challenge of Tetris.

### **To access Tetris**

Touch the Applications Launcher Key  $\pm$  from the Home screen, then touch Tetris ...

# **Calendar**

# **Viewing Your Calendar and Events**

Open the Calendar application to view events you've created or that others have invited you to.

When you first set up your phone, you configured it to use an existing Google Account, or you created a new account. The first time you open the Calendar application on your phone, it displays any existing calendar events from your Google Account on the web.

## **To open the Calendar application**

▶ Press the Home Key **A**, then touch the Applications Launcher Key  $\mathbb{E}$  > Calendar  $\mathbb{E}$ . Events from each account you've added to your phone and configured to synchronize calendars is displayed in Calendar. Events from each calendar are displayed in a different color.

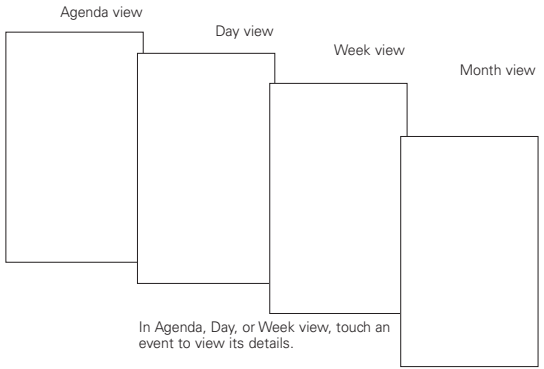

Touch a day in Month view to open that day's events.

#### **To change your calendar view**

▶ Press the Menu Key **■**, then touch Agenda, Day, Week, or Month.

Each view displays the events in your calendar for the period of time specified.

- **©** To view more information about an event in Agenda, Day, or Week view, touch the event.
- **©** To view the events of a day in Month view, touch a day.

## **Working in Agenda View**

Agenda view is a list of your events in chronological order. All-day and multiday events are listed at the start of each day.

### **To switch to Agenda view**

▶ Press the Menu Key **■**, then touch Agenda ...

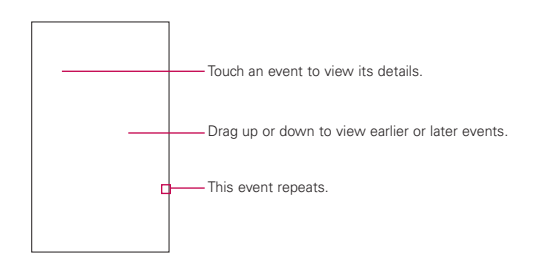

### **To learn more about events in Agenda view**

**©** Touch an event.

A screen with details about the event opens.

## **Working in Day View**

Day view displays a chart of the events of one day, in a table of onehour rows. The current time will be highlighted. All-day and multiday events are displayed at the top. Part of the title of each event is displayed in the rows that correspond to when it occurs.

#### **To switch to Day view**

▶ Press the Menu Key **D**. then touch Day **P1**.

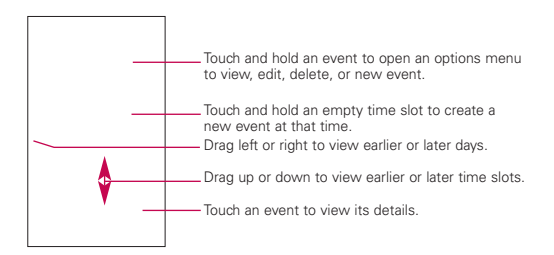

#### **To learn more about events in Day view**

- **©** Touch an event to view its details.
- **©** Touch and hold an event to open an options menu to view, edit, or delete the event. Also allows you to create another new event in the same time slot for juggling multiple events.

#### **To add an event in Day view**

**©** Touch and hold an empty spot or an event in the day to open an options menu, then touch New event to create a new event at that time.

### **Working in Week View**

Week view displays a chart of the events of one week. All-day and multiday events are displayed at the top.

#### **To switch to Week view**

▶ Press the Menu Key ■, then touch Week <sup>E</sup>7.

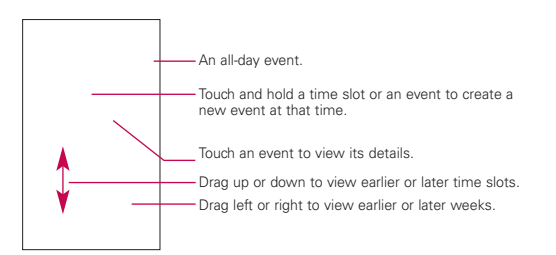

#### **To learn more about events in Week view**

**©** Touch an event to view its details.

**©** Touch and hold an event to open an options menu to view, edit, or delete the event. Also allows you to create another new event in the same time slot for juggling multiple events.

#### **To add an event in Week view**

**©** Touch and hold an empty spot or an event in the week to open an options menu, then touch New event to create a new event at that time.

## **Working in Month View**

Month view displays a chart of the events of the month. Segments of each day with scheduled events are blue in the day's vertical bar.

#### **To switch to Month view**

▶ Press the Menu Key <sup>■</sup>, then touch Month **31**.

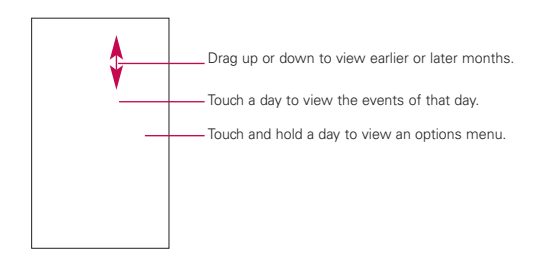

**To view more information about events in Month view**

**©** Touch a day to view its events in Agenda view.

# **Viewing Event Details**

You can view more information about an event in a number of ways, depending on the current view.

#### **To view information about an event**

- **©** In Agenda, Day, or Week view, touch an event to view its details.
- **©** In Month view, touch a day to switch to Agenda view. Then touch an event to view its details.

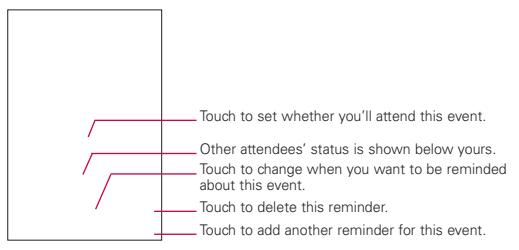

Touch the Attending field to set or change whether you'll attend the event.

Other attendees' status is displayed below your own.

Touch the **Reminders** field to change reminder settings, or touch to add a reminder.

If you have permission to change events, you can press the Menu Key  $\lceil \cdot \cdot \rceil$  to edit or delete the event.
# **Creating an Event**

You can use the Calendar application on your phone to create events that appear on your phone and in Google Calendar on the web.

#### **To create an event**

1. In any Calendar view, press the Menu Key  $\bullet$ , then touch More > New event to open an Event details screen for a new event.

You can also touch and hold a spot in Day, Week, or Month view. In the menu that opens, touch New event to open the Event details screen with that day and time already entered.

2. Add details about the event.

Enter a name, time, and optional additional details about the event.

If you have more than one calendar, you can choose the calendar to which to add the event.

Touch  $\bigoplus$  to add more reminders.

3. Invite guests to the event.

In the Guests field, enter the email addresses of everyone you want to invite to the event. Separate multiple addresses with commas ( , ). If the people to whom you send invitations use Google Calendar, they'll receive an invitation in Calendar and by email.

- 4. Press the Menu Key **Quart then touch Show extra options**  $\blacksquare$  to add details about the event.
- 5. Scroll to the bottom of the Event details screen, then touch Done .

The event is added to your calendar.

### **Editing or deleting an event**

You can an edit or delete an event that you created on the phone or on the web. You can also edit or delete events created by others, if they have given you permission.

### **To edit an event**

- 1. Open the View Event summary screen: Press the Home Key **Depa**, touch the Applications Launcher  $Key = > Calendar$  and touch the event.
- 2. Press the Menu Key  $\blacksquare$ , then touch Edit event  $\blacklozenge$ .

The Event Details screen opens.

Press the Menu Key  $\Box$ , then touch Show extra options  $\blacksquare$  to add or edit additional event details.

- 3. Make your changes to the event.
- 4. Scroll to the bottom of the screen, then touch Done.

#### **To delete an event**

There are a number of ways to delete an event.

- **©** In Agenda view, touch an event to view its details. Then press the Menu Key  $\blacksquare$  and touch Delete  $\blacksquare$  > OK.
- **©** In Day or Week view, touch and hold the event, then touch Delete event > OK.
- **©** When editing an event, scroll to the bottom of the Event Details screen, then touch Delete > OK.

If the event repeats, you're asked whether you want to delete just that occurrence, this and all future occurrences, or all past and future occurrences in your Calendar.

# **Setting an Event Reminder**

You can set one or more reminders for an event, whether or not you created the event or have permission to edit its other details.

#### **To set an event reminder**

- 1. Open the View Event summary screen: Press the Home Key  $\lceil \cdot \cdot \rceil$ , touch the Applications Launcher Key  $\mathbb{R}$  > Calendar  $\mathbb{R}$  and touch the event.
- 2. If no reminder is set, touch  $\bigoplus$  to automatically add a reminder for 10 minutes before the event.

If a reminder is already set, you can add an additional reminder by touching  $\bigoplus$ .

3. Touch the reminder time and, in the dialog that opens, touch the length of time before the event that you want to be reminded of it.

When the time comes, you receive a notification about the event.

You can use Google Calendar on the web to configure additional reminder settings.

#### **To delete an event reminder**

- 1. Open the View Event summary screen: Press the Home Key  $\blacksquare$ , touch the Applications Launcher Key  $\mathbb{R}$  > Calendar  $\mathbb{R}$  and touch the event.
- 2. Touch  $\Box$ .

### **Responding to an Event Reminder**

If you set a reminder for an event, the Upcoming Event icon appears in the Notifications area of the Status bar when the reminder time arrives.

#### **To respond to an event reminder**

- **©** If you receive notifications in the Status bar, drag the Status bar down to open the Notifications panel. Then touch the event notification to open the list of Calendar notifications.
- ▶ If you receive notifications with alerts, the Calendar notifications list opens, listing all notifications awaiting your response.
- **©** Touch an event in the Calendar Notifications list to view more information about that event.
- **©** Touch Snooze all in the Calendar Notifications list to turn off all event reminders for 5 minutes.
- **©** Touch Dismiss all in the Calendar Notifications list to delete all reminders in the list.
- ▶ Press the Back Key Do when viewing the Calendar Notifications list to keep the reminders pending. The icon remains in the Status bar and the reminders remain in the Notifications panel.

# **Synchronizing and Displaying Calendars**

When you add a Google Account or Microsoft Exchange account to your phone that includes a calendar service, and you configure that account to synchronize calendar events to the phone, the events from that calendar are added and kept up to date in the Calendar application on the phone.

You control whether an account synchronizes changes to calendar events between a Google or other calendar service with the Settings application's Accounts & Sync Settings screen. You configure which calendars to store on the phone (for quicker access) and which of those to show or hide on the phone in Calendar.

### **To set whether calendars are stored on the phone or visible**

1. From the Calendar application, press the Menu Key  $\bullet$ . then touch More > Calendars.

The Calendars screen displays all the calendars you've added or subscribed to for each account that is configured to synchronize events to your phone, organized by account. (Calendars for accounts you've configured not to synchronize Calendar events are not included in the list.)

2. Touch the account name to show or hide its calendars on your phone. Each time the account name is touched, the icons cycle systematically on and off.

The icon(s) to the right of each calendar indicate whether its events are synchronized (in this context, stored on) the phone and whether they are visible in Calendar.

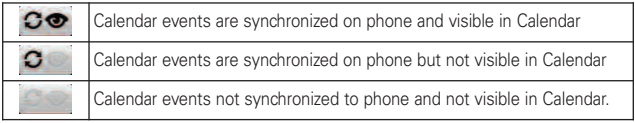

You remain subscribed to Calendars that you configure not to store on the phone and you can still work with them with Google Calendar on the web, or in other calendaring services.

3. Touch OK.

# **Changing Calendar Settings**

You can change the following settings for how Calendar displays events and how it notifies you of upcoming events.

**▶ From the Calendar application, press the Menu Key <del>■</del>** then touch More > Settings.

Hide declined events Checkmark if you don't want to see events to which you've declined invitations.

Set alerts & notifications Opens a dialog box where you can set event reminders to open an alert, send you a notification, or turn off event notifications on your phone.

Select ringtone Opens a dialog box where you can select the ringtone to sound when you receive an event reminder.

Vibrate Opens a dialog box where you can set the phone to vibrate whenever you receive an event reminder, only when the phone is in Silent mode, or never.

Default reminder time Opens a dialog box where you can select the default time to remind you before an event is scheduled.

Build version The version of the Calendar application you are using.

# **Calculator**

Allows you to perform simple mathematical calculations.

# **To open and use the Calculator**

**Press the Home Key <b>Company**, then touch the Applications Launcher Key  $\mathbf{B}$  > Calculator  $\mathbf{B}$ .

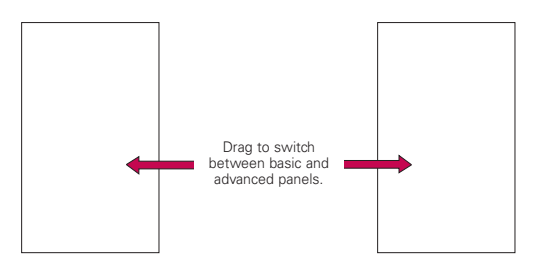

- **©** Enter numbers and arithmetic operators on the basic screen.
- **©** Drag the basic screen to the left to open the advanced panel.
- **©** Touch and hold the Calculator's display to open a menu where you can copy what you've entered and access other tools.
- **©** Touch Clear to delete the last number or operator you entered. Touch and hold Clear to delete all of the entered information.

# **Clock**

# **Viewing the Date, Time, and Other Information**

You use the Clock application to monitor several kinds of information at once, in addition to the current date and time.

# **To open the Clock application**

▶ Press the Home Key **A** , then touch the Applications Launcher Key  $\mathbb{B}$  > Clock Y.

The Clock application opens with the date and time displayed on your Home screen wallpaper, along with your local weather and other useful information.

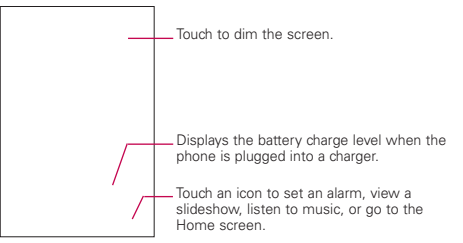

When the Clock application is running, it switches to screensaver mode after a few minutes. Simply press a phone key to wake the phone up again.

To return to the Home screen, touch the Home icon  $\blacktriangleright$  at the bottom of the Clock screen.

# **To play a slideshow**

You can play a slideshow of the pictures in your Gallery albums from the Clock application.

- ▶ Touch the Slideshow icon **D** at the bottom of the Clock screen.
- ▶ Press the Back Key **to** to end the show.

# **To play music**

You can play music while the Clock is displayed.

▶ Touch the Music icon at the bottom of the Clock screen. The Music application opens, where you can select music to play. You can return to the Clock application or use another application while the music is playing.

# **To dim the Clock display**

- **©** If you want to use your phone as a bedside clock, you can set the screen brightness very low. Touch the Dimmer icon on the top right of the screen to dim the clock.
- **Touch the Dimmer icon <b>D** again to restore normal brightness.

# **Setting Alarms**

You can set an alarm by modifying an existing alarm or by adding a new one.

### **To set an alarm**

1. Touch the Alarm icon  $\bigcirc$  at the bottom of the Clock screen.

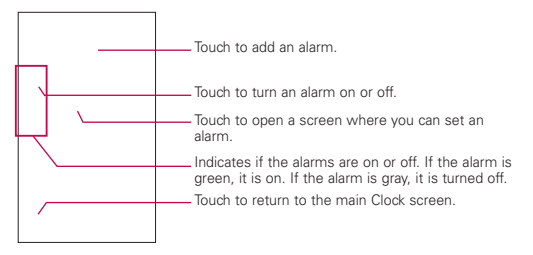

2. Touch an existing alarm to change its time and other attributes or touch Add alarm to add a new one.

- 3. Touch Time to set the alarm time, change the time as necessary, then touch Set.
	- **©** Adjust the alarm time using the + or buttons.
	- **©** Enter the alarm time manually by touching the hour (or minutes) field, then use the keypad.
	- **©** Touch AM or PM to set for morning or afternoon.
- 4. Touch Repeat to set the day(s) when you want the alarm to sound. If you don't touch the Repeat setting, the alarm sounds only the one day you set it to.
- 5. Touch Ringtone to select a ringtone for the alarm. The ringtone plays briefly when you select it, then touch OK.
- 6. Touch to checkmark the Vibrate setting to have the phone vibrate, in addition to playing the ringtone.
- 7. Touch Label to enter a name for the alarm.
- 8. When you're finished, touch Done.
- 9. Press the Back Key **Ford** to return to the main Clock screen.

### **Changing Clock Alarm Settings**

The settings that affect your Alarm clock are accessed directly from the Clock application. To change how the date and time is displayed, open the Settings menu (accessed through the Launch screen).

to change Clock alarm settings, touch the Alarm icon  $\otimes$  at the bottom of the Clock screen, press the Menu Key  $\Box$ , then touch Settings ...

Alarm in silent mode Touch to checkmark this setting and allow your phone to play alarms even when it is in Silent mode.

Alarm volume Sets the volume to play the alarm alert.

Snooze duration Sets how long the Clock waits before playing an alarm again.

Side button behavior Sets how the up/down Volume Keys react when pressed during an alarm alert.

# **ThinkFree Office**

Learn to view and edit document files on a memory card inserted in your device. The ThinkFree Office application supports the following file formats: txt, doc, docx, xls, xlsx, ppt, pptx, pdf.

### **Create a New Document**

- 1. Press the Home Key  $\bullet$ , then touch the Applications Launcher Key  $\mathbb{B}$  > ThinkFreeOffice  $\blacksquare$ .
- 2. Touch Accept > Activate now > Close. (This is necessary only when you launch this application for the first time.)
- 3. Touch the My Docs tab  $\Box$  for folders and documents on your SD memory card.
- 4. Press the Menu Key  $\Box$ , then touch New  $\Box$  to start a new document.
- 5. Touch the type of document and enter a name for the document, then touch OK.
- 6. Enter contents in the document using the tools at the bottom of the screen.
- 7. When you're done working on the document, press the Menu Key  $\Box$ , touch File  $\Box$  > Save (or Save As and enter a new document name), then press the Back Key to exit.

**NOTE** To save without exiting, simply touch **Save and the bottom of the** screen and continue working on the document.

#### **View and edit a document on your device**

- 1. Press the Home Key  $\bullet$ , touch the Applications Launcher  $Kev = \frac{1}{2}$  ThinkFree Office
- 2. Touch the My Docs tab  $\Box$  for folders and documents on your SD memory card.
- 3. Touch the document you want to view or edit. If it's not in the root directory, touch the folder where it's stored, then touch the document name to open it.
- 4. The document opens for you to view. If you want to edit it, press the Menu Key  $\Box$ , then touch Edit ...
	- **©** To move between pages or pan through the document, scroll in the corresponding direction.
	- **▶ To change the zoom level, press the Menu Key (2).** touch  $\mathsf{Zoom} \otimes \mathsf{L}$  then touch the zoom level you want.
	- **©** Use the toolbar at the bottom of the screen to make edits to the document (word, text, or excel file).
	- ▶ Press the Menu Key **■** for additional menu options such as search, preferences, and more.
- 5. When you're finished editing, touch Save  $\blacksquare$ , then press the Back Key  $\bullet$  to exit.

### **ThinkFree document tools**

The ThinkFree application has a toolbar that appears automatically when you create a document. To display the toolbar in an existing document, press the Menu Key  $\bullet$ , then touch Edit  $\bullet$ .

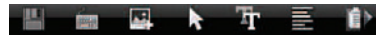

Touch a toolbar icon and corresponding tools display in a bar beneath it for you to touch and use. Left and right arrows on the toolbar indicate that you can scroll horizontally for more icons. Scrolling works independently. While a tool is selected (for example the Select text tool  $\langle j \rangle$ , you can scroll the toolbar to touch an other toolbar icon (for example the clipboard tool  $\Box$  to copy the text you just selected). Touch the toolbar icon again to close tool options.

The tools in the toolbar vary depending on the document type. For .docx documents they include:

- $\blacksquare$  Touch to save your changes.
- Touch to open the keyboard to enter text.
- Touch to insert an image.
- **Touch to select text.**
- **Touch to change the look of the text.**
- $\equiv$  Touch to change the text formatting.
	- Touch to use the clipboard feature.

### **Manage documents online**

- 1. Press the Home Key  $\lceil \cdot \cdot \rceil$ , touch the Applications Launcher Key  $\frac{1}{2}$  > ThinkFree Office  $\frac{1}{2}$ .
- 2. Touch the Online tab  $\left| \mathbf{c} \right|$  for access to your ThinkFree Office online account.
- 3. Enter your user name and password to access your account, then touch Sign In.
- 4. View and manage your documents on the server as desired.

# **Opening Settings**

The Settings application contains most of the tools for customizing and configuring your phone. All of the settings in the Settings application are described in this section.

# **To open Settings**

► From the Home screen, press the Menu Key **a** and touch Settings.

OR

**E** Touch Settings **on** on the Home screen or in the Launch screen.

# **Changing Browser settings**

You can configure a number of Browser settings, including several that you can use to manage your privacy.

**©** To open the Browser settings screen, press Menu Key from the Browser and touch More > Settings.

### **Page content settings**

Text size Opens a dialog where you can increase or decrease the size of the text that Browser uses when displaying webpages.

Default zoom Opens a dialog where you can increase or decrease the magnification level that Browser uses when first opening a webpage.

Open pages in overview Uncheck to open webpages displaying their top-left corners at 100% size. Check to open webpages zoomed out, in an overview.

Text encoding Opens a dialog where you can change the character-encoding standard that Browser uses when displaying text on a webpage.

Block pop-up windows Check to prevent websites from opening windows unless you request it.

Load images Uncheck to omit images when Browser displays a webpage. This speeds webpage display, which can be useful if you have a slow connection.

Auto-fit pages Check to have Browser optimize the presentation of text and other elements of webpages to fit your phone's screen. Checking this option also causes the browser to reflow a column of text to fit the screen if you double-tap the screen directly after zooming with your fingers. Uncheck to view pages as designed for a computer screen, and to cause double-tapping to simply switch between zoomed-in and default view.

Landscape-only display Check to display pages in landscape (horizontal) orientation on your screen, regardless of how you are holding the phone.

Enable JavaScript Uncheck to prevent JavaScript from running on webpages. Many webpages function correctly only if they can run JavaScript features on your phone.

Enable plug-ins Uncheck to disable plug-ins from webpages.

Open in background Check to open new windows in the background when you touch & hold a link and touch Open in new window. This is useful when you are working with windows that take a long time to download and display. Press Menu , touch Windows, and then touch the new window to view it. Uncheck if you prefer new windows that you open in this way to open in place of the current window.

Set home page Opens a dialog where you can enter the URL of a page that you want to access whenever you open a new Browser window. If you prefer to open new Browser windows more quickly, by not opening any page by default, leave the dialog blank.

### **Privacy settings**

Clear cache Allows you to clear locally cached content and databases.

Clear history Allows you to clear the browser history.

Accept cookies Allows websites to save and read cookie data.

Clear all cookie data Allows you to clear all browser cookie data.

Remember form data Allows the browser to remember data entered into forms for later use.

Clear form data Allows you to clear all saved form data.

Enable location Allows sites to request access to your location.

Clear location access Allows you to clear location access for all websites.

### **Security settings**

Remember passwords Allows the browser to save user names and passwords for websites.

Clear passwords Allows you to clear all saved passwords.

Show security warnings Shows a warning if there is a problem with a site's security.

### **Advanced settings**

Set search engine Allows you to select the default search engine.

Website settings Allows you to configure settings for individual websites.

Reset to default Allows you to restore the default browser settings.

# **Wireless & networks**

Wireless & networks settings allows you to configure and manage wireless radio communications. These settings include Airplane mode.

Airplane mode Checkmark indicates all wireless radio communications are turned off.

Wi-Fi Checkmark to turn on Wi-Fi functionality to connect to available Wi-Fi networks.

#### Wi-Fi settings

#### **©** Wi-Fi settings screen

The Wi-Fi settings menu allows you to set up and manage wireless access points.

Wi-Fi Checkmark to turn on Wi-Fi so you can connect to Wi-Fi networks.

Network notification Checkmark to receive a notification when an open Wi-Fi network becomes available.

Wi-Fi networks Displays a list of Wi-Fi networks you've previously configured and those detected when the phone last scanned for Wi-Fi networks.

Add Wi-Fi network Allows you to add a Wi-Fi network by entering its Network SSID (the name it broadcasts) and security type.

### **©** Advanced Wi-Fi settings screen

The Advanced Wi-Fi settings screen is accessed from the Wi-Fi settings screen. Press the Menu Key and touch Advanced.

Regulatory domain Set the number of channels to use.

Wi-Fi sleep policy Allows you to specify when to switch from Wi-Fi to mobile data. Disabling sleep uses more battery power.

MAC address Displays the Media Access Control (MAC) address of your phone when connecting to Wi-Fi networks.

IP settings If you checkmark Use static IP, you can use IP settings to enter an IP address and other network settings for your phone manually, rather than using the DHCP protocol to obtain network settings from the W-Fi network itself.

Bluetooth Checkmark to turn Bluetooth functionality to connect to Bluetooth devices.

#### Bluetooth settings

#### **©** Bluetooth settings screen

Bluetooth Checkmark to turn on Bluetooth so you can connect to Bluetooth devices.

Device name Allows you to view and edit the name your phone displays to other Bluetooth devices when trying to pair.

Discoverable Checkmark to make your phone discoverable to other Bluetooth devices for 120 seconds.

Scan for devices Touch to search for and display information about nearby Bluetooth devices.

Bluetooth devices Displays a list of Bluetooth devices that you've previously configured and those detected when the phone last scanned for Bluetooth devices.

Tethering Share your phone's mobile data connection via USB.

**©** USB tethering Touch to enable or disable this feature.

### VPN settings

### **©** VPN settings screen

Add VPN Allows you to add different types of Virtual Private Networks (VPNs).

VPNs Displays the list of VPNs that you've previously configured.

#### Mobile networks

### **©** Mobile networks settings screen

Data enabled Uncheck to prevent your phone from transmitting data on any mobile network. This is useful if you are traveling in an area where you do not have a mobile data plan and want to avoid charges for data use on local carriers' mobile networks. Unchecking this setting does not prevent your phone transmitting data on other wireless networks, such as Wi-Fi or Bluetooth.

Global data roaming Check to allow the device to connect to data services while roaming.

Network Mode Allows you to select the preferred network mode.

System select Allows you to change CDMA roaming mode between Home only/ Automatic.

ERI Allows you to enable or disable ERI Alert sound.

# **Call settings**

Use Call settings to configure phone call settings.

### Assisted Dial

Assisted Dialing Assisted Dialing allows you to easily dial international calls while roaming in another country.

Show Dialpad Display dialpad automatically on the selected calls.

### Voicemail

Voicemail service Allows you to select your carrier's voicemail service or another service, such as Google Voice™.

Voicemail settings If you are using your carrier's voicemail service, this option allows you to enter the phone number to use for listening to and managing your voicemail. You can enter a comma (,) to insert a pause into the number. For example, to add a password after the phone number. If you are using Google Voice, this opens a screen where you can view the Google Voice number or sign out of Google Voice.

### Other call settings

Call forwarding Allows incoming telephone calls to be routed to another point of termination that it allows you to not miss important telephone calls .

Quick text Allows you to add or edit the Quick text messages that are available when you receive a call. You can ignore the call and send the message.

Auto Retry Allows you to enable or disable Auto Retry mode. You can configure the phone to automatically redial a number after a certain amount of time.

TTY mode Allows you to set TTY mode to communicate with other TTY devices.

DTMF Tones Allows you to set the lengh of DTMF tones.

Voice Privacy Allows you to enable or disable enhanced privacy mode.

Auto Answer Allows you to enable or disable Auto Answer with Handsfree.

## **Sound**

Use the Sound settings to configure how and at what volume the phone rings and vibrates when the phone rings, you receive a notification, an alarm sounds, or when you play music or other media with audio, as well as some related settings.

#### General

Silent mode Check to silence all sounds (including call and notification ringtones) except the audio from music, videos, and other media and any alarms you have set.

(You must silence media and alarms in their own applications.)

Vibrate Opens a dialog where you can configure when you want the phone to vibrate when you receive a phone call or notification: Always, Never, Only in Silent mode, or Only when not in Silent mode.

Volume Opens a dialog where you can set the volume of ringtones that sound when you receive a phone call or notification, media (music, videos, an so on), and alarms. If you uncheck the option to use the same volume for both calls and notifications, you can set the notification ringtone volume independently.

#### Incoming calls

Phone ringtone Opens a dialog where you can select the ringtone to sound when you receive a phone call. Touch a ringtone to listen to it.

#### **Notifications**

Notification ringtone Opens a dialog where you can select the ringtone to sound when you receive a notification. Touch a ringtone to listen to it.

#### Feedback

Audible touch tones Check to hear tones when you use the dial pad to dial a number.

Audible selection Check to play a sound when you touch buttons, icons, and other onscreen items that react to your touch.

Screen lock sounds Check to play a sound when the screen is locked or unlocked.

Haptic feedback Check to have the phone vibrate briefly when you touch soft buttons and perform other actions.

Emergency tone Opens a dialog where you can configure how the phone reacts when you place an emergency call.

# **Display**

Use the Display settings to configure brightness and other screen settings.

Brightness Opens a dialog for adjusting the brightness of the screen. For the best battery performance, use the dimmest comfortable brightness.

Auto-rotate screen Check to automatically switch the orientation of the screen as you turn the phone sideways.

Animation Opens a dialog where you can set whether you want to enjoy animated transitions for some effects (such as opening menus), for all supported effects (including when navigating from screen to screen), or to enjoy a phone without any optional animation effects (this setting does not control animation in all applications).

Screen timeout Opens a dialog where you can set how long to wait after you touch the screen or press a button before the screen darkens. For the best battery performance, use the shortest convenient timeout.

## **Location & security**

Use the Location & security settings to set your preferences for using and sharing your location when your search for information and use location-aware applications, such as Bing Maps. You can also configure settings that help secure your phone and its data.

### Location Settings

E911 E911 Location cannot be turned off on any mobile phone that you are not allowed to change any settings and it would only be used as urgent situation.

Verizon Location Services By selecting VZW Location Services, you are enabling Verizon Wireless and third party authenticated and validated location services to access certain location information available through this and/or the network.

Standalone GPS Services Allows you to use your phone's Standalone global positioning system (GPS) satellite receiver to pinpoint your location to within an accuracy as close as several meters ("street level"). Actual GPS accuracy depends on a clear view of the sky and other factors.

Google Location Services Allows you to use information from Wi-Fi and mobile networks to determine your approximate location, for use in Google Maps, when you search, and others. When you checkmark this option, you're asked whether you consent to sharing your location anonymously with Google's location service.

#### Screen unlock

Set up screen lock Opens a set of screens that guide you through drawing a screen unlock pattern or setting a PIN or password.

Security lock timer Adjust the delay before the security lock automatically turns on.

#### Passwords

Visible passwords Check to briefly show each character of passwords as you enter them, so that you can see what you enter.

#### Device administration

Select device administrators Add or remove device administrators.

#### Credential storage

Use secure credentials Check to allow applications to access your phone's encrypted store of secure certificates and related passwords and other credentials. You use credential storage to establish some kinds of VPN and Wi-Fi connections. If you have not set a password for the credential storage, this setting is dimmed.

Install from SD card Touch to install a secure certificate from an SD card.

Set password Opens a dialog where you can set or change the password for your secure credential storage. Your password must have at least 8 characters.

Clear storage Deletes all secure certificates and related credentials and erases the secure storage's own password, after prompting you to confirm that you want to do this.

# **Applications**

You use the Applications settings to view details about the applications installed on your phone, manage their data, force them to stop, and to set whether you want to permit installation of applications that you obtain from websites and email.

Unknown sources Permits installation of applications that you obtain from websites, email, or other locations other than Android Market<sup>™</sup>

Manage applications Opens a list of all the applications and other software installed on your phone, along with their sizes. Touch the tabs at the top of the screen to view applications by type. Press the Menu Key  $\blacksquare$  and touch Sort by size to display applications in order by size. Touch an application to open its Application Info screen.

Running services Allows you to view and control currently running services and applications. This option displays what processes each running service needs and how much memory it is using.

Development Allows you to set options for application development.

#### **©** Development screen

The Development screen contains settings that are useful for developing Android™ applications. For full information, including documentation of the Android APIs and development tools, see the Android developer website (http://developer.android.com).

USB debugging Permits debugging tools on a computer to communicate with your phone via a USB connection.

**WARNING!** To protect your phone and personal data, download applications only from trusted sources, such as Android Market.

Stay awake Allows you to set the phone to prevent the screen from dimming and locking when it is connected to a charger or to a USB device that provides power. Don't use this setting with a static image on the phone for long periods of time, or the screen may be marked with that image.

Allow mock locations Permits a development tool on a computer to control where the phone believes it is located, rather than using the phone's own internal tools for this purpose.

### **Accounts & sync**

Use the Accounts & sync settings to add, remove, and manage your Google™ and other supported accounts. You also use these settings to control how and whether all applications send, receive, and sync data on their own schedules and whether all applications can synchronize user data automatically.

Gmail™, Calendar, and other applications may also have their own settings to control how they synchronize data; see the sections on those applications for details.

#### General sync settings

Background data Permits applications to synchronize data in the background, whether or not you are actively working in them. Unchecking this setting can save battery power and lowers (but does not eliminate) data use.

Auto-sync Permits applications to synchronize, send, and receive data on their own schedule. If you uncheck this setting, you must touch an account in the list on this screen or press the Menu Key  $\bullet$  and touch **Sync now** to synchronize data for that account. Synchronizing data automatically is disabled if Background data is unchecked.

#### Manage accounts

List of all Google Accounts and other accounts you've added to the phone.

If you touch an account in this screen, its account screen opens.

#### **©** Account screen

This screen contains different options, depending on the kind of account.

For Google Accounts, it lists the kinds of data you can synchronize to the phone, with checkboxes so you can turn synchronizing on and off for each kind. You can also press the Menu Key **and touch Sync now to synchronize data.** Touch Remove Account to remove the account along with all its data (contacts, mail, settings, and so on). You can't remove the first Google Account you added to your phone except by resetting your phone to the factory defaults and erasing all of your user data.

# **Privacy**

#### Personal data

Factory data reset Erases all of your personal data from internal phone storage, including information about your Google Account, any other accounts, your system and application data and settings, and any downloaded applications. Resetting the phone does not erase any system software updates you've downloaded or any files on your microSD card, such as music or photos. If you reset the phone in this way, you're prompted to reenter the same kind of information as when you first started Android.

# **SD card & phone storage**

Use the SD card & phone storage settings to monitor the used and available space on your phone and on your microSD card, to manage your microSD card, and if necessary, to reset the phone, erasing all of your personal information.

### SD card

Total space and Available space Lists the amount of space on any microSD card installed in your phone and the amount you have used to store photos, videos, music, and other files.

Unmount SD card Unmounts the microSD card from your phone so that you can format the card or safely remove it when the phone is on. This setting is dimmed if there is no microSD card installed, if you have already unmounted it, or if you have mounted the microSD card on your computer.

Format SD card Permanently erases everything on a microSD card and prepares it for use with your phone. You must unmount a microSD card before you can format it.

### Internal phone storage

Available space Lists the amount of internal phone storage used by the operating system, its components, applications (including those you downloaded), and their permanent and temporary data.

# **Search**

You use the Search settings to configure Bing Search, Quick Search Box, and the data on the phone that you want to include in searches.

Searchable items Allows you to set what kinds of data to include in phone searches.

Clear shortcuts Clear shortcuts to recently chosen search suggestions.

# **Language & keyboard**

Use the Language & keyboard settings to select the language for the text on your phone and for configuring the onscreen keyboard, including words that you've added to its dictionary.

Select language Allows you to choose a language to use on your phone.

#### Text settings

Swype Swype is a word-based text entry method on a standard keyboard. Touch this setting and scroll down to read the User Manual for Swype.

Android keyboard Allows you to use the onscreen touch keyboard and adjust its settings.

The Android Keyboard settings apply to the onscreen keyboard that is included with your phone. The correction and capitalization features affect only the English version of the keyboard.

Vibrate on keypress Allows you to set the phone to vibrate briefly each time you touch a key on the onscreen keyboard.

Sound on keypress Allows you to set the phone to play a brief sound each time you touch a key on the onscreen keyboard.

Auto-capitalization Allows you to set the onscreen keyboard to automatically capitalize the first letter of the first word after a period, the first word in a text field, and each word in name fields.

Voice input Allows you to enable or disable voice input.

Input language Opens the Input Languages screen, where you can check the languages you want to have available when using the onscreen keyboard.

### **©** Word suggestion settings

Quick fixes Allows the phone to automatically correct some common misspellings as you type.

Show suggestions Allows the phone to show suggested words as you type.

Auto-complete Allows the phone to automatically enter a suggested word when you enter a space or punctuation.

User dictionary Allows you to view, add, and remove words from your user dictionary. Touch a word to edit or delete it. Press the Menu Key **and touch Add to add a word.** 

### **Voice input & output**

#### Voice input

Voice recognizer settings

**©** Voice Recognition settings screen

Language Opens a screen where you can set the language you use when entering text by speaking.

SafeSearch Opens a dialog where you can set whether you want SafeSearch filtering to block some results when you use search by voice:

Block no search results (Off), only explicit or offensive images (Moderate), or both explicit or offensive text and images (Strict).

Block offensive words When unchecked, voice recognition will recognize and transcribe words many people consider offensive, when you enter text by speaking. When checked, voice recognition replaces those words in transcriptions with a placeholder comprised of hash symbols ( # ).

Personalized recognition Check this option to improve speech recognition accuracy.

Google Account dashboard Allows you to manage your collected data.

#### Voice output

Text-to-speech settings

**©** Text-to-speech settings

You use the Text-to-Speech settings to configure the Android text-to-speech synthesizer for applications that can take advantage of it, such as TalkBack.

If you don't have speech synthesizer data installed, only the Install voice data setting is available.

Listen to an example Plays a brief sample of the speech synthesizer, using your current settings.

Always use my settings Allows the phone to use your default settings and override the application settings.

Default Engine Allows you to set the default speech synthesis engine to be used for spoken text.

Install voice data If your phone does not have speech synthesizer data installed, this option connects to Android Market and guides you through the process of downloading and installing the data. This setting is not available if the data is already installed.

Speech rate Allows you to select how quickly you want the synthesizer to speak.

Language Allows you to select the language of the text you want the synthesizer to read. This is particularly useful in combination with the Always Use My Settings setting, to ensure that text is spoken correctly in a variety of applications.

Engines Displays the installed engines and allows you to configure their settings.

### **Connectivity**

Default connection mode Allows you to choose the default connection mode when connecting your phone to a PC via USB. Choose from Windows Media Sync, Modem mode, or Mass storage mode

Always ask Check to have the phone ask you to choose what USB connection mode it should connect with to a PC.

### **Accessibility**

You use the Accessibility settings to configure any accessibility plugins you have installed on your phone.

Accessibility Allows you to enable all installed accessibility plug-ins.

Power button ends call During a call, pressing Power ends the call instead of turning off the screen.

### **Date & time**

Use Date & time settings to set your preferences for how dates are displayed. You can also use these settings to set your own time and time zone, rather than obtaining the current time from the mobile network.

Use 24-hour format Check to display the time using 24-hour time format—for example, 13:00 rather than 1:00 pm.

Select date format Opens a dialog where you can select the format for displaying dates.

### **About phone**

About phone includes information about your phone.

System updates Allows you to check for Android system software updates.

Status Allows to view a list of information about your battery. mobile network connection, and other details.

Battery use Opens a list of the applications and operating system components that have used and are currently using battery power. Touch an application in the list to view details about its power use and, if available, touch a button to open a settings or information screen for that component or application.

Legal information Allows you to view legal information about the software included with your phone.

DivX VOD registration Displays information to register your device to play DivX protected videos.

Version information Lists details about the model numbers and versions of your phone's hardware and operating system software. This information is useful if you need to work with your carrier's support team.

# **FCC Hearing-Aid Compatibility (HAC) Regulations for Wireless Devices**

On July 10, 2003, the U.S. Federal Communications Commission (FCC) Report and Order in WT Docket 01-309 modified the exception of wireless phones under the Hearing Aid Compatibility Act of 1988 (HAC Act) to require digital wireless phones be compatible with hearing-aids. The intent of the HAC Act is to ensure reasonable access to telecommunications services for persons with hearing disabilities.

While some wireless phones are used near some hearing devices (hearing aids and cochlear implants), users may detect a buzzing, humming, or whining noise. Some hearing devices are more immune than others to this interference noise, and phones also vary in the amount of interference they generate.

The wireless telephone industry has developed a rating system for wireless phones, to assist hearing device users to find phones that may be compatible with their hearing devices. Not all phones have been rated. Phones that are rated have the rating on their box or a label located on the box.

The ratings are not guarantees. Results will vary depending on the user's hearing device and hearing loss. If your hearing device happens to be vulnerable to interference, you may not be able to use a rated phone successfully. Trying out the phone with your hearing device is the best way to evaluate it for your personal needs.

M-Ratings: Phones rated M3 or M4 meet FCC requirements and are likely to generate less interference to hearing devices than phones that are not labeled. M4 is the better/higher of the two ratings.

Hearing devices may also be rated. Your hearing device manufacturer or hearing health professional may help you find this rating. Higher ratings mean that the hearing device is relatively immune to interference noise. The hearing aid and wireless phone rating values are then added together. A sum of 5 is considered acceptable for normal use. A sum of 6 is considered for best use.

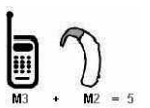

In the example to the left, if a hearing aid meets the M2 level rating and the wireless phone meets the M3 level rating, the sum of the two values equal M5. This should provide the hearing aid user with "normal usage" while using their hearing aid

with the particular wireless phone. "Normal usage" in this context is defined as a signal quality that's acceptable for normal operation.

The M mark is intended to be synonymous with the U mark. The T mark is intended to be synonymous with the UT mark. The M and T marks are recommended by the Alliance for Telecommunications Industries Solutions (ATIS). The U and UT marks are referenced in Section 20.19 of the FCC Rules. The HAC rating and measurement procedure are described in the American National Standards Institute (ANSI) C63.19 standard.

When you're talking on a cell phone, it's recommended that you turn the BT (Bluetooth) mode off for HAC.

According to HAC policy(KDB 285076), we state this handset has not been rated for hearing aid compatibility with respect to the WiFi capability.

For information about hearing aids and digital wireless phones

Wireless Phones and Hearing Aid Accessibility

http://www.accesswireless.org/hearingaid/

FCC Hearing Aid Compatibility and Volume Control

http://www.fcc.gov/cgb/consumerfacts/hac\_wireless.html